# <span id="page-0-0"></span>**Dell™ OpenManage™** インストールおよびセキュリティ ユーザーズガイド

<u>[はじめに](file:///E:/Software/smsom/5.5/ja/ug/intro.htm#wp1039152)</u> スピックス [Microsoft Windows Server 2008 Core](file:///E:/Software/smsom/5.5/ja/ug/serverco.htm#wp1067160) と Microsoft Hyper-V Server への こころについて<br>Microsoft Windows Server ラントウェアのインストール [Dell OpenManage](file:///E:/Software/smsom/5.5/ja/ug/security.htm#wp1039152) セキュリティ インファイン インター・コンピューター イングループ あたし しゅうしょう おんしゅう あいこく かんこうせい あいまん の管理下システムソフトウェアのインストール <u>[設定と管理](file:///E:/Software/smsom/5.5/ja/ug/setup.htm#wp1059954)</u> スピューター [Microsoft Active Directory](file:///E:/Software/smsom/5.5/ja/ug/mad.htm#wp1055432) の使用 Systems Build and Update [ツールを使用したオペレーティングシステムのインストール](file:///E:/Software/smsom/5.5/ja/ug/instos.htm#wp1043338) [必要条件チェッカー](file:///E:/Software/smsom/5.5/ja/ug/prereqch.htm#wp1053126) Management Station Software[\(管理ステーションソフトウェア\) のインストール](file:///E:/Software/smsom/5.5/ja/ug/instms.htm#wp1043338) [よくあるお問い合わせ\(](file:///E:/Software/smsom/5.5/ja/ug/faq.htm#wp1055187)FAQ) Microsoft Windows [オペレーティングシステムへの管理下システムソフトウェア のインストール](file:///E:/Software/smsom/5.5/ja/ug/instwin.htm#wp1056417) 田語集

# メモおよび注意

■ メモ: メモ:コンピュータを使いやすくするための重要な情報を説明しています。

● 注意: 注意:ハードウェアの損傷やデータ損失の可能性を示し、その危険を回避する方法を説明しています。

本書の内容は予告なく変更されることがあります。 **© 2008 Dell Inc. All rights reserved.**

Dell Inc. の書面による許可のない複製は、いかなる形態においても厳重に禁じられています。

このテキストで使用されている商標: Dell, DELL のロゴ、OpenManage, PowerEdge, PowerConnect, および PowerVault は、Dell Inc. の商標です。Microsoft, Windows Windows ST, Windows Server,<br>Vista, Hyper-V, および Active Directory は、Microsoft Corporation の米国およびその他

商標または製品の権利を主張する事業体を表すためにその他の商標および社名が使用されていることがあります。それらの商標や会社名は、一切 Dell Inc. に帰属するものではありません。

2008 年 7 月

<span id="page-1-0"></span>[目次ページに戻る](file:///E:/Software/smsom/5.5/ja/ug/index.htm)

# よくあるお問い合わせ(**FAQ**) インストールおよびセキュリティ ユーザーズガイド

# ● 一般サポート

- Microsoft® [Windows](#page-1-2)®
- Red Hat® Enterprise Linux® or SUSE® Linux Enterprise Server

<span id="page-1-1"></span>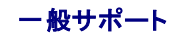

#### クイックインストールの手順はどこにありますか **?**

『クイックインストールガイド』は、DVD キットに添付される小冊子になっています。このガイドは、Dell のサポートウェブサイト **support.dell.com** と、『Dell Systems Management Tools and **Documentation DVD』の docs ディレクトリにも保存されています。** 

#### **Dell OpenManage Server Administrator** を **CLI** 機能のみでインストールする方法がありますか **?**

Server Administrator ウェブサーバーをインストールしないように選択すると、CLI 機能のみが提供されます。

#### **Dell OpenManage** アプリケーションはどのポートを使用しますか **?**

Server Administrator のデフォルトのポートは 1311 です。Dell OpenManage IT Assistant が使用するデフォルトのポートは 2606(接続サービス)と 2607(ネットワーク監視サービス)で<br>す。これらのポート設定は変更可能です。<u>表 [2-1](file:///E:/Software/smsom/5.5/ja/ug/security.htm#wp1076431)</u>追加詳細情報については、このガイドを参照してください。

# <span id="page-1-2"></span>**Microsoft® Windows®**

#### **Server Administrator** のインストールの不具合はどうすれば修正できますか **?**

再インストールを強制し、Server Administrator のアンインストールを実行することによりインストールエラーを修正することができます。再インストールを強制するには:

- 1 過去にインストールされた Server Administrator のバージョンを検索します。
- <sup>l</sup> そのバージョンのインストールパッケージを Dell のサポートウェブサイト **support.dell.com** からダウンロードします。
- <sup>l</sup> **SYSMGMT\srvadmin\windows\SystemsManagement** ディレクトリ の **SysMgmt.msi** を見つけ、コマンドプロンプトで次のコマンドを入力して再インストールを強制します。

msiexec /i SysMgmt.msi REINSTALL=ALL REINSTALLMODE=vomus

1 **カスタムセットアップ**を選択し、すでにインストールされてる機能をすべて選択します。どの機能がインストールされていたか不明の場合は、全部を選択してインストールを実行してください。

■ メモ: Server Administrator をデフォルト以外のディレクトリにインストールした場合は、必ずカスタムセットアップ でも変更してください。

インストールしたアプリケーションは、プログラムの追加と削除 からアンインストールできます。

#### **Dell OpenManage 4.3** 以降から **Dell OpenManage 5.5** へのサイレント(無人)アップグレードはどのように実行するのですか**?**

管理ステーションには次のコマンドを使用します。

msiexec /i MgmtSt.msi/gn (初回インストールまたはメジャーアップグレード用。たとえば、Dell OpenManage バージョン 4.3 からバージョン 5.5 にアップグレード<br>する場合)

#### 管理下システムには次のコマンドを使用します。

msiexec /i SysMgmt.msi/qn (初回インストールまたはメジャーアップグレード用。たとえば、Dell OpenManage バージョン 4.3 からバージョン 5.5 にアップグレード<br>する場合)

msiexec /i SysMgmt.msi REINSTALL=ALL REINSTALLMODE=vomus /qn (マイナーアップグレード用。たとえば、Dell OpenManage バージョン 5.0 からバージョン<br>5.5 にアップグレードする場合)

■ メモ: Dell OpenManage ソフトウェアのバージョン 5.4 から 5.5 へは MSP のインストールによってアップグレードできます。

### サイレント(無人)インストール **/** アンインストール後にシステムが再起動しないようにするには**?**

オプションのコマンドラインスイッチを使用します。

Reboot=ReallySuppress

管理ステーションの例を次に示します。

msiexec /i SysMgmt.msi /qb Reboot=ReallySuppress

#### **MSP** サービスパックファイルとは何のことですか **?** 今使っている **Dell OpenManage 5.4** バージョンは、**MSP** ファイルでアップグレードした方がよいでしょうか**?**

Microsoft Service Pack (MSP)ファイルには古いバージョンと新しいバージョンの違いのみが保存されています。サイズもアップグレードファイルと比べ、ずっと小さくなっています。MSP ファイルを

使用すると、Dell OpenManage 5.4 から 5.5 にアップグレードできます。MSP ファイルを使用する方が効率的です。

メモ: Dell OpenManage ソフトウェアのバージョン 5.4 から 5.5 へは MSP のインストールによってアップグレードできます。Dell OpenManage ソフトウェアのバージョン 4.3 から 5.5<br>にアップグレードするには、MSI インストーラのみを使用してください。

#### **MSI** ログファイルはどこにありますか **?**

デフォルトでは、MSI ログファイルは **%TEMP%** 環境変数で定義されるパスに保存されます。

# **Windows** 用の **Server Administrator** ファイルを **Dell** のサポートウェブサイトからダウンロードして自分の **CD/DVD** にコピーしプロパティ を検索してください。**SysMgmt.msi**  ファイルを起動しようとすると失敗しました。何が問題なのでしょうか **?**

MSI ファイルが DVD のルートにない場合は、すべてのインストーラが **MEDIAPACKAGEPATH** プロパティを指定する必要があります。

Managed System Software の MSI パッケージでは、このプロパティは **SYSMGMT\srvadmin\windows\SystemsManagement** に設定されます。自分で DVD を作成する場合は、 その DVD のレイアウトをこれと同じにする必要があります。**SysMgmt.msi** ファイルは **SMGMT \srvadmin\windows\SystemsManagement** に存在する必要があります。詳細について は、 **http://msdn.microsoft.com** にアクセスして MEDIAPACKAGEPATH Property プロパティ を検索してください。

# Dell OpenManage 4.2 から Dell OpenManage の最新バージョンにアップグレードしたいのですが、管理したシュステムソフトウェア をアンインストールすると、管理下システムの<br>設定が失われてしまいます。 管理下システムソフトウェア の設定をそのままにして、最新バージョンにアップグレードする方法はありませんか ?

あります。ただし最初に Dell OpenManage バージョン 4.2 から 4.3 にアップグレードしてから、Dell OpenManage の最新バージョンにアップグレードする必要があります。Windows<br>Server® 2003 を使用している場合は、Dell OpenManage のアップグレードが完了してから Service Pack 1を適用してください。

#### 必要条件チェッカーの情報を最も有効に使用する方法を教えてください。

必要条件チェッカーは Windows で使用できます。必要条件チェッカーの使用法については、『Dell Systems Management Tools and Documentation DVD』 の **SYSMGMT\srvadmin\windows\PreReqChecker\readme.txt** にある readme ファイルを参照してください。

# 必要条件チェッカーの画面に「**Visual Basic** スクリプトの実行中にエラーが発生しました。**Visual Basic** ファイルが正常にインストールされていることを確認してください。」のメッセー ジが出ました。この問題を解決する方法がありますか。

このエラーが発生するのは、必要条件チェッカー がインストール環境の検証のために Dell OpenManage スクリプトの **vbstest.vbs**(Visual Basic スクリプト)を呼び出したときに、そのスクリプ トが失敗したためです。

考えられる原因は次のとおりです。

1 Internet Explorer のセキュリティ設定が間違っている。

ツール → インターネットオプション → セキュリティ → カスタムレベル → スクリプト → アクティブなスクリプト が 有効 に設定されていることを確認します。

#### ツール→ インターネットオプション→ セキュリティ→ カスタムレベル→ スクリプト→ アクティブなスクリプト が 有効 に設定されていることを確認します。

- <sup>l</sup> WSH(Windows スクリプティングホスト)が VBS スクリプトの実行を無効にしている。オペレーティングシステムのインストール時に、デフォルトで WSH がインストールされている。**.VBS** 拡 張子の付いたスクリプトが実行されないように WSH を設定することも可能です。
	- e. デスクトップで マイコンピュータ を右クリックし、 開く → ツール → フォルダオプション → ファイルタイプ をクリックします。
	- f. **VBS** ファイル拡張子を探し、ファイルタイプ が **VBScript** スクリプトファイル に設定されていることを確認します。
	- g. そうなっていない場合は 変更 をクリックし、スクリプト実行時に起動するアプリケーションとして **Microsoft Windows Based Script Host** を選択します。
- <sup>l</sup> WSH のバージョンが間違っているか、壊れているか、インストールされていない。デフォルトでは、WSH は、オペレーティングシステムのインストール時にインストールされます。次の場所から 最新の WSH をダウンロードしてください。 **http://msdn.microsoft.com/downloads/list/webdev.asp**

#### 必要条件チェッカーを実行せずにインストールを起動できますか **?** その方法をお教えください。

はい、できます。たとえば、管理下システムソフトウェアの MSI を直接 **SYSMGMT\srvadmin\Windows\SystemsManagement** から実行できます。ただし、必要条件チェッカー以外から は入手できない重要情報もあるので、必要条件情報をスキップすることは通常お勧めできません。

#### システムにインストールされているシステム管理ソフトウェアのバージョンを知る方法を教えてください。

スタート→ 設定→コントロール パネル→ プログラムの追加と削除 の順にクリックし、Dell OpenManage Server Administrator を選択します。サポート情報 のリンクを選択します。

**Windows** で使われる **Dell OpenManage** の機能名をすべて教えてください。

次の表に、Dell OpenManage の全機能の名称と、それに相当する Windows の名称をリストします。

# 表 **11-1 Windows** での **Dell OpenManage** の機能

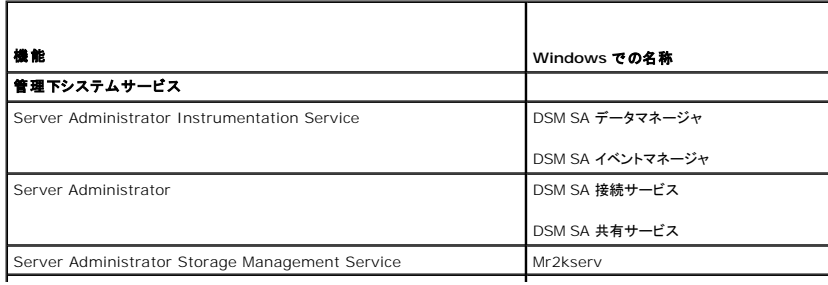

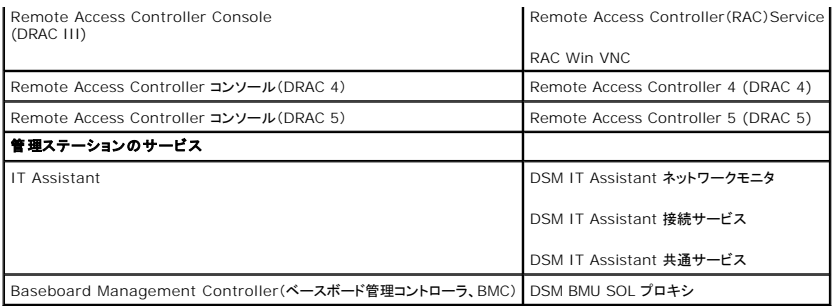

# <span id="page-3-0"></span>**Red Hat® Enterprise Linux® or SUSE® Linux Enterprise Server**

# Red Hat Enterprise Linux 4 - x86\_64 または SUSE Linux Enterprise Server 9 x86\_64 オペレーティングシステムを手動でインストールしましたが、Server<br>Administrator をインストールしようとすると、RPM 依存性というメッセージが表示されます。この依存性 RPM ファイルはどこにありますか ?

Red Hat Enterprise Linux の場合、依存する RPM ファイルは『Red Hat Enterprise Linux installation CD』に入っています。その他の RPM はすべ<br>て **/SYSMGMT/srvadmin/linux/RPMS/supportRPMS** ディレクトリにあります。

依存する RPM ファイルをすべてインストールまたはアップデートするには、次のコマンドを実行します。

rpm -ivh /SYSMGMT/srvadmin/linux/RPMS/ supportRPMS/<name\_of\_RPM>

その後、Server Administrator のインストールを続けることができます。

# インストール中に **RPM** パッケージキーに関する警告が表示されるのはなぜでしょうか **?**

RPM ファイルにはデジタル署名が付いています。この警告が表示されないようにするには、CD またはパッケージをマウントして、次のコマンドを使ってキーをインポートする必要があります。

rpm --import /mnt/dvdrom/SYSMGMT/srvadmin/linux/RPM-GPG-KEY

### **Red Hat Enterprise Linux** と **SUSE Linux Enterprise Server** には、なぜ必要条件チェッカーがないのですか **?**

必要条件チェッカー は **omilcore** RPM パッケージに組み込まれています。このチェッカーは、RPM 依存性チェックと Dell のハードウェアチェックを組み合わせて使用します。

**Dell OpenManage** の機能は、**Red Hat Enterprise Linux** または **SUSE Linux Enterprise Server** では何という名前ですか **?**

次の表に、Dell OpenManage の全機能の名称と、それに相当する Red Hat Enterprise Linux および SUSE Linux Enterprise Server オペレーティングシステムの init スクリプト名をリス<br>トにします。

#### 表 **11-2 Red Hat Enterprise Linux** での **Dell OpenManage** 機能 および **SUSE Linux Enterprise Server**

機能 **Red Hat Enterprise Linux** および **SUSE Linux Enterprise Server** での名称 **管理下システムのサービス機能 はんしょう すいの せいしょう おおし おおし 機能 init スクリプト名** DSM SA デバイスドライバ DSM SA データエンジンサービス instsvcdrv dataeng DSM SA 共有サービス DSM SA 接続サービス dsm\_om\_shrsvc dsm\_om\_connsvc DSM SM LSI マネージャ mptctl Remote Access Controller (DRAC III) RAC3 イベントサービス racsrvc RAC3 ppp デーモン racser RAC3 VNC X サーバー racvnc Remote Access Controller 4 (DRAC 4) racsvc Remote Access Controller 5 (DRAC 5)  $\frac{d\mathcal{L}}{d\mathcal{L}}$ **管理ステーションのサービス** めんじょう せいしょう せいしゅう せいせい 機能 init スクリプト名 Baseboard Management Controller(ベースボード管理コントローラ: BMC) dsm\_bmu\_sol\_proxy **Dell OpenManage 以外の機能 はんしょう せいしょう おおし 機能 init スクリプト名** OpenIPMI ipmi (ない場合は、dsm\_sa\_ipmi)

**srvadmin/linux/custom/<**オペレーティングシステム**>** のディレクトリ内には何が含まれていますか **?**

次の表は、 **SYSMGMT/srvadmin/linux/custom/<operating system>** ディレクトリ内のディレクトリ名をリストにしたものです。

# 表 **11-3 srvadmin/linux/custom/<operating system>** ディレクトリ内のディレクトリ名

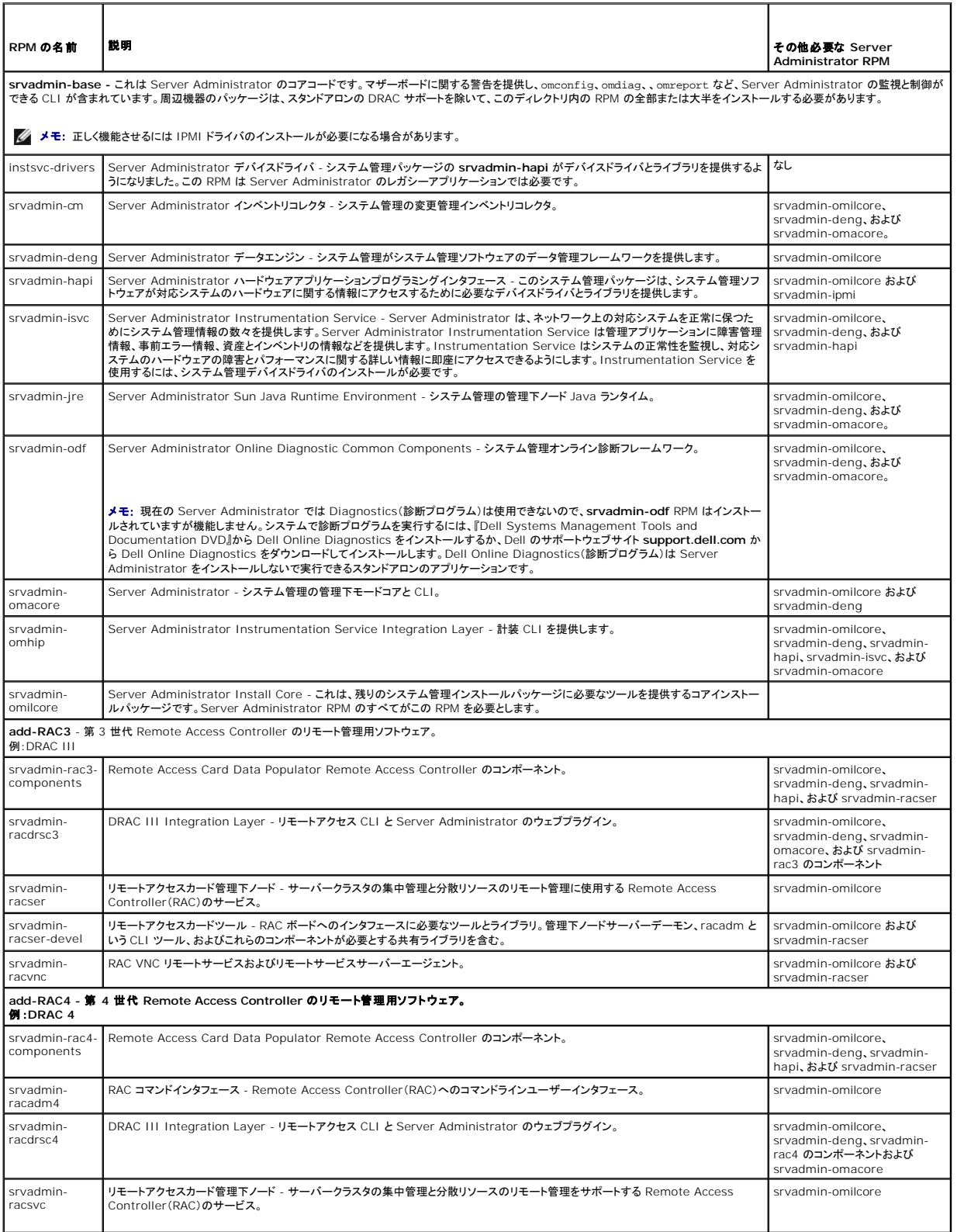

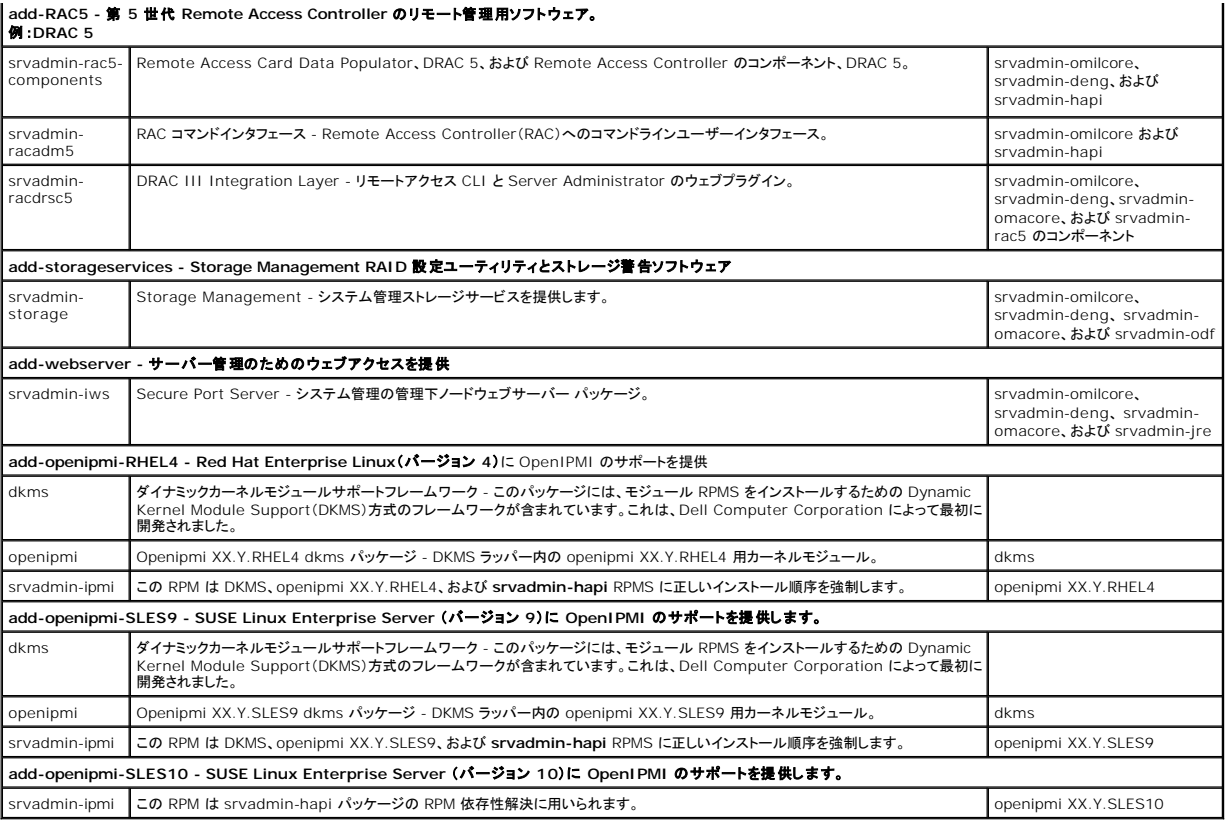

**Red Hat Enterprise Linux** と **SUSE Linux Enterprise Server** オペレーティングシステムでは、**Server Administrator** の起動後にどのデーモンが実行されますか ?

Red Hat Enterprise Linux と SUSE Linux Enterprise Server オペレーティングシステムで実行されるデーモンは、インストールしたコンポーネントと有効にした機能によって異なります。次の 表に、完全インストールの場合に通常実行されるデーモンを示します。

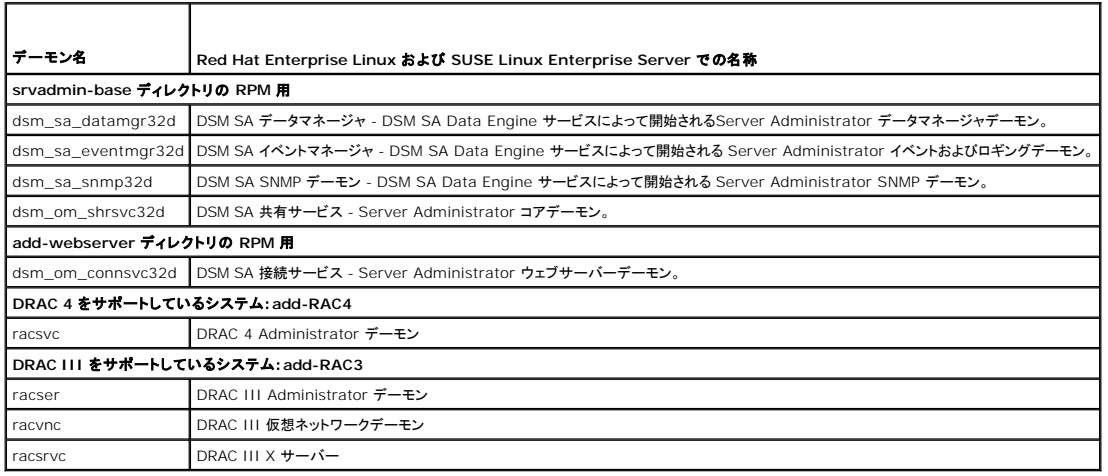

表 **11-4 Server Administrator** の起動後 **Red Hat Enterprise Linux** および **SUSE Linux Enterprise Server** で実行されるデーモン

# **Server Administrator** が起動するときに読み込まれるカーネルモジュールはどれですか **?**

これはシステムの計装によって異なります。次の表に、Server Administrator が起動するときに読み込まれるカーネルモジュールを示します。

# 表 **11-5 Server Administrator** サービスの起動時に読み込まれるカーネルモジュール

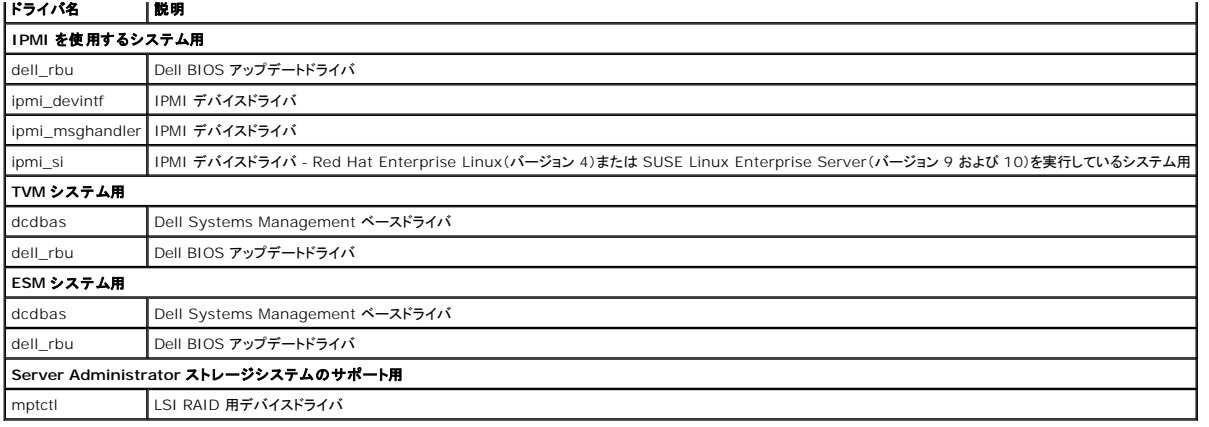

[目次ページに戻る](file:///E:/Software/smsom/5.5/ja/ug/index.htm)

# <span id="page-7-0"></span>[目次ページに戻る](file:///E:/Software/smsom/5.5/ja/ug/index.htm)

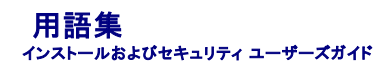

以下に示すリストには、システムマニュアルで使用されている技術用語、略語、頭字語が定義されています。

# **BIOS**

基本入出力システム(Basic Input/Output System)の頭字語。コンピュータの BIOS は、フラッシュメモリチップに格納された複数のプログラムからなります。BIOS は、次の事項を制御します。

- 1 プロセッサと周辺デバイス(キーボード、ビデオアダプタなど)との間の通信。
- l システムメッセージなどの種々の機能

#### **BMC**

ベースボード管理コントローラの省略。このコントローラは IPMI 構造にインテリジェンスを提供します。

# **CA**

認証局(Certification authority)の略語。

# **CI/O**

完全入出力(Comprehensive input/output)の略語。

#### **CIM**

DMTF からの管理情報について説明したモデル、Common Information Model の頭字語。CIM は実装に依存しないため、異なる管理アプリケーションでさまざまなソースから必要なデータを収<br>集できます。CIM Icはシステム、ネットワーク、アプリケーションおよびデバイスのスキーマが含まれ、新しいスキーマが追加されます。CIM は、CIM データを SNMP エージェントの MIB データで置<br>き換えるためのマッピング方法

#### **CLI**

コマンドラインインタフェース(Command Line Interface)の略語。

# **cm**

センチメートルの省略。

# **ConsoleOne**

Novell® ConsoleOne® は、Java ベースのグラフィカルユーティリティ基盤で、さまざまな場所やプラットフォームにあるネットワークリソースを管理します。 ConsoleOne では、 Novell およびす<br>べての外部製品を 1 ヶ所で管理することができます。

# **DHCP**

ダイナミックホスト設定プロトコル(Dynamic Host Configuration Protocol)の略語。このプロトコルは IP アドレスを LAN 上のコンピュータに動的に割り当てる手段を提供します。

#### **DIN**

ドイツ工業規格である Deutsche Industrie Norm の頭字語。DIN コネクタは、DIN によって定義された多くの標準に従うコネクタです。DIN コネクタは、パソコンで幅広く使用されています。たとえ ば、パソコンのキーボードコネクタは DIN コネクタです。

# **DKS**

ダイナミックカーネルサポート(Dynamic kernel support)の略語。

# **DNS**

Domain Name Service の略語

# **DRAC 4**

Dell™ Remote Access Controller 4 の頭字語。

#### **DRAC III**

Dell Remote Access Controller III の頭字語。

# **DRAC III/XT**

Dell Remote Access Controller III/XT の頭字語。

# **DRAM**

ダイナミックランダムアクセスメモリ(Dynamic random-access memory)の頭字語。システムの RAM は通常、DRAM チップによって構成されています。DRAM チップは無限に充電状態を保存<br>できないため、システムは各 DRAM チップを継続的にリフレッシュします。

# **ERA**

埋め込みリモートアクセス(Embedded Remote Access)の略語。

### **ERA/MC**

埋め込みリモートアクセスモジュラーコンピュータ(Embedded Remote Access Modular Computer)の略語。 [モジュラーシステムを](#page-22-0)参照してください。

# **ERA/O**

埋め込みリモートアクセスオプション(Embedded Remote Access Option)の略語。

#### **F**

華氏の省略。

# **FAT**

ファイル割り当てテーブル(File allocation table)の頭字語。FAT と FAT32 は次のように定義されるファイルシステムです。

- <sup>l</sup> **FAT** オペレーティングシステムには、ファイルの保管に使用されるディスク容量のさまざまな部分を記録するテーブルが保持されます。
- <sup>l</sup> **FAT32** FAT ファイルシステムから派生した形式。FAT32 では FAT より小さいクラスタサイズをサポートするため、FAT32 ドライブをより効率的に割り当てます。

# **FSMO**

Flexible Single Master Operation の略語。

# **FTP**

ファイル転送プロトコル(File transfer protocol)の略語。

# **GB**

ギガバイト (Gigabyte) の略語。1 ギガバイトは 1024 メガバイトまたは 1,073,741,824 バイトに相当します。

# **gcc**

GNU C コンパイラ(Gnu C Compiler)の略語。

# **GNU**

GNU Not UNIX®の頭文字。GNU ソフトウェアは GPL のオープンソースライセンスの下で発行されます。

#### **GPG**

GNU プライバシーガード(Privacy Guard)の略語。

### **GUI**

グラフィカルユーザインタフェース(Graphical user interface)の頭字語

#### **GUID**

グローバル一意識別子(Globally Unique Identifier)の頭文字。

# **h**

16 進法(Hexadecimal)の略語。基本の 16 進数システムは、システムの RAM やデバイスの I/O メモリのアドレスを識別するためにプログラミングでよく使用されます。たとえば、0 ~ 16 の 10 進数のシーケンスは、16 進数では 0、1、2、3、4、5、6、7、8、9、A、B、C、D、E、F、10 という表記で表します。テキストでは 16 進数には h がつくことがよくあります。

#### **HBA**

ホストバスアダプタ(Host bus adapter)の略語。システムに常駐する PCI アダプタカード。その唯一の機能は、データコマンドを PCI バスフォーマットからストレージ相互接続フォーマット(例:<br>SCSI、ファイバチャネル)に変換して、ハードドライブ、テープドライブ、CD ドライブ、その他のストレージデバイスと直接通信することです。

# **HTTP**

ファイル転送プロトコル(File transfer protocol)の略語。HTTP は、World Wide Web(WWW)での HTML 文書のやりとりに使用されるクライアント-サーバー TCP/IP プロトコルです。

### **HTTPS**

ハイパーテキスト転送プロトコル、セキュリティ(HyperText Transmission Protocol, Secure)の略語。HTTPS は HTTP のセキュリティ強化版で、ウェブブラウザがセキュリティ保護されたトラン<br>ザクションを処理するのに使用されます。HTTPS は、SSL が HTTP下にある固有のプロトコルです。HTTP URL で SSL を持つものには "https://" を、SSL のない HTTP URL

# **I/O**

入出力(input/output)の略語。キーボードは入力デバイスで、プリンタは出力デバイスです。一般に、I/O 処理は計算処理とは区別されます。たとえばプログラムが文書をプリンタに送信すると、プ<br>リンタは出力作業を行います。一方、プログラムが用語を並べ替える作業はコンピュータ計算作業と考えられます。

# **ICES**

カナダ標準機構、Interface-Causing Equipment Standard の略語。

# **ICMP**

Internet Control Message Protocol の略語。ICMP は TCP/IP プロトコルで、エラーメッセージと制御メッセージの送信に使用されます。

# **ICU**

ISA Configuration Utility(ISA コンフィグレーションユーティリティ)の略語。

#### **ID**

身分証明(Identification)の略語。

# **IDE**

Integrated Drive Electronics の略語。IDE は、ハードドライブや CD で主に使用されているコンピュータシステムインタフェースです。

### **IHV**

独立系ハードウェアベンダ(Independent hardware vendor)の略語。IHV はしばしば、製造するコンポーネント用に独自の MIB を開発します。

### **IP** アドレス

インターネットプロトコルアドレス(Internet protocol address)の略語。「TCP/IP」を参照してください。

#### **IPMI**

Intel® アーキテクチャに基づいた企業用コンピュータの周辺機器管理の業界規格であるインテリジェントプラットフォーム管理インタフェース(Intelligent Platform Management Interface)の 略語です。IPMI の主な特徴は、インベントリ、モニター、ログおよび回復制御機能が、メインのプロセッサ、BIOS、およびオペレーティングシステムと関係なく提供されていることです。

# **IRQ**

割り込み信号(Interrupt request)の略語 周辺デバイスによってデータ送受信される信号は、IRQ 回線を通じてマイクロプロセッサに送られます。各周辺接続には IRQ 番号が割り当てられる必要 があります。たとえば、システムの最初のシリアルポート(COM1)はデフォルトで IRQ4 に割り当てられます。2 つの機器が同じ IRQ 番号を共有することはできますが、両方の機器を同時に動作させ ることはできません。

### **ISV**

独立系ソフトウェアベンダ(Independent software vendor)の略語。

# **ITE**

情報技術機器(Information technology equipment)の略語。

# **Java**

Sun Microsystems によって開発されたクロスプラットフォームのプログラミング言語。

# **JSSE**

Java Secure Socket Extension の略語。

# **K**

キロの略語。1000 の単位。

#### **Kerberos**

ネットワーク認証プロトコル。秘密鍵暗号を用いて、クライアント / サーバーアプリケーションのための強固な認証システムを提供するように設計されています。

# **LAN**

ローカルエリアネットワーク(local area network)の頭字語。LAN システムは、LAN 専用回線によってすべての機器をつなぐため、通常、同じ建物か近くのいくつかの建物間に限られています。

#### **LDAP**

軽量ディレクトリアクセスプロトコル(Lightweight Directory Access Protocol)の略語。

# **LDIF**

Lightweight Directory Interchange Format の略語。

# **LRA**

ローカルレスポンスエージェント(local response agent)の略語。

### **Mb**

メガビット(megabit)の略語。

# **MB**

メガバイト(megabyte)の略語。1 メガバイト は 1,048,576 バイトです。ただし、ハードディスクドライブの容量を表すときには、1 MB = 1,000,000 バイトを意味する場合もあります。

# **MIB**

管理情報ベース(management information base)の頭字語。MIB は、SNMP 管理デバイスとの間でステータスやコマンドの詳細を送受信するために使用されます。

#### **mm**

ミリメートルの省略。

# **MMC**

マイクロソフト管理コンソール(Microsoft Management Console)の略語。

# **MOF**

Managed Object Format の頭字語。これは ASCII ファイルで、CIM スキーマの正式な定義が含まれます。

# **MPEG**

Motion Picture Experts Group の頭字語。MPEG はデジタルビデオファイルのフォーマットです。

# **ms**

ミリ秒(millisecond)の略語。

# **NDS**

Novel Directory Service の略語。

# **NIC**

Network Interface Card の頭字語。

# **NIS**

Network Information Services の略語。NIS は、小規模ネットワーク用のネットワーク命名および管理システムです。すべてのホストのユーザーが、1 つのユーザー ID およびパスワードで、ネ<br>ットワーク内にあるすべてのホスト上のファイルまたはアプリケーションにアクセスすることができます。

#### **ns**

ナノ秒(nanosecond)の略語。1 ナノ秒は、10 億分の 1 秒です。

# **NTFS**

Windows NT オペレーティングシステムの Microsoft Windows NT® ファイルシステム(NT File System)オプションの略語。NTFS は、Windows NT オペレーティング システム内で使用す<br>るように特別に設計された高度なファイルシステムです。ファイルシステムの回復、大きなストレージ メディア、および長いファイル名をサポートしています。また、ユーザー定義アトリビュートとシステム<br>定義アトリビュー

### **NTLM**

Windows NT LAN Manager の略語。NTLM は Windows NT オペレーティングシステムのセキュリティプロトコルです。NTLM は、統合 Windows 認証として知られています。

# **OID**

object identifier の略語。オブジェクトを一意に識別する、実装固有の整数またはポインタ。

# **PAM**

Pluggable Authentication Modules の頭字語 PAM を使うと、システム管理者は認証プログラムをコンパイルし直さずに、認証ポリシーを設定できます。

# **PC** カード

クレジットカードサイズの取り外し可能なモジュールで、PCMCIA によって標準化されたノートブックコンピュータで使用します。「PCMCIA」カードとも呼ばれます。PC カードは、ノートブック コンピュー<br>タにモデム、ネットワーク アダプタ、サウンドカード、ラジオトランシーバ、固体ディスクおよびハードディスクを取り付けるのに使用される 16 ビットデバイスです。PC カードはカードサービスソフトウェア<br>で自動的に設定される「ブラグアンドプ

# **PCI**

周辺機器相互接続(Peripheral Component Interconnect)の略語。PCI は、Intel Corporation が開発した 32 ビット、または 64 ビットのローカルバス規格です。

# **PERC**

Expandable RAID controller の頭字語。

# **ppm**

1分あたりのページ数(pages per minute)の略語。

# **PPP**

Point-to-Point Protocol の略語。

# **RAC**

Remote Access Controller の頭字語。

### **RAID**

Redundant array of independent drives の頭字語。

# **RAM**

ランダムアクセスメモリ(random-access memory)の略語。プログラムの命令やデータの保存に使用される主要な一時記憶領域。RAM 内部の各領域は、メモリアドレス と呼ばれる数値によって識 別されます。コンピュータの電源を切ると、RAM に保存されている情報はすべて失われます。

# **RBAC**

Role-based access control の略語。

# **readme** ファイル

ソフトウェアパッケージまたはハードウェア製品に付属しているテキストファイル。そのソフトウェアたたはハードウェアに関する補足情報やマニュアルのアップデートが入っています。通常、readme フ<br>ァイルには、インストール情報、新製品の拡張機能、マニュアルに記載されていない訂正事項、確認されている問題点など、その製品を使用する際に必要な情報が入っています。

#### **ROM**

読み取り専用メモリ(read-only memory)の頭字語。コンピュータのプログラムの中には、ROM コードで実行しなければならないものがあります。 RAM と違って ROM チップの内容は、システムの<br>電源を切った後も保持されます。 ROM コードの例として、コンピュータのブートルーチンと POST を起動するプログラムなどが挙げられます。

### **RPM**

Red Hat® Package Manager の略語。

### **SAN**

storage area network の頭字語。

### **SAS**

serial attached SCSI の頭字語。

# **SCA**

single connector attachment の略語。

# **SCSI**

小型コンピュータシステムインタフェース(small computer system interface)の頭字語。SCSI は、標準ポートよりもデータ伝送速度が速い I/O バスインタフェースです。1 つの SCSI インタフェ ースに最大 7 個(新しいSCSIタイプによっては15個)のデバイスを接続できます。

#### **sec**

秒(second)の略語。

# **SEL**

システムイベントログ(system event log)の略語。

# **SIMM**

single in-line memory module の頭字語。DRAMチップを持つ小さな回路基板で、システム基板に接続します。

# **SMTP**

Simple Mail Transfer Protocol の略語。

#### **SNMP**

簡易ネットワーク管理プロトコル(Simple Network Management Protocol)の略語。一般的なネットワーク管理 / 監視プロトコルである SNMP は、元来の TCP/IP プロトコル スイートの一部で<br>す。SNMP は、ネットワークサーバーやルータなど異なるネットワークデバイスについての重要な情報を管理アプリケーションに送る形式を提供します。

# **SRAM**

静的ランダムアクセスメモリ(static random-access memory)の略語。SRAM チップは定期的なリフレッシュを必要としないため、DRAM チップよりかなり高速です。

#### **SSL**

secure socket layer の略語。

# **SVGA**

super video graphics array の略語。VGA と SVGA は、従来の規格よりも高解像度の色表示機能を持つビデオアダプタに関するビデオ規格です。

特定の解像度でプログラムを表示するには、適切なビデオドライバとその解像度をサポートしているモニターが必要です。同様に、プログラムが表示可能な表示色数は、モニターの性能、ビデオドライ バ、およびビデオメモリの量によって決まります。

#### **system.ini** ファイル

Windows オペレーティングシステム用の起動ファイル。Windows を起動すると、**system.ini** ファイルが参照されて、Windows 動作環境の各種オプションが設定されます。 **system.ini** ファイ ルには、Windows 用にインストールされているビデオ、マウス、キーボードのドライバの種類に関する情報などが記録されています。

コントロールパネルまたは Windows セットアッププログラムを実行すると、**system.ini** ファイルのオプションを変更できます。それ以外の場合は、メモ帳などのテキストエディタを使用して、手作業 で **system.ini** ファイルのオプションの変更や追加を行う必要があります。

#### **TCP/IP**

Transmission Control Protocol/Internet Protocol の略語。実行中の Windows と UNIX など、異なるシステムを含むコンピュータ ネットワークで情報を転送するシステム。

#### **TFTP**

Trivial File Transfer Protocol の略語。TFTP は TCP/IP FTP プロトコルのバージョンの 1 つで、ディレクトリ機能もパスワード機能もありません。

### **tpi**

1 インチあたりのトラック数(tracks per inch)の略語。

#### **TSOP**

thin small outline package の略語。超薄型でプラスチックの長方形の面実装型チップパッケージで、2 つの短い側面にガルウィング型のピンが付いています。

# **TSR**

メモリ常駐(terminate-and-stay-resident)の略語。TSRプログラムは、「バックグラウンド」で実行されます。ほとんどのTSRプログラムには特定のキーコンビネーション(「ホットキー」ともいう)が<br>組み込まれており、別のプログラムを実行している間に TSR プログラムのインタフェースを起動することができます。TSR プログラムを使い終わったら、元のアプリケーションプログラムに戻り、TSR プ<br>ロンピュータを再起動して

### **UDP**

User datagram protocol の略語。

# **UMB**

上位メモリブロック(upper memory block)の略語。

#### **unicode**

固定幅の 16 ビットの世界共通文字コードで、Unicode Consortium によって開発され、管理されています。

### **URL**

Uniform Resource Locator(以前の名称は Universal Resource Locator)の略語。

# **USB**

Universal Serial Bus の略語。USB コネクタは、マウス、キーボード、プリンタ、スピーカなど、USB 準拠の複数のデバイスに対応しています。また、USB デバイスはシステムの実行中に取り付け たり取り外したりすることができます。

#### **varbind**

オブジェクト識別子(OID)の割り当てに使用されるアルゴリズム。varbind は、企業を一意に識別する 10 進数接頭辞に到達する規則を提供するとともに、その企業の MIB で定義されるオブジェクト の一意 ID を指定する数式も提供します。

### **VGA**

video graphics array の略語。VGA と SVGA は、従来の規格よりも高解像度の色表示機能を持つビデオアダプタに関するビデオ規格です。特定の解像度でプログラムを表示するには、適切なビ<br>デオドライバとその解像度をサポートしているモニターが必要です。また、プログラムで表示できるカラーの数は、モニターやビデオドライバの機能と、ビデオアダプタに搭載されたビデオメモリの容量に 応じて異なります。

# **VGA** 対応コネクタ

VGA ビデオアダプタが内蔵された一部のシステム上では、VGA 対応コネクタを使用すると、ビデオアクセラレータなどの拡張アダプタをコンピュータに追加することができます。VGA 対応コネクタは、 VGA パススルーコネクタとも呼ばれます。

### **VMS**

仮想メディアサーバー(Virtual Media Server)の略語。

# **VNC**

仮想ネットワークコンピューティング(Virtual Network Computing)の略語。VNC システムでは、サーバーがアプリケーション、データ、デスクトップ環境を提供し、これらはすべてインターネット経 由でアクセスできます。

#### **VRAM**

ビデオランダムアクセスメモリ(video random-access memory)の略語。ビデオアダプタの中には、VRAM チップ(または VRAM と DRAM の組み合わせ)を使用してビデオ性能の向上を図って いるものがあります。VRAM はデュアルポートであるため、ビデオアダプタを通じて、画面の更新と新しい画像データの受信を同時に行うことができます。

#### **W**

ワット(watt)の略語。

#### **Wakeup on LAN**

ネットワークによってクライアントステーションの電源をオンにできる機能。リモート ウェイクアップを使うと、就労日が終わってからユーザーのマシン上でソフトウェアのアップグレードやその他の管理タ スクを実行することができます。また、リモート ユーザーがオフになっているマシンにアクセスすることもできます。Intel ではリモート ウェイクアップを「Wake-on-LAN」と呼びます。

#### **win.ini** ファイル

Windows オペレーティングシステム用の起動ファイル。Windows を起動すると、**win.ini** ファイルが参照されて、Windows の操作環境のさまざまなオプションが設定されます。**win.ini** ファイ ルにはおもに、Windows にインストールされているプリンタとフォントが記録されています。また、w**in.ini** ファイルには通常、ハードドライブにインストールされている Windows アプリケーションプロ<br>グラムのオブションを設定するセクションも含まれています。コントロールパネルまたは Windows セットアップブログラムを実行すると、win.ini ファイルのオブションを変更できます。それ以外の場合<br>は、メモ帳などのテキスト

#### **Winbind**

<span id="page-16-1"></span>異種機環境のネットワーク内のユーザーが、UNIX または Windows のどちらのオペレーティングシステムを実行しているワークステーションからでもログインできるようにするプログラム。このプログ <del>ラムは、Windows を各</del> UNIX ワークステーションに対し UNIX のように見せかけることで、Windows ドメインで UNIX ワークステーションを機能させます。<br>ラムは、Windows を各 UNIX ワークステーションに対し UNIX のように見せかけることで、Windows ドメインで UNIX ワークステーションを機能させます。

# **Windows NT**

サーバーとワークステーションのための高度なオペレーティングシステムです。科学技術や財務アプリケーションの実行に向いています。

#### **WMI**

Windows Management Instrumentation の略語。WMI は CIM オブジェクトマネージャサービスを提供します。

#### **X Window System**

Red Hat® Enterprise Linux® および SUSE® Linux Enterprise Server 環境で使用されるグラフィカルユーザーインタフェース。

#### **X.509** 証明書

X.509 証明書は公開暗号鍵を ID またはその他の主体のアトリビュートに結合します。主体には人々、アプリケーションコード(署名アプレットなど)または一意に識別されるその他のエンティティ(セキ ュアポートサーバーまたはウェブサーバー)などがあります。

#### **XMM**

拡張メモリマネージャ(eXtended Memory Manager)の略語。XMM は、アプリケーションプログラムやオペレーティングシステムで、XMS に準拠する拡張メモリを使用できるようにするユーティリ ティです。

### **XMS**

拡張メモリ仕様(eXtended Memory Specification)の略語。

#### **ZIF**

ゼロ圧力(zero insertion force)の頭字語。一部のコンピュータでは、ZIF ソケットや ZIF コネクタを使用して、デバイス(プロセッサチップなど)の取り付けや取り外しを行うときにデバイスに圧力が かからないようにします。

#### インタレース

画面の代替走査線をアップデートすることによりビデオ解像度を向上させる技術。インタレースを行うと画面のちらつきが出るため、ほとんどのユーザーはインタレース処理をしないビデオアダプタ解像 度を使用します。

# ウイルス

システムに損害を与えるように設計された自己起動型プログラム。ウィルスプログラムは、ハードディスクドライブに格納されたファイルを破壊したり、システムやネットワークのメモリが一杯になるまで自<br>己増殖したりすることが知られています。一般的に、ウィルスプログラムは「感染した」ディスケットから自分自身をハードディスクドライブにコピーすることによって、数多くのシステムに感染していきます。<br>ウィルスからシステムを保護するために、次のような対策を講じて

- l コンピュータのハードディスクドライブに対して定期的にウィルス検査ユーティリティを実行します。
- 1 ディスケット(市販のソフトウェアも含みます)を使用する前に、そのディスケットに必ずウイルス検査ユーティリティを実行します。

# <span id="page-16-0"></span>ウェブサーバー

HTTP プロトコルを使って、ウェブページをウェブブラウザで表示可能にするアプリケーション。

#### オンラインアクセスサービス

インターネット、電子メール、掲示板、チャットルームおよびファイルライブラリなどへのアクセスを提供するサービス。

#### 書き込み防止

読み取り専用ファイルは、書き込み防止されていると言われます。 3.5 インチのディスケットを書き込み防止するには、ディスケットの書き込み防止タブをスライドさせて開くか、セットアップユーティリテ

<span id="page-17-1"></span>ィで書き込み禁止機能を設定します。

# 拡張カードコネクタ

拡張カードを接続するための、システムのシステム基板またはライザーボードのコネクタ。

#### 拡張メモリ

1 MB を超える RAM。Microsoft® Windows® オペレーティングシステムなど、これを使用するほとんどのソフトウェアでは、拡張メモリが XMM の制御下にあることが必要です。

# 仮想メモリ

ハードディスクドライブを使用して、アドレシング可能な RAM を増加させる技法。たとえば、16 MB の RAM を装備したコンピュータのハードディスクドライブ上で 16 MB の仮想メモリをセットアップし た場合、オペレーティングシステムでは、32 MB の物理 RAM が存在する場合と同様の方法でシステムメモリが管理されます。

#### 管理ステーション

1 つまたは複数の管理下システムを中央からリモート管理するために使用されるシステム。

# 管理下システム

管理下システムは Dell OpenManage™ Server Administrator を使って監視と管理が行われるシステムです。Server Administrator を実行中のシステムは、対応するウェブブラウザを使っ<br>てローカル、またはリモートから管理できます。リモート管理システム を参照してください。

# コントローラ

マイクロプロセッサとメモリ間やマイクロプロセッサと周辺デバイス(ディスクドライブやキーボードなど)間のデータ転送を管理するチップ。

#### コントロールパネル

電源スイッチ、ハードドライブアクセスインジケータ、および電源インジケータなど、インジケータとコントロールを含むシステムの一部。

# <span id="page-17-0"></span>サーバーモジュール

ローカルシステムとして機能するモジュラーシステム部品。システムとして機能するには、サーバーモジュールは、電源装置、ファン、システム管理モジュール、および最低 1 つのネットワークスイッチ<br>モジュールを含んだシャーシに挿入されます。電源装置、ファン、システム管理モジュール、およびネットワークスイッチモジュールは、シャーシにあるサーバーモジュールの共有リソースです。 <u>モジュラ</u><br><u>ーシステム</u>を参照してください。

# サービスタグナンバー

弊社カスタマーサポートまたはテクニカルサポートにお問い合わせの際に、コンピュータを識別するバーコードラベル。

# しきい値

温度、電圧、電流およびファン速度などを監視するセンサーを備えたシステム。センサーのしきい値は、センサーが通常、非重要、重要または危険状態で稼動しているかを決定する範囲(最小値と最大 値)を指定します。Server Administrator 対応のしきい値は次のとおりです。

- l 致命的しきい値上限
- 1 重要しきい値上限
- 1 非重要しきい値上限
- l 標準
- 1 非重要しきい値下限
- l 重要しきい値下限
- 1 致命的しきい値下限

# システムディスケット

ブート用ディスケット の同義語。

#### システムメモリ

RAM の同義語。

# システム基板

コンピュータの主要な回路ボードであるシステム基板には、次に示すような、ほとんどの集積コンポーネントが搭載されています。

- l マイクロプロセッサ
- l RAM
- l 標準的な周辺機器(キーボードなど)のコントローラ
- <sup>l</sup> さまざまな ROM チップ

システム基板は、マザーボード および論理ボード と呼ばれることもあります。

# システム設定情報

コンピュータに対して、取り付けられているハードウェアの種類とコンピュータの動作環境の構成を指示するデータ。メモリ内に保存されます。

# シャドウイング

通常、コンピュータのシステムとビデオの BIOS コードは、ROM チップに格納されます。シャドウイングとは、ブートルーチンの実行中に(640 KB 以降の)上位メモリ領域の高速 RAM チップに BIOS<br>コードをコピーして性能を向上させる技法を指します。

# 周辺デバイス

プリンタ、ディスクドライブまたはキーボードなど、コンピュータに接続されている内部または外部デバイス。

# 上位メモリ領域

640 KB ~ 1 MB の間に位置する 384 KB の RAM。システムが Intel 386 以降のプロセッサを搭載している場合、メモリマネージャと呼ばれるユーティリティが上位メモリ領域に UMB を作成し、<br>ここにデバイスドライバやメモリ常駐プログラムをロードできます。

#### 状況(状態)

1 つ以上の条件を持つオブジェクトの状況を指します。たとえば、オブジェクトは「準備中」状況である場合があります。

# シリアル ポート

一般的には、モデムをコンピュータに接続するのに使用される I/O ポート。コンピュータのシリアルポートは、9 ピンのコネクタが使用されていることで識別できます。

# シンタックス(構文)

コンピュータによって正しく認識されるように、コマンドや命令を入力する方法を指示する規則。変数のシンタックスはそのデータタイプを示します。

# スイッチ

コンポーネントのシステム基板のスイッチは、コンピュータシステムでのさまざまな回路機能を制御します。これらのスイッチは DIP スイッチ として知られています。通常、DIP スイッチは 2 つ以上の<br>スイッチがパッケージ化されており、プラスチックのケースに入っています。システム基板には、スライド スイッチとロッカー スイッチの 2 個の DIP スイッチが使われています。スイッチの名前は、設定 ー・・・・・・・・・・。<br>(オン/オフ)の変更方法に基づいています。

### 数値演算コプロセッサ

コプロセッサを参照してください。

# スキーマ

特定環境における管理オブジェクトを説明したクラス定義の集まり。CIM スキーマは各管理環境に共通した管理オブジェクトを表すのに使用するクラス定義の集まりです。CIM が共通情報モデル (Sexter Control Defensive Defensive Defensive Defensive Defensive Defensive Defensive Defensive Defensive Defe

#### ステータス

オブジェクトの健康や機能の状態を指します。たとえば、プローブが許容温度内の場合には、温度プローブは正常ステータスです。ユーザーが設定した制限温度をこえた値がプローブによって読み取 られると、重要ステータスが報告されます。

#### セキュアポートサーバー

HTTPS プロトコルを使って、ウェブページをウェブブラウザで表示可能にするアプリケーション。 [ウェブサーバーを](#page-16-0)参照してください。

### 設定

.設定は、コンポーネントに特定の値が検出されたときにどうするかを決定する、管理可能オブジェクトヘルプの条件です。,たとえばユーザーは、温度プローブの上限しきい値を摂氏 75 度に設定できま<br>す。プローブがその温度に達すると、ユーザーが介入できるように管理システムに警告が送られます。設定の中には、値に達するとシステムのシャットダウンやシステム損傷を防ぐその他の反応を引き<br>起こすものがあります。

# セットアップユーティリティ

コンピュータのハードウェアを構成し、パスワード保護機能や省電力設定などを設定することでコンピュータの動作をカスタマイズするための BIOS プログラム。セットアップユーティリティのオプション<br>の中には、コンピュータを再起動しないと(自動的に再起動する場合もあります)ハードウェア設定の変更が有効にならないものがあります。セットアップユーティリティは NVRAM に保存されるため、設<br>定は再度変更しない限り有効に維持されます。

# 属性

属性はコンポーネントに関連した情報です。属性を組み合わせて、グループにすることができます。属性が読み込み / 書き込みとして定義されていれば、管理アプリケーションで定義することができま す。

### 外付けキャッシュメモリ

RAM キャッシュで、SRAM チップを使用するもの。SRAM チップは DRAM チップの数倍の速さで動作するため、マイクロプロセッサは RAM より外付けキャッシュ メモリからの方がデータと手順を速く 取得できます。

### ターミネータ

一部のデバイス(SCSI ケーブルの終端に接続されるデバイスなど)では、過剰な電流の吸収や発散を行うための終端処理が必要です。このようなデバイスを連結する場合は、ジャンパまたはスイッチ を変更するか、デバイスの設定ソフトウェアで設定を変更して、ターミネータを有効または無効にする必要があります。

# タイムアウト

省電力機能が起動されるまでのシステムのアイドル時間。

# ディスプレイアダプタ

ビデオアダプタを参照してください。

### ディレクトリ

ディレクトリは、関連ファイルを階層的な「反転ツリー」構造でディスク上にまとめます。各ディスクには「ルート」ディレクトリがあります。たとえば、 C:\> プロンプトは通常、ハードドライブ C のルートデ<br>ィレクトリにいることを示します。ルートディレクトリから分かれた追加ディレクトリをサブディレクトリと言います。サブディレクトリには、そこから分かれる追加のディレクトリを含めることができます。

### テーブル

SNMP MIB では、テーブルは管理オブジェクトを構成する変数について説明した 2D の配列です。

# テキストエディタ

ASCII 文字だけを含むテキストファイルを編集するためのアプリケーションプログラム。たとえば、Windows のメモ帳などはテキストエディタです。 ワードプロセッサの中には、テキストファイルの読み<br>取りと書き込みができるものもありますが、大部分のプログラムはバイナリ文字を含む固有のファイル形式を使用しています。

#### テキストモード

X 列 × Y 行の文字で定義されるビデオモード。

#### デバイスドライバ

オペレーティングシステムまたは他のプログラムが、プリンタなどの周辺デバイスと正しく相互作用できるようにするプログラム。ネットワーク ドライバなどのデバイス ドライバは、config.sys ファイル<br>(デバイス = ステートメント)またはメモリ常駐プログラム(通常は autoexec.bat ファイル)からロードする必要があります。ビデオドライバなどその他のドライバは、対象のプログラムを起動したときに<br>ロードする必要があります。

#### 電源ユニット

壁コンセントの AC 電流をシステム回路に必要な DC 電流に変換する電気システム。パーソナル コンピュータの電源装置は通常、いくつもの電圧を生成します。

# 電力装置

システムシャーシ内の電源装置。

### 名前

オブジェクトまたは変数の名前は、SNMP 管理情報ベース(Management Information Base: MIB)ファイル、または CIM Management Object File(MOF)で識別されるのと同じ文字列で す。

#### ノンインタレース

画面上の水平線を逐次リフレッシュして、画面のちらつきを抑える技法。

# パーティション

fdisk コマンドを使用すると、パーティションと呼ばれる複数の物理セクションにハードディスクドライブを分割できます。各パーティションには、複数の論理ドライブを設定することができます。ハードディ スクドライブをパーティションに分割した場合は、format コマンドを使用して個々の論理ドライブをフォーマットする必要があります。

### バス

バスはシステムのコンポーネント間の情報経路を形成します。たとえばシステムに装備されている拡張バスは、マイクロプロセッサが、システムに接続されたさまざまな周辺機器用のコントローラと通信 する経路を提供します。また、アドレスバスとデータバスは、マイクロプロセッサと RAM との間の通信に使用されます。

#### パラメータ

プログラムに対して指定する値またはオプション。パラメータは、スイッチまたは引数 と呼ばれることもあります。

#### パラレルポート

一般的には、パラレルプリンタをコンピュータに接続するのに使用される I/O ポート。通常、コンピュータのパラレルポートは、25 穴コネクタで識別できます。

# ビープコード

システムのスピーカーから聞こえるビープ音のパターンによる診断メッセージ。たとえば、1 回鳴った後にもう 1 回鳴ってから連続して 3 回鳴った場合、ビープコードは 1-1-3 です。

#### ピクセル

ビデオ画面上の単一の点。画像は、ピクセルを縦横に配置することで作成されます。ビデオの解像度(640 x 480 など)は、上下左右に並ぶピクセルの数で表します。

# ビデオアダプタ

モニター(ディスプレイ)と連携してコンピュータのビデオ機能を実現するための論理回路。ビデオアダプタがサポートする機能は、特定のモニターが提供する機能よりも多い場合や少ない場合がありま<br>す。通常、ビデオアダプタには、一般的なアプリケーションプログラムやオペレーティング システムをさまざまなビデオモードで表示するためのビデオドライバが付属しています。

弊社の一部のコンピュータでは、システム基板にビデオアダプタが組み込まれています。また、拡張カードコネクタに差し込む数多くのビデオアダプタカードが利用できます。

通常、ビデオアダプタには、システム基板上の RAM とは別個のメモリが割り当てられます。 同時に表示できるカラーの数は、ビデオメモリの容量とアダプタのビデオドライバに応じて異なります。 高速<br>のグラフィック描画を実現するために、ビデオアダプタには独自のコプロセッサが内蔵される場合もあります。

### ビデオドライバ

特定の数のカラーを希望の解像度で、グラフィックモードのアプリケーションプログラムやオペレーティングシステムを表示するためのプログラム。一部のソフトウェアパッケージには汎用的なビデオドラ<br>イバが組み込まれています。ビデオアダプタに適合する追加のビデオドライバが必要になる場合もあります。

#### ビデオメモリ

ほとんどの VGA ビデオアダプタと SVGA ビデオアダプタには、コンピュータの RAM とは別にメモリチップが内蔵されています。プログラムで同時に表示できるカラーの数はおもに、インストールされた ビデオメモリの容量によって決まります(他の要因としては、ビデオドライバやモニターの機能があります)。

#### ビデオモード

通常、ビデオアダプタでは複数のテキスト / グラフィック表示モードがサポートされます。文字ベースのソフトウェアは、「 x 列 × y 行の文字」で定義されるテキストモードで表示されます。グラフィック ベースのソフトウェアは、 x 個の横ピクセル× y 個の縦ピクセル × z 種類のカラーで定義されるグラフィックモードで表示されます。

#### ビデオ解像度

ビデオ解像度(800 x 600 など)は、「横方向のピクセル数×縦方向のピクセル数」で表されます。特定の解像度でプログラムを表示するためには、適切なビデオドライバをインストールすること、およ びモニターでその解像度がサポートされることが必要です。

### ファームウェア

読み取り専用メモリ(ROM)に書き込まれたソフトウェア(プログラムまたはデータ)。ファームウェアはデバイスの起動や操作を実行できます。各コントローラにはコントローラの機能提供に役立つファー ムウェアが含まれています。

#### ファイバチャネル

1 つの接続技術で高速 I/O およびネットワーキング機能を実現したデータ転送インタフェース技術。ファイバ チャネル標準では、ファイバチャネルポイントツーポイント、ファイバチャネルファブリック(汎 用スイッチトポロジ)、およびファイバチャネル調停ループ(FC\_AL)などを含むいくつかのトポロジをサポートしています。

# 複合キー

複数のキーを同時に押すコマンド。たとえば、<Ctrl><Alt><Del> キーを一緒に押すと、システムを再起動できます。

### ブータブル(起動可能)ディスケット

ディスケット(フロッピーディスク)からシステムを起動することができます。ブータブルディスケットを作成するには、ディスケットドライブにディスケットを入れて、コマンドラインプロンプトで sys a: と入 力し、<Enter> を押します。ハードドライブから起動できない場合、このブータブルディスケットを使用します。

### 物理メモリアレイ

物理メモリアレイは、システムの全物理メモリ配列です。物理メモリアレイの変数には、最大サイズ、マザーボード上の合計メモリスロット数、および使用中の合計スロット数などがあります。

### ブート(起動)ルーチン

コンピュータを起動すると、すべてのメモリのクリア、デバイスの初期化、およびオペレーティングシステムのロードが行われます。オペレーティングシステムが正常に応答する場合は、<br><Clri><Alt><Dlei>キーを押してコンピュータを再起動できます(ウォームブートともいいます)。オペレーティングシステムが応答しない場合は、リセットボタンを押すか、コンピュータの電源を一度切っ<br>てから入れ直すことによって、コンピュータを再起動(コールドブート)

### フォーマット

ファイルを保存できるようにハードドライブやディスケットを準備すること。無条件フォーマットでは、ディスクに保存されているすべてのデータが削除されます。

#### プラグアンドプレイ

ハードウェアデバイスをパーソナルコンピュータに追加しやすくするための業界標準仕様。プラグアンドプレイによって、自動インストールと設定、既存ハードウェアとの互換性、およびモバイルコンピュー ティング環境のダイナミックサポートが提供されます。

# <span id="page-22-1"></span>プログラムディスケットセット

オペレーティングシステムまたはアプリケーションプログラムを完全にインストールできるディスケットのセット。プログラムを再設定するときには、通常、プログラムディスケットセットが必要になります。

#### プロテクトモード

80286 以降のマイクロプロセッサによってサポートされる動作モード。プロテクトモードでは、オペレーティングシステムを通じて次のことが実現されます。

- <sup>l</sup> 16 MB(80286 プロセッサの場合)~ 4 GB(Intel 386 以降のプロセッサの場合)のメモリアドレススペース
- l マルチタスク
- l 仮想メモリ(ハードドライブを使用して、アドレッシング可能なメモリを増加させる技法)

### プロバイダ

プロバイダは管理オブジェクトと通信してさまざまなソースからデータとイベント通知にアクセスする CIM スキーマの拡張機能です。プロバイダはこの情報を CIM オブジェクト マネージャに転送して<br>統合と解釈を行います。

# 変数

管理オブジェクトの一部。たとえば温度プローブには、機能、正常性またはステータス、および正しい温度プローブを見つけるのに役立つ特定の指標などの変数があります。

#### マイクロプロセッサ

コンピュータ内にある主要コンピュータ計算チップで、演算および論理機能の解釈と実行を制御します。1 つのマイクロプロセッサに書き込まれたソフトウェアは、別のマイクロプロセッサで実行するため には改訂する必要があります。CPU はプロセッサの同義語です。

# マウス

画面上でのカーソルの動きを制御するポインティングデバイス。マウス対応のソフトウェアを使用すると、画面に表示されたオブジェクトを指してマウスボタンをクリックすることにより、特定のコマンドを起 動できます。

# マップされた物理メモリアレイ

マップされた物理メモリアレイ(physical memory array mapped)は、物理メモリの分割方法を示します。

たとえば、マップされた 1 つの領域に 640 KB、別の領域に 1 MB ~ 127 MB を割り当てることができます。

#### メモリ

システムには、複数のタイプのメモリ(RAM、ROM、およびビデオメモリなど)を搭載できます。通常、メモリという用語は RAM と同じ意味で使用されます。たとえば、「16 MB のメモリを搭載したコンピ<br>ュータ」というような無修飾の文は、「16 MB の RAM を搭載したコンピュータ」を意味します。

# メモリアドレス

コンピュータ RAM上の、通常16進数で表記される特定の場所。

#### <span id="page-22-0"></span>モジュラーシステム

複数の[サーバーモジュール](#page-17-0)を含んだシステム。各サーバーモジュールはローカルシステムとして機能します。システムとして機能するには、サーバーモジュールは、電源装置、ファン、システム管理モ<br>ジュール、および最低 1 つのネットワークスイッチモジュールを含んだシャーシに挿入されます。電源装置、ファン、システム管理モジュール、およびネットワークスイッチモジュールは、シャーシにある<br>サーバーモジュールの共有リソースです。 サーバーモジュールを参照して

#### ユーティリティ

システム資源(メモリ、ディスクドライブ、プリンタなど)を管理するためのプログラム。

#### ユーティリティパーティション

ハードドライブ上のブート可能なパーティションで、ハードウェアとソフトウェアにユーティリティと診断を提供します。有効にすると、パーティションが起動して、パーティションのユーティリティに実行可能

環境を提供します。

# 読み取り専用ファイル

編集や削除が禁止されているファイル。次のいずれかの条件が満たされる場合、ファイルは読み取り専用になります。

- l ファイルの読み取り専用属性が設定されている。
- l 物理的に書き込みが禁止されているディスケット内、または書き込みが禁止されているドライブ内にファイルが存在する。
- l システム管理者がユーザーに読み取り権限だけを付与したネットワークディレクトリ内にファイルが存在する。

#### リアルモード

80286 以降のマイクロプロセッサによってサポートされる動作モード。リアルモードは、8086 マイクロプロセッサのアーキテクチャをシミュレートする動作モードです。

# リフレッシュレート

モニター画面上のビデオ画像を、モニターが再描画する速度 画面の水平線が再充電される周期(単位は Hz)。モニターのリフレッシュレートは、垂直周波数とも呼ばれます。リフレッシュレートが高い<br>ほど、人間の目にはちらつきが感じられなくなります。このような高いリフレッシュレートはノンインタレースとも呼ばれます。

# リモート管理システム

リモート管理システムは対応するウェブブラウザを使って、リモートから管理下システム上の Server Administrator ホームページにアクセスするシステムです。「管理したシステム」を参照してくださ い。

# ローカルバス

ローカルバス拡張機能を持つシステムでは、ビデオアダプタ回路など特定の周辺デバイスを、従来の拡張バスを使ったときより高速に実行されるように設計することができます。ローカルバスのデザイ<br>ンの中には、システムのマイクロプロセッサと同じ速度、同じ幅のデータパスで周辺機器を実行できるものがあります。

[目次ページに戻る](file:///E:/Software/smsom/5.5/ja/ug/index.htm)

### <span id="page-24-0"></span>[目次ページに戻る](file:///E:/Software/smsom/5.5/ja/ug/index.htm)

# 対応 **Linux** オペレーティングシステムへの 管理下システムソフトウェアのインストール インストールおよびセキュリティ ユーザーズガイド

[概要](#page-24-1) 

- 作業を開始する前に
- インストール要件
- インストール手順
- Dell OpenManage を VMware[® ESX Server™ Software](#page-36-0) とともに使用する
- Citrix[® XenServer Dell Edition™](#page-36-1) での Dell OpenManage の使用
- サードパーティの導入ソフトウェアを利用した 管理下システムソフトウェアのインストール

# <span id="page-24-1"></span>概要

Dell™ OpenManage™ インストーラは、インストールスクリプト、および 管理下システムに Dell OpenManage Server Administrator および他の管理下システムソフトウェアコンポーネントを<br>インストール、アップグレードおよびアンインストールするための RPM パッケージを提供します。さらにネットワークを介して Server Administrator を複数のシステムに無人インストールすることも

最初のインストール方法では、 カスタムインストールスクリプト **srvadmin-install.sh** を使用します。このスクリプトでは、無人の簡易インストールと、無人またはイントラアクティブなカスタムインスト ールができます。Linux スクリプトに **srvadmin-install.sh** スクリプトを含むと、Server Administrator を有人または無人モードで単一システムや複数のシステムにローカルまたはネットワーク を介してインストールできます。

第 2 のインストール方法では、カスタムディレクトリに入っている Server Administrator RPM パッケージと Linux **rpm** コマンドを使用します。これにより、カスタムのインタラクティブなインストール<br>ができます。Server Administrator を 1 台または複数のシステムにローカルまたはネットワークから無人インストールする Linux スクリプトを作成することもできます。

2 つのインストール方法を組み合わせることはお勧めできません。カスタムディレクトリにある Server Administrator RPM パッケージを Linux **rpm** コマンドを使用して手動でインストールしなけれ ばならない可能性があります。

メ**キ: 現在にサポートされているシステムのリストについては、『Dell Systems Management Tools and Documentation DVD』に含まれている インストール用 Readme\_ins.txt フ** ァイルを参照してください。

# 無人および事前に準備されたサイレントインストール

『Dell Systems Management Tools and Documentation DVD』を使用すると、サポートしている Red Hat<sup>®</sup> Enterprise Linux® および SUSE® Linux Enterprise Server オペレーテ<br>ィンシステム を実行しているシステムで、スクリプト記述された管理下システムソフトウェアのサイレントインストールをコマンドライン (RPM パッケージを使用)から無人

# <span id="page-24-2"></span>作業を開始する前に

- l インストール要件を読み、ご使用のシステムが最小要件を満たしていることを確認してください。
- <sup>l</sup> 『Dell OpenManage Server Administrator 互換性ガイド』をお読みください。このガイドでは、対応する Microsoft® Windows®, Red Hat Enterprise Linux、および SUSE Linux Enterprise Server オペレーティングシステムを実行しているさまざまなハードウェアプラットフォームに Server Administrator をインストールして操作するための互換性情報が含 まれています。
- ι 『 Dell Systems Management Tools and Documentation』 DVD にある Dell OpenManage インストール **readme\_ins.txt** および Server Administrator readme ファイ<br>- ル をお読みください。これらのファイルでは、既知の問題についての情報とともに新しい特徴、フィックス、ハードウェアの要求、ソフトウェア、ファームウェアおよびドライ
- 1 お使いのオペレーティングシステムのインストール手順をお読みください。
- <sup>l</sup> Server Administrator RPM に必要なオペレーティングシステム RPM パッケージがすべてインストールされていることを確認してください。

# <span id="page-24-3"></span>インストール要件

次の章では、管理下システムソフトウェアの一般的な必要条件について説明しています。

# 対応オペレーティングシステム

対応オペレーティングシステムについては、Dell 提供メディアの **docs** ディレクトリまたは Dell のサポートウェブサイト **support.dell.com** にある『Dell Systems Software Support Matrix』を 参照してください。

# システム要件

管理する各システムに 管理下システムソフトウェアをインストールする必要があります。インストールの後、対応ウェブブラウザを使って、管理下システムソフトウェアを実行している各システムをローカ<br>ルまたはリモートで管理できるようになります。

### 管理下システム要件

- <sup>l</sup> 対応オペレーティングシステムの 1 つのバージョン
- <sup>l</sup> 最低 512 MB の RAM
- <sup>l</sup> 256 MB 以上のハードドライブ空き容量
- <sup>l</sup> Administrator(管理者)権限
- <sup>l</sup> リモートシステム管理を促進するために、監視対象システムとリモートシステム上に TCP/IP 接続
- 1 シンプルネットワーク管理プロトコル (SNMP)
- <sup>l</sup> マウス、キーボードおよびモニター(システムをローカル管理するため) モニターには最低 800 x 600 の画面解像度が必要です。推奨画面解像度設定は 1024 x 768 です。
- l Server Administrator Remote Access Service を使用するには、管理するシステムにリモートアクセスコントローラ(RAC)がインストールされている必要があります。

メモ: ソフトウェア要件とハードウェア要件の詳細については、『Dell Remote Access Controller 4 ユーザーズガイド』、『 Dell Remote Access Controller 5 ユーザーズガイ ド 』、または 『Dell Embedded Remote Access Controller/MC ユーザーズガイド 』を参照してください。

ı Server Administrator Storage Management Service を使用する場合には、Dell OpenManage Storage Management をシステムにインストールすると正しく管理を行うこと<br> ができます。ソフトウェアとハードウェアの詳しい必要条件については、『Dell OpenManage Server Administrator ユーザーズガイド』を参照してください。

# 対応システム管理プロトコル標準

Server Administrator をインストールする前に、対応システム管理プロトコル標準を管理下システムにインストールする必要があります。Red Hat Enterprise Linux および SUSE Linux Enterprise Server の対応オペレーティングシステムで Server Administrator がサポートしているのは、SNMP システム管理規格のみです。オペレーティングシステム付属の SNMP パッケー ジをインストールする必要があります。CIM と WMI はサポートされていません。

メモ: サポートしているシステム管理プロトコル規格を管理下システムにインストールする方法については、オペレーティングシステムのマニュアルを参照してください。

# <span id="page-25-0"></span>インストール手順

この章では、Red Hat Enterprise Linux または SUSE Linux Enterprise Server の対応オペレーティングシステムを実行しているシステムで Server Administrator をインストール、アップ グレード、アンインストールする方法について説明します。『Dell Systems Management Tools and Documentation』 DVD のスクリプトを使用して、または RPM を介して、Server Administrator をインストールおよびアップグレードできます。

また、Server Administrator にはダイナミックカーネルサポート(DKS)機能が含まれています。 この機能は、組み込みデバイスドライバがカーネルをサポートしていないことが検出された場合に、実<br>行しているカーネルのデバイスドライバを自動的に構築します。この章では、以下のトピックが含まれています。

- <sup>l</sup> ダイナミックカーネルサポート (DKS)
- <sup>l</sup> OpenIPMI デバイスドライバ
- 1 管理下システムソフトウェアのインストールおよびアップグレード
- 1 管理下システムソフトウェアの無人インストールの実行
- l 前のバージョンからのアップグレード
- 1 Server Administrator のアンインストール

# ソフトウェアライセンス契約

Red Hat Enterprise Linux および SUSE Linux Enterprise Server バージョンの Dell OpenManage ソフトウェアのライセンスは、『Dell Systems Management Tools and Documentation』 DVDに保存されています。 **license.txt** ファイルをお読みください。Dell 提供メディアのファイルをインストールまたはコピーした場合は、このファイルの条件に合意したものと見な<br>されます。このファイルは、Dell OpenManage ソフトウェアのインストール先となるソフトウェアツリーのルートにもコピーされます。

# ダイナミックカーネルサポート **(DKS)**

Server Administrator は、Dell 提供メディアにある Server Administrator readme ファイルにリストされているカーネル用のコンパイル済みデバイスドライバを提供します。実行中のカーネル が readme ファイルのカーネルのリストにない場合や、 実行中のカーネルが Server Administrator のコンパイル済みデバイスドライバでコンパイル済みカーネルをサポートできないように再設定 および再コンパイルされている場合、Server Administrator は DKS 機能を使用して実行中のカーネルをサポートする必要があります。

Server Administrator デバイスドライバの起動中に次のようなメッセージが表示された場合は、必要条件の一部が満たされていないので、Server Administrator が DKS 機能を使用できなかっ たことを表します。

Building <driver> using DKS... [FAILED] (DKS を使用して <ドライバ> の構築中... [失敗])

<ドライバ> は dcdbas または dell\_rbu

メモ: Server Administrator はメッセージを **/var/log/messages** ログファイルに記録します。

DKS を使用するには、管理下システムで実行中のカーネルを識別して、DKS の必要条件をチェックします。

### 実行しているカーネルの判別

- 1. ルート としてログインします。
- 2. コンソールで次のコマンドを入力して <Enter> を押します。

uname -r

実行中のカーネルを識別するメッセージが表示されます。管理下システムソフトウェアの readme ファイルにリストされていないカーネルの場合は、これをサポートするために DKS を使用する必要が あります。

# ダイナミックカーネルサポートの必要条件

管理下システムソフトウェアが DKS を使用するには、Server Administrator を起動する前に、次の依存関係が満たされる必要があります。

- 1 実行中のカーネルで、ロード可能なモジュールサポートが有効になっている必要があります。
- ! 実行中カーネルのカーネルモジュール構成のソースが、/l**ib/modules/`uname -r`/build** にあることが必要です。SUSE Linux Enterprise Server(バージョン 9 および 10)を実<br> 行しているシステムでは、k**ernel-source** RPM で必要なカーネルソースが提供されています。Red Hat Enterprise Linux(バージョン 4)を実行しているシステムでは、k **devel** RPM でカーネルモジュール構成に必要なソースが提供されます。
- <sup>l</sup> GNU make ユーティリティがインストールされていることが必要です。このユーティリティは **make** RPM によて提供されています。
- <sup>l</sup> GNU C コンパイラ (gcc) がインストールされている必要があります。このコンパイラは **gcc** RPM によって提供されています。
- <sup>l</sup> GNU リンカ (ld) がインストールされている必要があります。このリンカは **binutils** RPM によって提供されています。

以上の条件が満たされていると、Server Administrator の起動中、必要なときに DKS によってデバイスドライバが自動的に構築されます。

# Server Administrator インストール後のダイナミックカーネルサポートの使い方

Server Administrator のインストール後にロードされ、コンパイル済みのデバイスドライバに対応していないカーネルを Server Administrator がサポートできるようにするには、管理下システム で DKS 必要条件が満たされていることを確認してから、システムで新しいカーネルを起動します。

カーネルのロード後、Server Administrator が最初に開始したときに、システムで実行しているカーネルのデバイスドライバが作成されます。デフォルトでは、Server Administrator はシステム 起動時に開始します。

# 同一カーネルを実行しているシステムへの動的に構築されたデバイスドライバのコピー

Server Administrator では、実行中のカーネル用のドライバを動的に構築するとき、デバイスドライバを **/lib/modules/<kernel>/kernel/drivers/firmware** ディレクトリにインストール します。<kernel> は、uname -r と入力して返されるカーネル名です。デバイスドライバが構築されたカーネルと同じカーネルを実行しているシステムがある場合は、新しく構築されたデバイスドライ バをもう一つのシステムの**/var/omsa/dks/<kernel>** ディレクトリにコピーすると、Server Administrator で使用できるようになります。この操作によって、システムごとにカーネルソースをイ ンストールしなくても複数のシステムで DKS を使用できるようになります。

たとえば、次のシナリオを想定してください。システム A は Server Administrator のコンパイル済みデバイスドライバでサポートされていないカーネルを実行しています。システム B も同じカーネル を実行しています。以下の手順に従って、システム A にデバイスドライバを作成し、そのデバイスドライバをシステム B にコピーして Server Administrator で使用します。

- 1. システム A で DKS の必要条件が満たされていることを確認します。
- 2. システム A で Server Administrator を起動します。

起動中に、Server Administrator はシステム A で実行しているカーネルのデバイスドライバを構築します。

- 3. システム A で uname -r と入力し、実行中のカーネル名を確認します。
- 4. システム A の **/lib/modules/<kernel>/kernel/drivers/firmware** ディレクトリ内の **dcdbas.\*** または **dell\_rbu.\*** ファイルをシステム B の **/var/omsa/dks/<kernel>** ディレクトリにコピーします。 <kernel> は、手順 3 で uname -r と入力して返されるカーネル名です。

メモ: **/lib/modules/**<kernel>**/kernel/drivers/firmware** ディレクトリには**dcdbas.\*** または **dell\_rbu.\***ファイルが 1 つ以上含まれている可能性があります。

メモ: システム B で **/var/omsa/dks/**<kernel> ディレクトリを作成することが必要です。たとえば、カーネル名が 1.2.3-4smp であれば、mkdir p / z. シハノユ D こ / var/omsa/dks/ aks/ aksimici2 / イレクトリを作成します。<br>p /var/omsa/dks/1.2.3-4smp と入力してディレクトリを作成します。

5. システム B で Server Administrator を起動します。

**/var/omsa/dks**/<kernel> ディレクトリにコピーしたデバイスドライバが実行中のカーネルをサポートしていることを Server Administrator が検知して、そのデバイスドライバを使用す るようになります。

メモ: この手順は、Server Administrator をアップグレードするとき、新しいバージョンの Server Administrator がコンパイル済みデバイスドライバを使って実行中のカーネルを<br>サポートしていない場合にも使用できます。

メモ: システム B から Server Administrator をアンインストールした場合、システム B にコピーした **/var/omsa/dks/**<kernel>/\* ファイルは、削除されません。不要になっ た場合は、そのファイルを手動で削除する必要があります。

### カーネル破損時にダイナミックカーネルサポートを **Red Hat Enterprise Linux** アップデートリリースに強制する方法

Server Administrator は、Red Hat Enterprise Linux オペレーティングシステムの "Gold" リリース用にコンパイル済みのデバイスドライバを提供しています。Red Hat Enterprise Linux は、"Gold" リリース用に構築されたデバイスドライバの読み込みを Update リリースでサポートしています。つまり、Server Administrator は、Red Hat Enterprise Linux のアップデートがリ<br>リースされるたびにコンパイル済みのデバイスドライバを出荷する必要がなく、ユーザーは Server Administrator を実行するために、Red Hat Enterprise Linux Upda るすべてのシステムで DKS の使用を強制されることがありません。ただし、Red Hat Enterprise Linux(バージョン 4)の "Gold" リリース用に構築されたデバイスドライバを Update リリースにロ<br>ードすると、カーネルが壊れる可能性があります。Red Hat Enterprise Linux(バージョン 4)Update リリースを実行しているシステムのカーネルが、このデバイスドライバのロードプロセスで破損 した場合は、Server Administrator の init スクリプトコマンド **restart-forcekernelmatch** を使用して、この状況で DKS を使用するように強制してみてください。実行中のカーネルを破損しな いデバイスドライバが DKS によって構築されます。

#### 実行中の **Kernel** が破損しているかどうかの判断

カーネルが破損しているかどうか判断するには、Server Administrator サービスの起動後、Red Hat Enterprise Linux Update リリースで次の手順を実行します。

- 1. ルート としてログインします。
- 2. 次のコマンドを実行します。

lsmod

次のメッセージに示すように、最初の行に **Tainted: GF** と出力される場合は、実行中のカーネルが破損しています。

Module Size Used by Tainted: GF

"tainted" のステータスは、Server Administrator デバイスドライバのロードプロセスによって生じる可能性があります。

#### **Red Hat Enterprise Linux Update** リリースにダイナミックカーネルサポートを強制する方法

Server Administrator のインストール後、カーネルが破損しないように必要に応じて次の手順を実行して、Red Hat Enterprise Linux Update リリースに DKS の使用を強制し、実行中のカー ネル用のデバイスドライバを構築します。

- 1. DKS の必要条件が満たされていることを確認します。
- 2. 次のコマンドを実行します。

/etc/init.d/instsvcdrv restart-forcekernelmatch

このコマンドによって、まず Server Administrator デバイスドライバの実行が停止します。次に、実行中のカーネル用に構築された同じ名前のコンパイル済みデバイスドライバをチェックして、ロード するデバイスドライバを探します。一致するものが見つからない場合は DKS を使用して、実行中のカーネル用にデバイスドライバを構築します。最後に、Server Administrator デバイスドライバが テンパ・エスト<br>再記動L 主す

**■ メモ: カーネルの "tainted" というステータスをクリアするには、システムを再起動する必要があります。** 

# **OpenIPMI** デバイスドライバ

Server Administrator の Server Administrator Instrumentation Instrumentation Service(計装サービス)で IPMI ベースの情報や機能を提供するには、OpenIPMI デバイスドライ<br>バが必要になります。また、OpenIPMI デバイスドライバの最低限のバージョンが必要です。最低限必要なバージョンは、Red Hat Enterprise Linux または オペレーティングシステムに基づいて定義されます。

この要件は、Server Administrator が 3 つのインスタンスでチェックして実行します。そのうち 2 つはインストール中で、3 番目は実行時のステップです。インスタンスは次のとおりです。

- <sup>l</sup> **srvadmin-install.sh** シェルスクリプトを使用して Server Administrator をカスタムインストールしている場合。
- l RPM を使用して Server Administrator をインストールしている場合。
- l Server Administrator Instrumentation Service が起動したときの実行時。

メモ: SUSE Linux Enterprise Server (バージョン 10) では、デフォルトのカーネル自体に IPMI モジュールの必要なバージョンが含まれています。IPMI RPM をインストールする必要 はありません。

#### **srvadmin-install.sh** シェルスクリプトを使用して **Server Administrator** をカスタムインストール中のブロック

**srvadmin-install.sh** シェル スクリプトを使用して Server Administrator をカスタムインストール中、**srvadmin-openipmi.sh**, という別のシェルスクリプトが自動的に呼び出され、現在シス テムにインストールされている OpenIPMI デバイスドライバのバージョンが十分かどうかが確認されます(たとえば、Server Administrator Instrumentation Service が最低必要とする<br>OpenIPMI デバイスドライバのバージョン以上がインストールされているかどうか)。十分なバージョンが見つからない場合は、 s**rvadmin-install.sh シェル**スクリプトがもう一度 s**rvadmin srvadmin-install.sh** シェル スクリプトを再実行して Server Administrator をインストールする前に、エラーを解決する必要があります。

### **RPM** を使用して **Server Administrator** をインストール中のブロック

RPM が正しいインストール順序でインストールされるように、 **srvadmin-hapi** RPM は **srvadmin-ipmi** RPM の 1 つに依存しています。各 **srvadmin-ipmi** RPM はディストリビューションに 固有で、ディストリビューションに固有の OpenIPMI RPM に依存しています。RPM の依存関係が満たされなければ、 **srvadmin-hapi** RPM はインストールされません。

RPM を使用して Server Administrator をインストール中、s**rvadmin-hapi** RPM は、システムに現在インストールされている OpenIPMI デバイスドライバのバージョンが十分かどうかをチェッ<br>クします。十分なバージョンが見つからない場合は、s**rvadmin-hapi** RPM のインストールに失敗し、OpenIPMI デバイスドライバのインストールかアップグレードが必要であるというエラーメッセー ジが表示されます。その場合、 **srvadmin-hapi** RPM に依存している RPM のインストールにも失敗します。そのようなときは、次の追加手順を実行して OpenIPMI ドライバをインストールまたはア ップグレードする必要があります。

- 1. **SYSMGMT/srvadmin/linux/supportscripts** ディレクトリに移動します。
- 2. 次の**srvadmin-openipmi.sh** シェルスクリプトを実行します。

sh srvadmin-openipmi.sh install

**srvadmin-hapi** RPM と、 **srvadmin-hapi** RPM に依存しているためにインストールに失敗した他の RP をもう一度インストールしてみます。以下の手順を実行します。

- 1. **SYSMGMT/srvadmin/linux/custom** ディレクトリに移動します。
- 2. 次のコマンドを実行して、Server Administrator のどのパッケージが前のインストールに成功していたかを調べます。
	- rpm -qa | grep srvadmin

このクエリによって、インストールされた Server Administrator パッケージがすべて表示されます。

- 3. 前にインストールに失敗した **srvadmin-hapi** RPM に依存しているためにインストールされなかったディレクトリの RPM を次のコマンドを実行してすべてインストールします。
	- rpm -ihv srvadmin-hapi\*.rpm srvadmin-isvc\*.rpm srvadmin-omhip\*.rpm srvadmin-<any-other-packages>\*.rpm

さらに、RPM を使った **srvadmin-hapi** RPM のインストール中、OpenIPMI RPM の必要なバージョンが現在システムにインストールされているが OpenIPMI ドライバのモジュールが 提供され ている OpenIPMI ドライバのバージョンに対して構築およびインストールされていない場合には、( kernel-source RPM が必要とされているが現在インストールされていないことから)srvadmin-<br>hapi RPM はインストールに失敗し、エラーメッセージを表示します。エラーメッセージで、kernel-source RPM をインストールして OpenIPMI ドライバを構築する必要があると通知されます。そ<br>の場合、s OpenIPMI ドライバモジュールの構築とインストールを行う必要があります。

1. Red Hat Enterprise Linux (バージョン 4) および SUSE Linux Enterprise Server (バージョン 9 と 10) を実行しているシステムでは、カーネルモジュールの構築に必要なソースを **kernel\*-devel** RPM が提供します。 RPM の検出場所またはコピー先から次のコマンドを実行して、 **kernel-source** RPM または **kernel\*-devel** RPM をインストールします。

rpm -ihv kernel\*.rpm

- 2. **SYSMGMT/srvadmin/linux/supportscripts** ディレクトリに移動します。
- 3. 次のように **srvadmin-openipmi.sh** シェルスクリプトを実行します。これで OpenIPMI ドライバモジュールが構築されてインストールされます。
	- sh srvadmin-openipmi.sh install

**srvadmin-hapi** RPM と、 **srvadmin-hapi** RPM に依存しているためにインストールに失敗したRPM のインストールをもう一度実行してみます。

### **Server Administrator Instrumentation Service** の起動時における機能性の低下

Server Administrator のインストール後、OpenIPMI デバイスドライバが起動するたびに Server Administrator Instrumentation Service が実行時チェックを行います。Server Administrator Instrumentation Service は**、srvadmin-services.sh start** または **srvadmin-services.sh restart コマン**ドを実行したときか、システムを再起動(その間に Server<br>Administrator Instrumentation Service が起動)したときに開始します。

現在、OpenIPMI デバイスドライバの適切なバージョンがシステムにインストールされていない場合、Server Administrator パッケージのインストールは Server Administrator インストールに<br>よってブロックされます。ただし、一般的ではありませんが、Server Administrator をインストールした後で、要件を満たすバージョンの OpenIPMI デバイスドライバをアンインストールまたは置き換 えることがあります。Server Administrator でこれを防ぐことはできません。

Server Administrator がインストールされた後でユーザーが OpenIPMI デバイスドライバの十分なバージョンをアンインストールまたは交換したことを明らかにするため、Server<br>Administrator Instrumentation Service は起動時に必ず OpenIPMI デバイスドライバのバージョンをチェックします。OpenIPMI デバイスドライバの十分なバージョンが見つからない場合 は、Server Administrator Instrumentation Service 自身の性能が低下するため、IPMI ベースの情報や機能が提供されません。これは主に、プローブデータが提供されないという意味です<br>(たとえば、ファン、温度、電圧などのプローブデータ)。

システムの OpenIPMI デバイスドライバが適切でない場合に、適当なバージョンをインストールするには、次の手順に従って、『Dell Systems Management Tools and Documentation DVD』 の **srvadmin-openipmi.sh** shell スクリプトを実行します。

- 1. **SYSMGMT/srvadmin/linux/supportscripts** ディレクトリに移動します。
- 2. 次のように **srvadmin-openipmi.sh** シェルスクリプトを実行します。
	- sh srvadmin-openipmi.sh install

システムにインストールされている OpenIPMI デバイスドライバが十分かどうか確信がない場合は、 **srvadmin-openipmi.sh status** コマンドを実行します。 **srvadmin-openipmi.sh**  install コマンドは、必要な場合に OpenIPMI デバイスドライバをインストールまたはアップグレードしますが、srvadmin-openipmi.sh status コマンドは、システム上の OpenIPMI デバイスド<br>ライバが十分かどうかを通知します。 srvadmin-openipmi.sh status コマンドを実行してから、 srvadmin-openipmi.sh install コマンドの実行が必要かどうかを決

# 管理下システムソフトウェアのインストールおよびアップグレード

ここでは、次のインストールオプションを使って 管理下システムソフトウェアをインストールおよびアップグレードする方法について説明します。

<sup>l</sup> 簡易インストールまたはカスタムインストールでインタラクティブモードか無人モードで **srvadmin-install.sh** シェルスクリプトを使用する

メモ: Managed System ソフトウェアインストーラ(**.tar.gz** ファイルとして入手可能)を Dell のサポートウェブサイト **support.dell.com** からダウンロードした場合は、 **srvadmin-install.sh** シェルスクリプトはルートディレクトリに **setup.sh** として保存されています。

<sup>l</sup> カスタムインストールでインタラクティブモードか無人モードで RPM コマンドを使用する

# 管理下システムソフトウェアインストールのための必要条件

- 1 ルート としてログインする必要があります。
- 1 実行中のカーネルで、ロード可能なモジュールサポートが有効になっている必要があります。
- <sup>l</sup> **/opt** ディレクトリには 250 MB 以上、 **/tmp** ディレクトリと **/var** ディレクトリにはそれぞれ 20 MB 以上の空き容量が必要です。デフォルト以外のディレクトリにインストールする場合は、 そのディレクトリにも 250 MB 以上の空き容量が必要になります。
- ι サーバーの管理に SNMP を使用する場合は、オペレーティングシステムに同梱の ucd-snmp または net-snmp パッケージをインストールする必要があります。 ucd-snmp または<br> net-snmp エージェントのサポートエージェントを使用する場合は、Server Administrator をインストールする前にオペレーティングシステムの SNMP 規格サポートをインストールする必要<br> があります。SNMP

メモ: Red Hat Enterprise Linux または SUSE Linux Enterprise Server に RPM パッケージをインストールする場合、 RPM-GPG キーに関する警告を避けるには、次のよう なコマンドでキーをインポートします。

rpm --import /mnt/dvdrom/SYSMGMT/srvadmin/ linux/RPM-GPG-KEY

<sup>l</sup> インストールを正常に終了するために、必要な RPM をすべてインストールします。

システムの出荷時に、Red Hat Enterprise Linux (バージョン 4 と 5) または SUSE Linux Enterprise Server (バージョン 9 と 10) オペレーティングシステムがすでにインストールさ れている場合は、『Dell Systems Management Tools and Documentation DVD』にある Server Administrator インストールの readme ファイル (**readme\_ins.txt**) を参照し<br>て、管理下システムソフトウェアをインストールする前に手動でインストールすべき RPM に関する情報を確認してください。 ほとんどの場合、RPM を手動でインストールする必要はありま 詳細については、readme ファイルを参照してください。

Linux オペレーティングシステムが出荷時にインストールされていないシステムで、Dell Systems Build and Update ユーティリティを使用して Red Hat Enterprise Linux(バージョン<br>4 と 5)または SUSE Linux Enterprise Server(バージョン 9 と 10)オペレーティングシステムをインストールしなかった場合は、管理下システムソフトウェアをインストールする前に、 ールする前に、rpm -ivh <name\_of\_RPM> を使用して、該当する RPM をインストールします。

# **Dell** 提供メディアを使用して、管理下システムソフトウェアをインストールします。

Dell OpenManage インストーラ は RPM を使用して、各コンポーネントをインストールします。カスタムインストールを容易に実行できるように、メディア (DVD) はサブディレクトリに分かれています。

メモ: Red Hat Enterprise Linux 5 オペレーティングシステムでは、DVD は **-noexec** マウントオプションで自動マウントされています。このオプションでは、DVD から実行可能ファイルを 実行することはできません。DVD を手動でマウントし、実行可能ファイルを実行する必要があります。

インストールする前にソフトウェアを確認する場合は、次の手順に従います。

- 1. システムの DVD ドライブに 『Dell Systems Management Tools and Documentation』 DVD をロードします。
- 2. 必要な場合は、コマンドラインを使用して DVD をマウントしてください。次のようなコマンドを使用します。 mount /dev/dvdrom /mnt/dvdrom
- 3. DVD をマウントしたら、次のディレクトリに移動します。 cd /mnt/dvdrom/SYSMGMT/srvadmin/linux/
- 4. ls コマンドを使ってディレクトリのリストを入手します。

Red Hat Enterprise Linux および SUSE Linux Enterprise Server 付属のメディア上には、次のディレクトリがあります。

- l **SYSMGMT/srvadmin/linux**
- l **SYSMGMT/srvadmin/linux/custom**
- l **SYSMGMT/srvadmin/linux/RPMS**
- l **SYSMGMT/srvadmin/linux/supportscripts**

簡易インストール

<span id="page-30-1"></span>付属のシェルスクリプトを使用して、サイレントな無人モードで簡易インストールを実行します。

メモ: Red Hat Enterprise Linux 5 オペレーティングシステムでは、DVD は **-noexec** マウントオプションで自動的にマウントされます。このオプションでは、DVD から実行可能ファイルを 実行することはできません。DVD を手動でマウントし、実行可能ファイルを実行する必要があります。

- 1. 対応する Red Hat Enterprise Linux または SUSE Linux Enterprise Server オペレーティングシステムを実行しており、管理下システムコンポーネントのインストール先となるシステム<br>に、ルート としてログオンします。
- 2. 『Dell Systems Management Tools and Documentation DVD』を DVD ドライブに挿入します。
- 3. 必要な場合は、コマンドラインを使用して、DVD をマウントしてください。次のようなコマンドを使用します。 mount /dev/dvdrom /mnt/dvdrom
- 4. DVD を使用している場合、 **SYSMGMT/srvadmin/linux/supportscripts** に移動します。
- 5. 以下に示されているように **srvadmin-install.sh** シェルスクリプトを実行します。これで、サイレントな無人簡易インストールが実行されます。該当するリモートアクセスコントローラ (DRAC III、DRAC 4 または DRAC 5) ソフトウェアコンポーネントなど、すべてのコンポーネントがインストールされます。

sh srvadmin-install.sh --express

または

sh srvadmin-install.sh -x

メモ: Server Administrator RPM がインストールされる直前に、 srvadmin-install.sh シェルスクリプトが自動的に srvadmin-openipmi.sh シェルスクリプトを呼び出し、<br>現在システムに OpenIPMI ドライバの十分なバージョンがインストールされていることを確認します。十分なバージョンが見つからない場合は、srvadmin-install.sh シェルスクリプ<br>トが srvad 決方法の説明が表示されます。エラーを解決した後、もう一度 **srvadmin-install.sh** シェルスクリプトを実行して、管理下システムのコンポーネントをインストールします。

Server Administrator サービスは自動的には起動しません。

6. インストール後に **srvadmin-services.sh** スクリプトを使い、**sh srvadmin- services start** コマンドを使用して Server Administrator サービスを起動します。

#### <span id="page-30-2"></span>カスタムインストール

管理下システムソフトウェアでは、2 つの方法でカスタムインストールを実行できます。1 つは事前設定済みのカスタムディレクトリを使用する RPM ベースのもの、もう 1 つはシェルスクリプトベースの ものです。

事前設定済みのカスタムディレクトリ を使ったカスタムインストールの実行

事前設定済みのカスタムディレクトリを使ったカスタムインストールを実行するときの RPM の使用に関する詳細については、表 [8-1](#page-30-0) を参照してください。

# <span id="page-30-0"></span>表 **8-1** 事前設定済みのディレクトリを使ったカスタムインストール

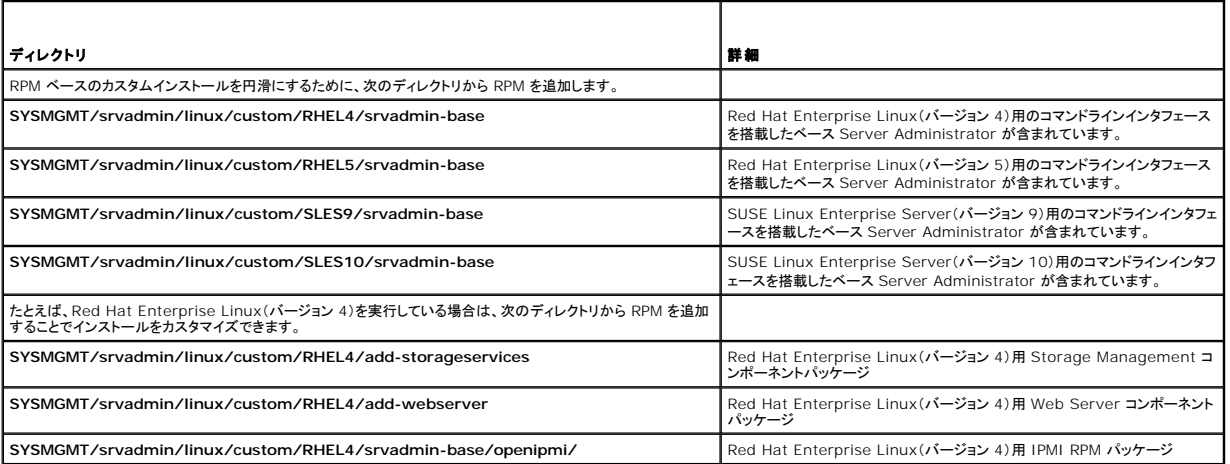

次の例は、Server Administrator のカスタム RPM ベースによるインストールを示したもので、Storage Management サービスコンポーネントのインストールが含まれています。

メモ: Red Hat Enterprise Linux 5 オペレーティングシステムでは、DVD は **-noexec** マウントオプションで自動的にマウントされます。このオプションでは、DVD から実行可能ファイルを 実行することはできません。DVD を手動でマウントし、実行可能ファイルを実行する必要があります。

1. 対応する Red Hat Enterprise Linux または SUSE Linux Enterprise Server オペレーティングシステムを実行しており、管理下システムコンポーネントのインストール先となるシステム

に、ルート としてログオンします。

- 2. 『Dell Systems Management Tools and Documentation DVD』を DVD ドライブに挿入します。
- 3. 必要な場合、次のコマンドを使用して DVD をマウントします。 mount /dev/dvdrom /mnt/dvdrom。
- 4. **SYSMGMT/srvadmin/linux/custom/**<os>ディレクトリへ移動します。 *<os>* は **RHEL4** か **RHEL5** または **SLES9** か **SLES10**。お使いのシステムに対応するオペレーティン グシステム固有のディレクトリを入力します。
- 5. 次のコマンドを入力します。

rpm -ihv srvadmin-base/\*.rpm srvadmin-base/openipmi/\*.rpm add-storageservices/\*.rpm

メモ: IPMI パッケージはすでにシステムにインストールされている可能性があります。その場合は再インストールの必要はありません。

Server Administrator サービスは自動的には起動しません。

6. インストール後に次のコマンドを使用して Server Administrator のサービスを起動します。

sh srvadmin-services start

# シェルスクリプトを使ってカスタムインストールを実行する方法

Server Administrator のカスタムインストールスクリプトは、インタラクティブモードまたはサイレント無人モードで実行できます。

#### 基本的なスクリプトの使用方法

srvadmin-install.sh [オプション]...

Server Administrator カスタムインストールユーティリティ

このユーティリティはオプションを指定しない場合にはインタラクティブモード、オプションを指定する場合にはサイレントモードでそれぞれ実行されます。

オプションは次のとおりです。

**[-x|--express]** は RAC などすべてのコンポーネントをインストールします。 その他のオプションは無視されます。

**[-b|--base]** はベースコンポーネントをインストールします。

**[-s|--storage]** はベースコンポーネントを含むストレージコンポーネントをインストールします。

**[-r|--rac]** はベースコンポーネントを含む該当する RAC コンポーネントをインストールします。

**[-w|--web]** はベースコンポーネントを含む Web Server コンポーネントをインストールします。

**[-u|--update]** は、以前のバージョンのアップグレードで該当するコンポーネントをアップデートします(アップグレードは -x と同様)。

**[-a|--autostart]** はコンポーネントがインストールされた後でインストール済みのサービスを起動します。

[**--prefix PATH**] によって選択したコンポーネントが指定の "PATH" にインストールされます。このオプションは、移動できない OpenIPMI RPM には該当しません。

**[-h|--help]** はヘルプテキストを表示します。

# カスタムインストールスクリプトを使用してサイレントな無人モードで実行する方法

次に、**srvadmin-install.sh** シェルスクリプトを使用したサイレントな無人カスタムインストールの例を示します。

- 1. 対応する Red Hat Enterprise Linux または SUSE Linux Enterprise Server オペレーティングシステムを実行しており、管理下システムコンポーネントのインストール先となるシステム<br>に、ルート としてログオンします。
- 2. DVD ドライブに『Dell Systems Management Tools and Documentation』 DVD を挿入します。
- 3. 必要に応じて、mount /dev/dvdrom /mnt/dvdrom などのコマンドを使用して DVD をマウントします。
- 4. **SYSMGMT/srvadmin/linux/supportscripts** ディレクトリに移動します。
- 5. Storage Management サービスコンポーネントをインストールするには、次のコマンドを入力します。

sh srvadmin-install.sh --storage (長いオプション)

または

sh srvadmin-install.sh -s (短いオプション)

■ メモ: 長いオプションと短いオプションは相互に組み合わせて使用できます。

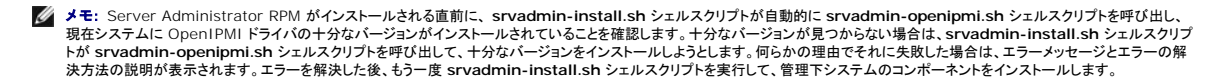

Server Administrator サービスは自動的には起動しません。

6. インストール後に次のコマンドを使用して Server Administrator のサービスを起動します。

sh srvadmin-services start

#### シェルスクリプトを使ってカスタムインストールをインタラクティブモードで実行する方法

この手順では、インストールシェルスクリプトを使って、インストール中に特定コンポーネントのインストールに関する指示を表示します。

- 1. 対応する Red Hat Enterprise Linux または SUSE Linux Enterprise Server オペレーティングシステムを実行しており、管理下システムコンポーネントのインストール先となるシステム に、ルート としてログオンします。
- 2. 『Dell Systems Management Tools and Documentation DVD』を DVD ドライブに挿入します。
- 3. 必要に応じて、次のコマンドを使用して DVD をマウントします。 unt /dev/dvdrom /mnt/dvdro
- 4. DVD を使用している場合は、 **SYSMGMT/srvadmin/linux/supportscripts** に移動します。
- 5. sh srvadmin-install.sh コマンドを使ってスクリプトを実行すると、コンポーネントオプションのリストが表示されます。コンポーネントが 1 つでもすでにインストールされている場合は、その コンポーネントは別にリストされ、その横にはチェックマークが表示されます。 Server Administrator カスタムインストールのオプションが表示されます。
- 6. コピーするには <c>、インストールするには <i>、リセットおよび再起動するには <r> 、および 終了するには <q> を押します。
	- l <c>を押すと、宛先の絶対パスの入力を求められます。
	- <sup>l</sup> <i> を押すと、RPM が **/opt/dell/srvadmin** ディレクトリにインストールされるというメッセージが表示されます。変更するには <y>、 デフォルトのインストールパスを使用するに は <Enter> を押します。

インストールが完了すると、サービス開始オプションを使用できます。

**メモ:** Server Administrator RPM がインストールされる直前に、 sr**vadmin-install.sh** シェルスクリプトが自動的に sr**vadmin-openipmi.sh** シェルスクリプトを呼び出し、<br>現在システムに OpenIPMI ドライバの十分なバージョンがインストールされていることを確認します。十分なバージョンが見つからない場合は、srv**admin-install.sh** シェルスクリプ<br>

7. 終了するには <n> を押します。後で、サービスは手動で起動できます。

# 管理下システムソフトウェアの無人インストールの実行

無人インストールを行う際は、Dell OpenManage インストーラの簡易インストールおよびカスタムインストール オプションを使用できます。

無人インストールを使用すると、Server Administrator を複数のシステムに同時にインストールできます。必要なすべての 管理下システムソフトウェアファイルを含めた無人インストールパッケージ **無人インストールを実行します。** 

無人インストールパッケージは、ISV のソフトウェア配布ツールを使用して、リモートシステムに配布されます。パッケージが配布されると、RPM によってソフトウェアがインストールされます。

カスタムの無人インストールパッケージは、「シェルスクリプトを使ってカスタムインストールをインタラクティブモードで実行する方法」で説明されているように作成したディレクトリにあります。このディレク トリには、配布する管理下システムソフトウェアコンポーネントのすべての RPM が含まれています。

- 1. 無人インストールパッケージの配布後、rpm -i \*.rpm が実行されるように ISV ソフトウェア配布ソフトウェアを設定します。
- 2. ISV 配布ソフトウェアを使用して、リモートシステムに無人インストールパッケージを配布します。RPM コマンドは、各リモートシステムに Server Administrator をインストールします。

# 依存性チェック

RPM には、ソフトウェアを実際にインストールせずにソフトウェア間の依存性を検証するテスト機能があります。この依存性チェックを実行するには、rpm -ihv \*.rpm --test と入力します。このコ<br>マンドはインストールの種類に関係なく使用できます。

メモ: rpm コマンドの --test 機能では、ハードウェア検証は行われません。チェックするのは RPM ソフトウェアの依存性だけです。

# 簡易無人インストールパッケージの作成と配布

無人インストールオプションの **簡易インストール** は、無人インストールパッケージとして SYSMGMT/srvadmin/linux/supportscripts **サブディレクトリ**と<br>SYSMGMT/srvadmin/linux/RPMS サブディレクトリを使用します。RPM は DVD にアクセスして、選択したリモートシステムに必要な Server Administrator コンポーネントをすべてインス トールます。

# 簡易無人インストールパッケージとしての **Express-Install** サブディレクトリの配布

- 1. 『Dell Systems Management Tools and Documentation』 DVD の **SYSMGMT/srvadmin/linux/supportscripts** および **SYSMGMT/srvadmin/linux/RPMS** サブ ディレクトリを配布します
- 2. **supportscripts** サブディレクトリから sh srvadmin-install.sh -x が実行されるようにISV ソフトウェア配布ソフトウェアを設定します。

ISV ソフトウェアが起動すると、RPM が実行されて各リモートシステムに Server Administrator がインストールされます。

メモ: 現在リモートシステムに OpenIPMI ドライバの要件を満たすバージョンがインストールされていない場合、s**rvadmin-hapi** RPM はインストールに失敗し、OpenIPMI ドライ<br>バのインストールかアップグレードが必要であるというエラーメッセージが表示されます。その場合、sr**vadmin-hapi** RPM に依存しているすべての RPM のインストールも失敗しま<br>す。この場合は、DVD の **SYSMGMT/** (<os> は RHEL4 かRHEL5 または SLES9 か SLES10)。システムに適切なディレクトリ名を入力します。該当する OpenIPMI サブディレクトリから、カスタム無人インストールパッ ケージを配布するターゲットシステムの同じディレクトリに RPM をコピーします。

# カスタム無人インストールパッケージの作成と配布

無人インストールオプションの **カスタムインストール では、**システムのハードドライブにあるディレクトリに無人インストールパッケージを作成します。 無人インストールパッケージを作成するには、『<u>シ</u><br><u>ェルスクリプトを使ってカスタムインストールをインタラクティブモードで実行する方法</u>』で説明されているコピー機能を使用して、インストールする RPM を持つカスタムディレクトリを作成します。このディ<br>レクトリが無人インストールディレクトリに

#### 無人インストールパッケージの配布

カスタム無人インストールパッケージは、カスタムインストール(『カス<u>タムインストール』</u>を参照)の手順 6 で作成したディレクトリにあります。このディレクトリには、配布する 管理下システムソフトウェア コンポーネントの RPM がすべて含まれています。

- 1. 無人インストールパッケージの配布後、ISV ソフトウェア配布ソフトウェアを設定して、rpm -i \*.rpm を実行します。
- 2. ISV 配布ソフトウェアを使用して、リモートシステムに無人インストールパッケージを配布します。RPM コマンドは、各リモートシステムに Server Administrator をインストールします。

# 旧バージョンからのアップグレード

システムで Dell OpenManage ソフトウェアバージョン 4.2 より前のバージョンを実行している場合は、新たしいバージョンをインストールする前に現行バージョンをアンインストールしてください。

# バージョン **4.3** 以降からのアップグレード

Dell OpenManage ソフトウェア 4.3 以降のバージョンの場合は、RPM コマンドまたは srvadmin-install.sh シェルスクリプトを使用してシステムをアップグレードできます。どちらの方法を使<br>用するときも、インストールされているすべてのコンポーネントをアップグレードしてください。

#### **RPM** の使用

- 1. 管理下システムコンポーネントのアップグレードが必要な Red Hat Enterprise Linux または SUSE Linux Enterprise Server を実行しているシステムに、ルートとしてログオンします。
- 2. システムの DVD ドライブに『Dell Systems Management Tools and Documentation』 DVD を挿入します。

DVD が自動マウントされないときは、次のようなコマンドを使用します。

mount /dev/dvdrom/ mnt/dvdrom

mount /dev/dvdrom /media/dvdrom

3. DVD がマウントされたら、次のようなコマンドを使用して **RPMS** ディレクトリに移動します。

cd /media/dvdrom/SYSMGMT/srvadmin/linux/RPMS/<os> <os> は RHEL4 か RHEL5 または SLES9 か SLES10。システムに適切なディレクトリ名を入力します。

4. 長いコマンド 1 つか RPM を個別に使用して Red Hat Enterprise Linux または SUSE Linux Enterprise Server システムをアップグレードします。1 つの長いコマンドは RPM の組合 せで、コマンドを 1 つ入力するだけで実行できます。

バージョン 5.0 からアップグレードを行う場合は、次のコマンドを使用します。

rpm -Uhv `rpm -q --queryformat "%{NAME}\* " \`rpm -qa | grep srvadmin\``

バージョン 4.x からアップグレードを行う場合は、次のようなコマンドを使用します。

rpm -Uhv openipmi/openipmi\*.rpm srvadmin-ipmi\*.rpm `rpm -q --queryformat "%{NAME}\* " \`rpm -qa | grep srvadmin\``

<span id="page-34-2"></span>**メモ:** このコマンドは、システム上にある既存の Server Administrator RPM パッケージをアップグレードします。バージョン 5.0 以降では、**openipmi** および **srvadmin-ipmi**<br>パッケージが Server Administrator に求められる新たな要件となります。openipmi サブディレクトリ下の dkms RPM パッケージは openipmi パッケージに依存します。シス<br>テ

以前にインストールされている全パッケージを個々の RPM でアップグレードするには、次の手順を実行してください。

<span id="page-34-0"></span>a. 次のように入力して、インストールされているすべての srvadmin パッケージについて rpm データベースにクエリします。

rpm -qa | grep srvadmin

既存のバージョンや古いバージョンも含め、インストールされているパッケージがすべて表示されます。

次に、例を示します。

srvadmin-omilcore-4.3.0-1.386.rpm srvadmin-hapi-4.3.0-1.386.rpm srvadmin-deng-4.3.0-1.386.rpm srvadmin-isvc-4.3.0-1.386.rpm ...

b. <u>[手順](#page-34-0) a</u>で返されたパッケージを含んだ RPM アップグレードコマンドを入力します。このコマンドによって、インストールされている Dell OpenManage ソフトウェアのコンポーネントが<br> アップグレードされます。

次に、例を示します。

rpm -Uhv srvadmin-omilcore-4.3.0-1.386.rpm srvadmin-hapi-4.3.0-1.386.rpm srvadmin-deng-4.3.0-1.386.rpm srvadmin-isvc-4.3.0-1.386.rpm

現在システムに OpenIPMI ドライバがインストールされていない場合や、システムにインストールされている OpenIPMI ドライバのバージョンが Server Administrator によって最低限必要とされ るバージョンより古い場合は、s**rvadmin-hapi** RPM のアップグレードに失敗し、OpenIPMI ドライバのインストールかアップグレードが必要であるというメッセージが表示されます。 その場合、<br>s**rvadmin-hapi** RPM に依存している RPM のインストールにも失敗します。このような場合には、以下の追加手順を実行して OpenIPMI ドライバをインストールまたはアップグレードする必要があ<br>ります。

- <span id="page-34-1"></span>1. **SYSMGMT/srvadmin/linux/supportscripts** ディレクトリに移動します。
- 2. 次のように **srvadmin-openipmi.sh** シェルスクリプトを実行します。

sh srvadmin-openipmi.sh install

**srvadmin-hapi** RPM と、 **srvadmin-hapi** RPM に依存しているためにアップグレードに失敗した他の RPM をもう一度アップグレードしてみます。以下の手順を実行します。

- 1. 前のディレクトリに戻ります。
- 2. 次のコマンドを実行して、Server Administrator のどのパッケージが前のインストールに成功していたかを調べます。

rpm -qa | grep srvadmin

このクエリによって、インストールされた Server Administrator パッケージがすべて表示されます。すでにアップグレードされているパッケージには新しいバージョン番号が表示されます。ま<br>だアップグレードされていないパッケージには古いバージョン番号が表示されます。

3. **srvadmin-hapi** RPM が前にアップグレードに失敗したためにアップグレードされなかったディレクトリ内の RPM すべてを、次のコマンドを実行してアップグレードします。

rpm -Uhv srvadmin-hapi\*.rpm srvadmin-isvc\*.rpm srvadmin-omhip\*.rpm srvadmin-<any-other-packages>\*.rpm

Server Administrator の必要条件を満たすバージョンの OpenIPMI ドライバ用の OpenIPMI RPM が現在システムにインストールされていても、必要な kernel-source RPM が現在インスト<br>ールされていないために、そのバージョンの OpenIPMI ドライバの OpenIPMI ドライバモジュールの構築とインストールがまだの場合は、srvadmin-hapi RPM のアップグレードに失敗し、

1. Red Hat Enterprise Linux(バージョン 4)および SUSE Linux Enterprise Server を実行しているシステムでは、カーネルモジュールの構築に必要なソースを kernel\*-devel RPM<br>- が提供します。 RPM の検出場所またはコピー先から次のコマンドを実行して、kernel-source RPM または kernel\*-devel RPM をインストールします。

rpm -ihv kernel\*.rpm

- 2. **SYSMGMT/srvadmin/linux/supportscripts** ディレクトリに移動します。
- 3. 次のように **srvadmin-openipmi.sh** シェルスクリプトを実行します。これで OpenIPMI ドライバモジュールが構築されてインストールされます。

sh srvadmin-openipmi.sh install

**srvadmin-hapi** RPM と、 **srvadmin-hapi** RPM に依存しているためにアップグレードに失敗した他の RPM をもう一度アップグレードしてみます[。手順](#page-34-1) 1に説明されている手順を実行します。

#### **srvadmin-install** シェルスクリプトの使用

1. アップグレードが必要な Red Hat Enterprise Linux システムに ルート としてログオンします。

- 2. システムの DVD ドライブに 『Dell Systems Management Tools and Documentation DVD』 を挿入します。DVD が自動的にマウントされない場合は、 mount /dev/dvdrom /mnt/dvdrom **と入力します**。
- 3. DVD がマウントされたら、次のいずれかのコマンドを入力して、シェルスクリプトが入っている DVD のサブディレクトリに移動します。

cd /mnt/dvdrom/SYSMGMT/srvadmin/linux/supportscripts cd /media/dvdrom/SYSMGMT/srvadmin/linux/supportscripts

#### DVD を使用する場合は、次のいずれかのコマンドを入力します。

cd /mnt/dvdrom/SYSMGMT/srvadmin/linux/supportscripts cd /media/dvdrom/SYSMGMT/srvadmin/linux/supportscripts

#### 4. 次のスクリプトを実行します。

sh srvadmin-install.sh

このスクリプトによって、前のバージョンの Server Administrator が削除されます。前のバージョンがインストールされている場合は、現在のバージョンとインストールされているコンポーネン トを示したメッセージが表示されます。

#### 次に、例を示します。

現在 Server Administrator バージョン 4.4.0 がインストールされています。 インストールされたコンポーネントは以下のとおりです。

- 
- srvadmin-omilcore srvadmin-hapi
- srvadmin-deng
- srvadmin-isvc

#### その後、次のメッセージが表示されます。

Server Administrator を 5.5 にアップグレードしますか? (はいの場合は 'y' |終了の場合は 'Enter') を押します。

5. システムをアップグレードするには、**y** を選択します。

Server Administrator がバージョン 5.5 にアップグレードされます。

メモ: Server Administrator RPM がアップグレードされる直前に、s**rvadmin-install.sh** シェルスクリプトが自動的に **srvadmin-openipmi.sh** シェルスクリプトを呼び出し、現在シ<br>ステムに OpenIPMI ドライバの必要バージョンがインストールされていることを確認します。十分なバージョンが見つからない場合は、s**rvadmin-install.sh** シェルスクリプトが **srvadmin-openipmi.sh** シェルスクリプトを呼び出して、十分なバージョンをインストールしようとします。何らかの理由でそれに失敗した場合は、エラーメッセージとエラーの解決方法の説 明が表示されます。エラーを解決した後、もう一度 **srvadmin-install.sh** シェルスクリプトを再実行して、管理下システムのコンポーネントをアップグレードします。

# 管理下システムソフトウェアのアンインストール

Red Hat Enterprise Linux または SUSE Linux Enterprise Server のコマンドラインから管理下システムソフトウェアをアンインストールできます。また、複数のシステムで同時に無人アンイン<br>ストールを実行することもできます。

# 管理下システムソフトウェアインストールのための必要条件

ルート としてログインする必要があります。

#### **Red Hat Enterprise Linux** または **SUSE Linux Enterprise Server** のコマンドラインから管理下システムソフトウェアをアンインストー ルできます。

アンインストールスクリプトは Server Administrator のインストール時にインストールされます。srvadmin-uninstall.sh を入力して、<Enter> を押すと、スクリプトを実行できます。

メモ: **srvadmin-uninstall.sh** を実行すると、OpenIPMI ドライバは前に **srvadmin-install.sh** スクリプトまたは**srvadmin-openipmi.sh** スクリプトを実行してインストールまたは アップグレードされた場合でも、アンインストールされません。

# 指定のコンポーネントのカスタムアンインストール

Dell OpenManage のすべてをアンインストールせずに、コンポーネントを個別に選択してアンインストールすることもできます。次に例を示します。

ウェブサーバーだけをアンインストールするには、次のコマンドを使用します。

rpm -e `rpm -qa | grep srvadmin-iws`

ストレージをアンインストールするには、次のコマンドを使用します。

rpm -e `rpm -qa | grep srvadmin-storage`
# **Dell OpenManage** を **VMware® ESX Server™ Software** とともに使用する

メモ: VMware ESX Server ソフトウェアとともに Dell OpenManage をインストールするには、特定の手順が必要です。これらの手順は、Dell OpenManage のバージョンおよび ESX - ニ・・・・・・・・。ニ・・・・・・・・・・・・・・・・・。<br>Server バージョンによって変わります。 サポートされるのは限られた組み合わせのみです。

この Dell OpenManage リリースと互換の ESX Server ソフトウェアバージョンを確認するには、**www.dell.com/vmware** のリソースセンターにある『VMware Systems Compatibility Guide(VMware システム互換ガイド)』を参照してください。Dell が提供する ESX Server の各リリースには関連する『Dell VMware ESX Server 導入ガイド 』が付属し、このウェブサイトにも掲<br>載されています。その ESX Server のリリース時に利用可能な Dell OpenManage のサポートバージョンのインストールに関する手順は、その ESX Server リリースの『導入ガイド』に記

# **Citrix® XenServer Dell Edition™** での **Dell OpenManage** の使用

Dell OpenManage Server Administrator は Citrix XenServer Dell Edition にプレインストールされているため、インストール手順は不要です。Citrix XenServer Dell Edition で Dell<br>OpenManage を使用する方法の詳細については、ht**tp://support.dell.com/support/edocs/software/Citrix**

# サードパーティの導入ソフトウェアを利用した 管理下システムソフトウェアのインストール

AltirisDeployment Solution などのサードパーティの導入ソフトウェアを用いて、管理下システムソフトウェアを対応 Dell サーバーにインストールすることができます。管理下システムソフトウェア<br>を Altiris を使用して配布およびインストールするには、Altiris アプリケーションを起動して、『Dell Systems Management Tools and Documentation』 DVD の<br>**SY** 

[目次ページに戻る](file:///E:/Software/smsom/5.5/ja/ug/index.htm)

#### <span id="page-37-2"></span>[目次ページに戻る](file:///E:/Software/smsom/5.5/ja/ug/index.htm)

# **Management Station Software**(管理ステーションソフトウェア) のインストール インストールおよびセキュリティ ユーザーズガイド

#### ● 概要

- インストール要件
- 対応する Windows オペレーティングシステムを実行しているシステムでの管理ステーションソフトウェアのインストール、アップグレード、アンインストール
- 対応する Red Hat Enterprise Linux および SUSE Linux Enterprise Server [オペレーティングシステムを実行しているシステムでの管理ステーションソフトウェアのインストール、アップグ](#page-46-0) ンインストール

## <span id="page-37-0"></span>概要

『Dell Systems Management Tools and Documentation DVD 』には、システムに Dellェ OpenManageェ 管理ステーションソフトウェアをインストール、アップグレード、アンインストールす るためのセットアッププログラムが収録されています。

セットアッププログラムを使用すると、Microsoftィ Windowsィ オペレーティングシステムを実行しているシステムに管理ステーションソフトウェアのインストールとアップグレードを行うことができます。 Dell OpenManage 管理ステーションソフトウェア は『DVD』または対応する Windows オペレーティングシステムを実行しているシステムのオペレーティングシステムを使ってアンインストールでき ます。

管理ステーションアプリケーションには、Dell OpenManage IT Assistant、DRAC Tool、BMC Utilities、および Microsoft Active Directory® Snap-in Utility があります。

IT Assistant と Active Directory Snap-in を除き、すべての 管理ステーションアプリケーションは Red Hatィ Enterprise Linuxィ および SUSEィ Linux Enterprise Server オペレーティン<br>グシステムでも実行できます。詳細については、「対应する Red Hat Enterprise Linux および SUSE Linux Enterprise Serve

メモ: セットアップと設定の詳細については、『Dell OpenManage IT Assistant ユーザーズガイド』を参照してください。

# <span id="page-37-1"></span>インストール要件

以下は管理ステーションの一般的な必要条件です。オペレーティングシステムに固有のインストール要件が、それぞれのアプリケーションのインストール手順に含まれています。

## 対応 **OS**

Systems Build and Update Utility がサポートしているオペレーティングシステムについては、Dell 提供メディアの **doc** ディレクトリまたは Dell のサポートウェブサイト **support.dell.com** に - Julium Dellis and Spears Sumity is first to see the Light Dell Systems Software Support Matrix』 を参照してください。

アプリケーションに固有のオペレーティングシステムの要件については、そのアプリケーションのマニュアルを参照してください。

# システム要件

Windows システムでは、セットアッププログラム (setup.exe) によって**必要条件チェッカー** が実行し、システム要件が満たされているかどうかが自動的に分析されます。(『<u>必要条件チェッカー</u>』を 参照してください。)

# 管理ステーションの要件

システムに Microsoft Software Installer(MSI)バージョン 3.1 以降が必要です。Dell OpenManage ソフトウェアがシステムの MSI のバージョンを検出します。バージョンが 3.1 より古い場 合は、必要条件チェッカー が MSI バージョン 3.1 にアップグレードするように指示します。

# **IT Assistant** のデータベース要件

IT Assistant 8.x 以降の新規インストールでは、お使いのシステムに対応するデータベースがないことから Microsoft SQL Server? 2005 Express Edition をインストールするよう求められま す。SQL Server 2005 Express Edition は、管理ステーションソフトウェアをインストールする前に『Dell Systems Management Tools and Documentation DVD』からインストールできま <sub>す。すでにシステムにインストールされている場合は、IT Assistant はMicrosoft SQL Server 2000 Desktop Engine (MSDE 2000)で作動します。IT Assistant 7.x を 8.x 以降にアップグ</sub> レードする場合は、既存の MSDE 2000 を使用できます。

## **IT Assistant** での **CIM** 検出とセキュリティの有効化

IT Assistant は、Common Information Model (CIM) プロトコルを使用できます。CIM プロトコルを使用する場合は、これがインストールされ、有効になっていることを確認します。IT Assistant の CIM の設定については、『Dell OpenManage IT Assistant ユーザーズガイド』を参照してください。

## **SNMP** のインストール

<span id="page-38-2"></span>SNMP サービスが IT Assistant システムにインストールされ、実行されている必要があります。SNMP(または CIM)は検出と管理の対象となるシステムにもインストールされている必要があります。<br>SNMP のないシステムに IT Assistant をインストールしようとすると、インストールプログラムが停止して SNMP のインストールを要求します。また、SNMP サービスを停止すると、IT Assistant の サービスも停止します。

IT Assistant 管理ステーションで SNMP をインストールする詳細については、『Dell OpenManage IT Assistant ユーザーズガイド』を参照してください。

# <span id="page-38-0"></span>対応する **Windows** オペレーティングシステムを実行しているシステムでの管理ステーションソフトウェアの インストール、アップグレード、アンインストール

ここでは、対応 Windows オペレーティングシステムを実行しているシステムで管理ステーションソフトウェアをインストール、アップグレード、アンインストールする方法について説明します。システムの<br>必要条件が満たされている場合にインストールされるデフォルトの機能は、IT Assistant、BMC Utilities、および Remote Access Controller Consoleです。

#### <span id="page-38-1"></span>必要条件チェッカー

セットアッププログラムは、**必要条件チェッカー** を実行して、実際のインストールを起動せずに、ソフトウェアの必要条件を調べます。この **必要条件チェッカー** は、ソフトウェア機能のインストールや<br>動作に影響する可能性のあるハードウェアとソフトウェアの情報をステータスウィンドウに表示します。

必要条件チェッカー は、情報、警告、エラーの 3 種類のメッセージを表示します。

- l 情報メッセージは状況を説明するもので、機能のインストールを妨げることはありません。
- ι 警告メッセージは、**標準 イ**ンストール中にソフトウェア機能をインストールできなくなる状況を説明するものです。警告の原因を解明してから、ソフトウェアのインストールを進めることをお勧めし<br>ます。続行する場合は、**カスタム**インストールを使ってソフトウェアを選択的にインストールできます。
- ι エラーメッセージは、ソフトウェア機能のインストールを妨げる状況を説明するものです。エラーの原因を解明してから、そのソフトウェア機能のインストールを進める必要があります。問題を解<br> 決しなければ、ソフトウェア機能はインストールされません。

サイレントモードで必要条件の確認作業を行う場合は、RunPreReqChecks.exe /s コマンドを実行します。詳細については、「<u>[必要条件チェッカー](file:///E:/Software/smsom/5.5/ja/ug/prereqch.htm#wp1053126)</u>」を参照してください。

<mark>ジ</mark> メモ: Windows Server 2008 Core [オペレーティング システムでの管理ステーションソフトウェアのインストールに関する情報については、『](file:///E:/Software/smsom/5.5/ja/ug/serverco.htm#wp1067160)M<u>icrosoft Windows Server 2008 Core</u> コ Microsoft Hyper-V Server への Dell OpenManage ソフトウェアのインストール』 を参照してください。

## 管理ステーションソフトウェア のインストールとアップグレード

この章では、管理ステーションソフトウェア のインストールとアップグレードの方法を説明します。このインストールのオプションは次のとおりです。

- l IT Assistant や他の 管理ステーションソフトウェア をインストールまたはアップグレードするには、『Dell Systems Management Tools and Documentation DVD』に入っているセッ トアッププログラムを使用します。
- <sup>l</sup> Windows インストーラエンジン ( を参照)表 [5-1](#page-43-0) **msiexec.exe** を使った無人インストール方法で、IT Assistant やその他の 管理ステーションソフトウェア を複数のシステムにインスト ールします。

### 標準インストールとカスタムインストール

管理ステーションインストーラでは次のセットアップオプションが提供されています。 **標準セットアップ** および カスタムセットアップ。

セットアッププログラムは、必要条件チェッカー を実行してハードウェアおよびソフトウェアのシステム情報(インストールと操作の機能に影響するなど)を提供します。

システムに管理ステーションソフトウェア をインストールするには次の手順を実行してください。

- 1. 管理ステーションのインストール を起動します。
- 2. 管理ステーションのインストール、変更、修復、削除をクリックして、次へをクリックします。
- 3. 標準セットアップ オプションを選択します。

必要条件が満たされている場合、IT Assistant、DRAC Tool、および BMC Utilities はデフォルトでインストールされます。Active Directory Snap-in Utility はデフォルトでは選択されません<br>が、**カスタムセットアップ** オブションを使用してインストールできます。**標準セットアップ** の実行方法については、『ソフトウェアクイックインストールガイド』を参照してください。このマニュアルに

**メモ: 標準**インストール中、個々の 管理ステーションサービスはそのサービスのハードウェア要件とソフトウェア要件を満たしていない管理下システムにはインストールされません。たとえば、<br>Dell OpenManage Server Administrator Remote Access Service ソフトウェアモジュールは、管理下システムに Remote Access Controller がインストールされていなければ、 標準 インストール中にインストールされません。ただし、カスタムセットアップ で **Remote Access Service** ソフトウェアモジュールを選択すると インストールできます。

**カスタムセットアップ** オプションを選択すると、セットアッププログラムでシステムに適切なインストールオプションとして識別されたソフトウェア機能の選択を解除できます。**標準セットアップ** では、ハ<br>ードウェア構成に適した機能はすべて事前に選択されているため、インストールする機能のリストに追加することはできません。

以下に、カスタムセットアップ オプションについて IT Assistant のインストールとアップグレードを例にとって説明します。他の管理ステーションソフトウェア もカスタムセットアップ オプションを使っ エインスト

カスタムインストール

カスタムインストールを使用すると、インストールしたい特定のソフトウェア機能を選択できます。

メモ: 管理ステーションおよび管理下システムのサービスは、同じディレクトリか別のディレクトリにインストールできます。インストール先ディレクトリを選択できます。

#### 管理ステーションのインストール

システムの DVD ドライブに『Dell Systems Management Tools and Documentation DVD』を挿入すると、Microsoft Windows オペレーティング システムに autorun(自動実行) ユー ティリティが表示されます。autorun ユーティリティによって、システムにインストールするシステム管理ソフトウェアを選択することができます。

メモ: IT Assistant には、システムにインストールするデータベースのデフォルトインスタンスが必要です。IT Assistant はデータベースの名前の付いたインスタンスを使用できません。

<mark>グ</mark> メモ: Microsoft SQL Server 2005 Express には、Microsoft Data Access のコンポーネント 2.8(MDAC 2.8)および .NET 2.0 Runtime をインストールする必要があります。これ らがシステムにインストールされていない場合、必<mark>要条件チェッカー</mark>ユーティリティによって MDAC 2.8 および .NET 2.0 Runtime のインストールが求められます。

- 1. 管理ステーションソフトウェア機能をインストールするシステムに、 Administrator(システム管理者)権限を使ってログインします。
- 2. すべての開いたアプリケーションを閉じます。
- 3. システムの DVD ドライブに『Dell Systems Management Tools and Documentation DVD』 を挿入します。autorun メニューが表示されます。
- 4. **Dell OpenManage Management Station**を選択して、インストールをクリックします。

autorun プログラムが自動的に開始しない場合は、『Dell システム管理ツールおよびマニュアル』DVD の **SYSMGMT\ManagementStation\windows** ディレクトリに移動して、 **setup.exe** ファイルを実行してください。

この Dell OpenManage **管理ステーションの必要条件ステータス**画面が表示され、管理ステーションの必要条件の確認作業が実行されます。**必要条件ステータス** に関連する情報、警<br>告、エラーなどのメッセージが表示されます。メッセージを読み、必要に応じてインストール前に警告メッセージとエラーメッセージに対処します。

5. 管理ステーションのインストール、変更、修復、削除 オプションのいずれかをクリックします。

**Dell OpenManage** 管理ステーションのインストールウィザードへようこそ 画面が表示されます。

6. 次へをクリックします。

Dell ソフトウェア製品ライセンス契約 が表示されます。

7. 受け入れる場合は、同意する をクリックします。

セットアップの種類ダイアログボックスが表示されます。

8. カスタム を選択して 次へ をクリックします。

カスタムセットアップ ダイアログボックスが表示されます。

特定の管理ステーションソフトウェア アプリケーションを選択するには、リストされた機能の横にあるドロップダウン矢印をクリックし、アプリケーションをインストールするかしないかを選択します。

選択した機能の隣にハードドライブのアイコンが表示されます。選択解除した機能の隣には、赤の X が付きます。デフォルトでは、**必要条件チェッカー** がハードウェアまたはソフトウェアでサポ<br>一トされていないソフトウェア機能を検出すると、選択は解除されます。

デフォルトのディレクトリパスを受け入れて 管理ステーションソフトウェア をインストールするには、**次へ**をクリックします。別の場所にインストールする場合は、**変更** をクリックして、管理ステー<br>ションソフトウェア をインストールするディレクトリに移動してから、**次へ**をクリックします。

**Dell OpenManage IT Assistant は必ず選択してください。** 

9. 選択したソフトウェア機能のインストールを受け入れるには、次へをクリックします。

**IT Assistant** カスタム設定 ダイアログボックスが開きます。

- 10. 必要に応じて、**IT Assistant** のカスタム設定 フィールドを変更します。
- 11. IT Assistant のカスタム設定を受け入れるには、次へ をクリックします。 プログラムのインストール準備完了 ダイアログボックスが開きます。
- 12. 選択したソフトウェア機能をインストールするには、インストールをクリックします。 **Dell OpenManage 管理ステーションのインストール**画面が表示されます。 選択した機能がインストールされると、インストールウィザードの完了 ダイアログボックスが表示されます。
- 13. 終了 をクリックして 管理ステーションのインストールを終了します。

**メモ: キャンセル**をクリックすると、インストール処理をキャンセルできます。この場合、加えられた変更は、元の状態に戻ります。インストール処理の最後の方で **キャンセル** をクリックした場<br>合は、元の状態に正しく戻らず、システムがインストール未完了のままになることがあります。詳細は、「失敗したインストールのシステム回復」を参照してください。

# アップグレード

Dell OpenManage インストーラ では、IT Assistant および他の管理ステーションソフトウェアをアップグレードする アップグレード オプションが提供されています。

システムの DVD ドライブに『Dell Systems Management Tools and Documentation DVD』を挿入し、autorun メニューから Dell OpenManage 管理ステーションを選択して **インストー**<br>**ル** をクリックします。 **必要条件チェッカー** プログラムがシステムをチェックします。

現在システムにインストールされている 管理ステーションソフトウェア 製品のすべてをアップグレードするときは、**管理ステーションのインストール、変更、修復、削除** をクリックして**次へ**を選択しま<br>す。

システムに適切な機能はすべて、アップグレード中に事前に選択されています。

管理ステーションのソフトウェアをアップグレードするには、次の手順を実行してください。

1. システムの DVD ドライブに『Dell Systems Management Tools and Documentation DVD』 を挿入します。autorun メニューが表示されます。 **Dell OpenManage** 管理ステー ションを選択して、インストール をクリックします。

autorun プログラムが自動的に開始しない場合は、DVD の**SYSMGMT\ManagementStation\windows** ディレクトリに移動して**setup.exe** ファイルをダブルクリックしてください。

この Dell OpenManage **管理ステーションの必要条件ステータス**画面が表示され、管理ステーションの必要条件の確認作業が実行されます。**必要条件ステータス** に関連する情報、警<br>告、エラーなどのメッセージが表示されます。 メッセージを読んで、必要に応じてインストール前に問題を解決します。

2. 管理ステーションのインストール、変更、修復、削除オプションのいずれかをクリックします。

**Dell OpenManage** 管理ステーションのインストールウィザードへようこそ 画面が表示されます。

3. 次へをクリックします。

**Dell OpenManage** 管理ステーションのインストール 画面が表示されます。インストールまたはアップグレード中のソフトウェア機能のステータスと進行状況を示すメッセージが表示されま す。

選択した機能がインストールまたはアップグレードされると、インストールウィザードの完了 ダイアログボックスが表示されます。

4. 終了 をクリックして 管理ステーションのインストールを終了します。

#### **Windows** インストーラのパッチファイルを使用したアップグレード

管理ステーションソフトウェア は、Windows インストーラのパッチ(.MSP)ファイルを使ってアップグレードできます。 MSP ファイルは Dell サポートウェブサイト **support.dell.com** で入手可能で す。MSP ファイルを適用するには、MSP ファイルをダブルクリックするか、コマンドプロンプトウィンドウに次のコマンドを入力します。

msiexec.exe /p filename.msp

■ メモ: サイレントアップグレードには、「/q」のような他の msiexec パラメータを使用できます。

## 変更

- 1. Windows のコントロールパネルへ移動します。
- 2. プログラムの追加と削除 をダブルクリックします。
- 3. **Dell OpenManage** 管理ステーションをクリックし、変更 をクリックします。

**Dell OpenManage** 管理ステーションのインストールウィザードへようこそ 画面が表示されます。

4. 次へをクリックします。

プログラムのメンテナンス ダイアログボックスが表示されます。

5. 変更を選択して次へをクリックします。

カスタムセットアップ ダイアログボックスが表示されます。

6. 機能リストの横にあるドロップダウン矢印をクリックして、必要な管理ステーションソフトウェアを選択します。

選択した機能の隣にハードドライブのアイコンが表示されます。選択解除した機能の隣には、赤の X が表示されます。デフォルトでは、**必要条件チェッカー** がハードウェアまたはソフトウェアで<br>サポートされていないソフトウェア機能を検出すると、選択が解除されます。

7. 選択したソフトウェア機能のインストールを受け入れるには、次へ をクリックします。

プログラムの変更準備完了 ダイアログボックスが開きます。

8. 選択したソフトウェア機能をインストールするには、インストール をクリックします。

**Dell OpenManage** 管理ステーションのインストール 画面が表示されます。インストール中のソフトウェア機能のステータスと進行状況を示すメッセージが表示されます。 選択した機能がインストールとれると、インストールウィザードの完了 ダイアログボックスが表示されます。

9. 終了をクリックして管理ステーションのインストールを終了します。

#### 修復

- 1. Windows のコントロールパネルへ移動します。
- 2. プログラムの追加と削除 をダブルクリックします。
- 3. **Dell OpenManage** 管理ステーションをクリックし、変更 をクリックします。

**Dell OpenManage 管理ステーションのインストールウィザードへようこそ** ダイアログボックス表示されます。

4. 次へをクリックします。

プログラムのメンテナンス ダイアログボックスが表示されます。

- 5. 修復 オプションを選択して次へをクリックします。 プログラムの修復準備完了 ダイアログボックスが開きます。
- 6. 選択したソフトウェア機能をインストールするには、インストール をクリックします。

**Dell OpenManage** 管理ステーションのインストール 画面が表示され、インストール中のソフトウェア機能のステータスおよび進行状況が表示されます。

選択した機能がインストールされると、インストールウィザードの完了 ダイアログボックスが表示されます。

7. 終了 をクリックして 管理ステーションのインストールを終了します。

# 失敗したインストールのシステム回復

ソフトウェアのインストールユーティリティで、セットアップ中に致命的なエラーが発生した場合は、システムが不安定になる可能性があります。この問題に対処するため、Dell OpenManage インスト ーラには、サーバーをエラー発生前の正常な状態に戻すロールバック機能が搭載されています。

Windows インストーラサービスは、インストール、アンインストール、その他の設定変更中に実行するあらゆる操作ごとに 元に戻す 処理を維持して、Dell OpenManage インストーラにロールバッ ク機能を提供しています。インストールセッション中にエラーが発生した場合は、Windows インストーラサービスを使って、システムをエラー前の状態に戻すことができます。この機能には、削除や上<br>書きが行われたファイルやレジストリキーや、その他のリソースの回復が含まれます インストールやアンインストールの過程で削除されたり上書きされたファイルは、一時的にバックアップ場所に保存さ<br>れるため、必要に応じて復元することができるのです。インストールが

インストールが正常に完了した後に、ロールバックすることはできません。処理済みインストールはインストールセッション中にシステムを保護するための安全網として用意されています。 インストールし たアプリケーションを削除したい場合は、単にそのアプリケーションをアンインストールしてください。

Dell OpenManage ソフトウェアをバージョン 4.3 からバージョン 5.x へアップグレードすると、エラーとなり、システムはそれ以前の状態までロールバックされます。

メモ: インストーラのクリーンアップ中やインストール処理が完了した後でキャンセルしたインストール、アンインストール、アップグレードなどは、ロールバックされません。

## 管理ステーションソフトウェア の無人インストールの実行

管理ステーションインストーラでは、無人インストールの手順用の **標準セットアップ** オプションおよびカスタムセットアップ オプションが提供されています。

無人インストールを使用すると、管理ステーションソフトウェア を複数のシステムに同時にインストールできます。必要な管理ステーションファイルをすべて含む無人インストールパッケージを作成して、<br>無人インストールを実行できます。無人インストールオプションは、無人インストールの設定、確認、情報表示などができる機能もいくつか提供しています。

無人インストールパッケージは、独立系ソフトウェアベンダー(ISV)のソフトウェア配布ツールを使用して、リモートシステムに配布されます。パッケージが配布されると、インストールスクリプトによってソ<br>フトウェアがインストールされます。

## 無人インストール機能

無人インストールには次の機能があります。

- 1 無人インストールをカスタマイズするオプションのコマンドライン設定
- 1 特定のソフトウェア機能のインストールを指定するカスタマイズパラメータ

<span id="page-42-2"></span>l 実際のインストールを実行せずに、選択したソフトウェア機能の依存関係を調べる必要条件チェッカープログラム

#### 標準無人インストールパッケージの作成と配布

無人インストールの **標準セットアップ** オプションは、無人インストールパッケージとして『Dell Systems Management Tools and Documentation DVD』を使用します。 msiexec.exe /i MgmtSt.msi /qb コマンドで DVD にアクセスしてソフトウェアライセンス契約に同意すると、選択したリモートシステムに 必要な管理ステーションソフトウェア 製品がすべてインストールされます。<br>msiexec.exe /i MgmtSt.msi /qb コマンドは、各リモートシステムのハードウェアとソフトウェアの設定に基づいて、それぞれのシステムに管理ステーションソフトウェアをインストールします。

『Dell Systems Management Tools and Documentation DVD』のイメージをリモートシステムで使えるようにするには、メディア の全内容を配信するか、ターゲットシステムから CD イメージ の場所にドライブをマッピングします。

### 標準無人インストールパッケージとして使用するためのドライブのマッピング

ドライブを標準無人インストールパッケージとして動作させるようにマッピングするには、次の操作を行います。

<span id="page-42-0"></span>1. 管理ステーションソフトウェアをインストールする各リモートシステムで『Dell Systems Management Tools and Documentation DVD』のイメージを共有します。

このタスクは、DVD を直接共有するか、DVD 全体をドライブにコピーしてコピーを共有することで実行できます。

<span id="page-42-1"></span>2. で説明した共有ドライブにリモートシステムからドライブをマッピングするスクリプトを作成します <u>[手順](#page-42-0) 1</u>。このスクリプトでは、ドライブのマッピング後、以下のコマンドを実行します。

msiexec.exe /i MappedDrive\SYSMGMT\ManagementStation\windows\ManagementStation\MgmtSt.msi /qb

- 3. ISV 配布ソフトウェアを設定して、[手順](#page-42-1) 2で作成したスクリプトを配布して実行します。
- 4. ISV ソフトウェア配布ツールを使用して、このスクリプトをターゲットシステムに配布します。

msiexec.exe /i MgmtSt.msi /qb コマンドは、システムのハードウェアとソフトウェアの設定に基づいて、管理ステーションのソフトウェアをインストールします。

メモ: IT Assistant をインストールする前に、対応データベースをインストールする必要があります。サンプルバッチファイルと必要なユーティリティは、**DVD drive:\SYSMGMT\ManagementStation\Windows\ManagementStation\support\** を参照してください。

## 標準無人インストールパッケージとしての **DVD** 全体の配布

DVD 全体を標準無人インストールパッケージとして配布するには、次の操作を実行します。

- 1. DVD のイメージ全体をターゲットシステムに配布します。
- 2. ISV 配布ソフトウェアを設定して、 msiexec.exe /i DVD Drive\SYSMGMT\ManagementStation\windows\ManagementStation\MgmtSt.msi /qbコマンドが『Dell Systems Management Tools and<br>Documentation DVD』のイメージから実行されるようにします。

コマンドが DVD から実行され、各リモートシステムに 管理ステーションがインストールされます。

#### カスタム無人インストールパッケージの作成と配布

配布用の無人インストールパッケージを作成するには、DVD の **SYSMGMT\ManagementStation\windows** ディレクトリをシステムのハードドライブにコピーします。

Windows インストーラエンジン(**msiexe.exe**)を使ってインストールを実行するバッチスクリプトを作成します。次に、例を示します。

msiexec.exe /i MgmtSt.msi ADDLOCAL=ITA,RACMS,ADS /qb

■ メモ: カスタム無人インストールの場合は、必要な機能のそれぞれをコマンドラインインタフェース(CLI)のパラメータとして含めて、これらをインストールする必要があります。

また、バッチスクリプトはシステムのハードドライブにある **windows** ディレクトリに入れてください。

詳細および使用できる機能については、『[カスタマイズパラメータ](#page-45-0)』を参照してください。

#### カスタム無人インストールパッケージの配布

メモ: 前の項で説明した無人インストールの カスタムセットアップ で使用される管理ステーションの **MgmtSt.msi** インストールパッケージは、『Dell Systems Management Tools and Documentation DVD』の **SYSMGMT\ManagementStation\windows\ManagementStation** に入っています。

1. インストールパッケージを配布したら、 バッチスクリプトを実行するように ISV 配布ソフトウェアを設定します。

<span id="page-43-1"></span>2. ISV 配布ソフトウェアを使用して、リモートシステムにカスタム無人インストールパッケージを配布します。

次の コマンドはスクリプトから実行され、各リモートシステムに指定された機能とともに 管理ステーションをインストールします。

msiexec.exe /i System Drive\SYSMGMT\ManagementStation\windows\ManagementStation\MgmtSt.msi ADDLOCAL=ITA,RACMS,ADS /qb (DVD を使用している場 合)

## ログファイルの場所の指定

ログファイルの場所を指定して無人インストールを実行するには、次のコマンドを実行します。

msiexec.exe /i MgmtSt.msi /l\*v "C:\openmanage\logs\MgmtSt.log"

## オプションのコマンドライン設定

表 [5-1](#page-43-0)には、**msiexec.exe** で使用できるオプションのコマンドライン設定が示されています。コマンドラインで **msiexec.exe** の後に各オプション設定をスペースで区切って入力します。

メモ: Microsoft Windows インストーラの全コマンドラインスイッチの詳細については、**support.microsoft.com** を参照してください。

#### <span id="page-43-0"></span>表 **5-1 MSI** インストーラのコマンドライン設定

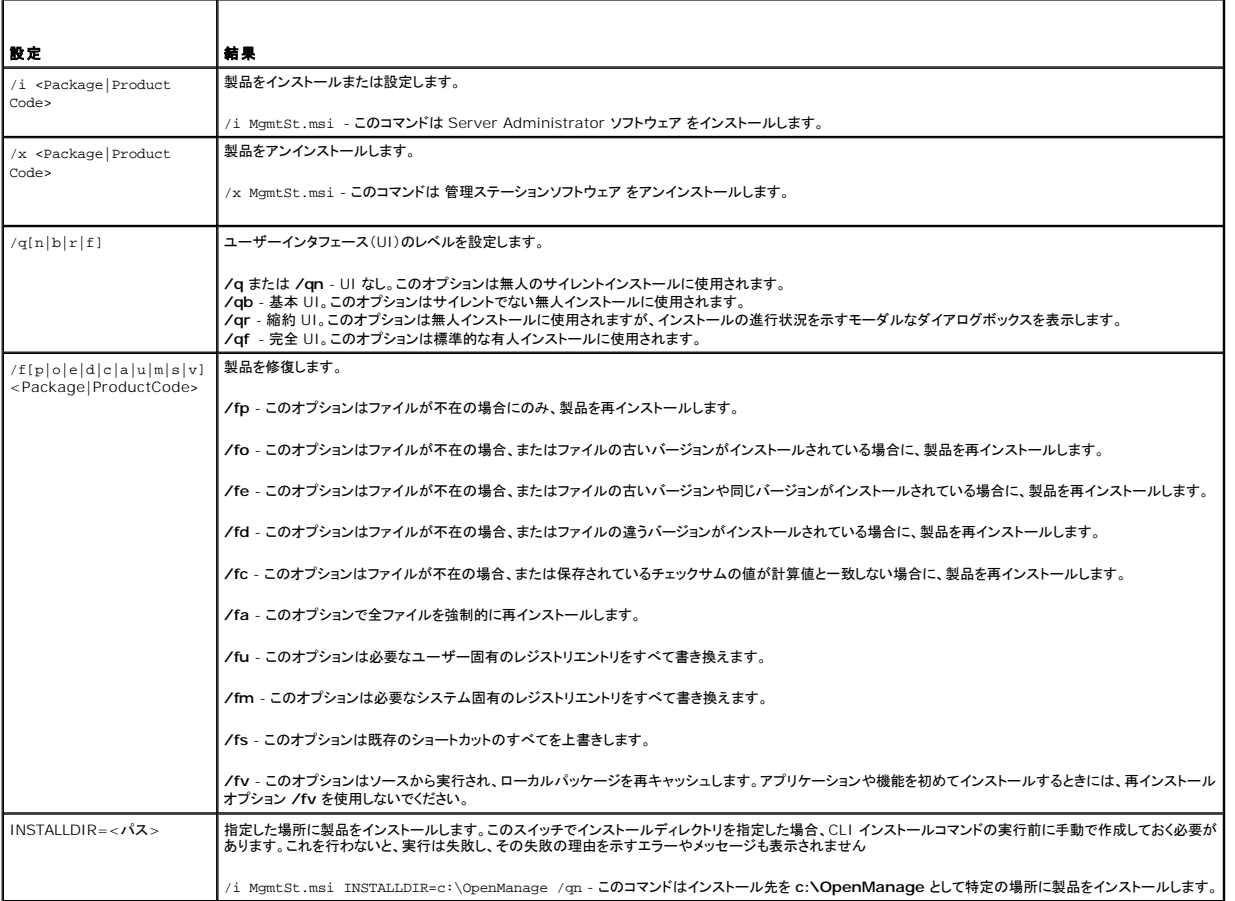

MSI を使ったコマンド例として msiexec.exe /i MgmtSt.msi /qn があります。このコマンドは、システムのハードウェアとソフトウェアの設定に基づいて、プロンプトなしでサイレントに 管理ステー<br>ションの機能を各リモートシステムにインストールします。

# 管理ステーションソフトウェア のアンインストール

管理ステーションソフトウェアをアンインストールする場合は、『Dell Systems Management Tools and Documentation DVD』または オペレーティングシステムを使用します。また、複数のシ<br>ステムで無人アンインストールを実行できます。

## **Dell** 提供メディアを使用した 管理ステーションソフトウェア のアンインストール

DVD で 管理ステーションソフトウェアをアンインストールするときは、次を実行します。

1. システムの DVD ドライブに DVD を挿入します。

autorun プログラムが自動的に起動しない場合は、DVD の **SYSMGMT\ManagementStation\windows** ディレクトリに移動して、**setup.exe** ファイルをダブルクリックします。

この Dell OpenManage **管理ステーションの必要条件ステータス**画面が表示され、管理ステーションの必要条件の確認作業が実行されます。**必要条件ステータス** に関連する情報、警<br>告、エラーなどのメッセージが表示されます。

2. 管理ステーションのインストール、変更、修復、削除 オプションのいずれかをクリックします。

**Dell OpenManage** 管理ステーションのインストールウィザードへようこそ 画面が表示されます。

3. 次へ をクリックします。

プログラムのメンテナンス ダイアログボックスが表示されます。このダイアログで、プログラムの変更、修復、削除などができます。

4. 削除オプションを選択して 次へ をクリックします。

プログラムの削除 ダイアログボックスが表示されます。

5. 削除をクリックします。

**Dell OpenManage** 管理ステーションのインストール 画面が表示されます。アンインストール中のソフトウェア機能のステータスと進行状況を示すメッセージが表示されます。 選択した機能がアンインストールされると、インストールウィザードの完了 ダイアログボックスが表示されます。

6. 終了 をクリックして 管理ステーションのアンインストールを終了します。

管理ステーションの全機能がアンインストールされます。

### 「プログラムの追加と削除」を使用した 管理ステーションソフトウェア 機能のアンインストール

Windows で 管理ステーションソフトウェア 機能をアンインストールするときは、次を実行します。

- 1. Windows のコントロールパネルへ移動します。
- 2. プログラムの追加と削除 をダブルクリックします。
- 3. **Dell OpenManage** 管理ステーション をクリックし、削除 をクリックします。 プログラムの追加と削除確認ボックスが表示されます。
- 4. はい をクリックして 管理ステーションのアンインストールを承認します。

アンインストールの概要 画面が表示されます。アンインストール中のソフトウェア機能のステータスと進行状況を示すメッセージが表示されます。

管理ステーションの全機能がアンインストールされます。

## 管理ステーションソフトウェア の無人アンインストールの実行

Dell OpenManage インストーラ は主に管理ステーションソフトウェアの無人アンインストールの手順を提供します。

無人アンインストールを使用すると、管理ステーションソフトウェア を複数のシステムから同時にアンインストールできます。無人アンインストールパッケージは、ISV のソフトウェア配布ツールを使用し<br>て、リモートシステムに配布します。パッケージが配布されると、アンインストールスクリプトが動作して、ソフトウェアがアンインストールされます。

#### 無人アンインストールパッケージの配布

『Dell Systems Management Tools and Documentation DVD』は 無人アンインストールパッケージとして機能するように事前設定されています。パッケージを 1 つまたは複数のシステムに 配布するには、次の手順に従います。

- 1. ISV 配布ソフトウェアを設定して、<br>- 無人アンインストールバッケージが配信された後で msiexec.exe /x DVD Drive\SYSMGMT\ManagementStation\windows\Managemen tStation\MgmtSt.msi /qb コマンドが<br>実行されるようにします。
- 2. ISV 配布ソフトウェアを使用して、リモートシステムに標準無人アンインストールパッケージを配布します。
- 3. コマンドは各リモートシステムの IT Assistant および他の理ステーションフトウェアをアンインストールします。

## <span id="page-45-1"></span>無人アンインストールのコマンドライン設定

<u>表 [5-1](#page-43-0)</u> は、無人アンインストールで使用できる無人アンインストールのコマンドライン設定を示します。コマンドラインで各オプション設定を<br>msiexec.exe /x MgmtSt.msi の後にスペースで区切って入力します。

たとえば、msiexec.exe /x MgmtSt.msi /qb を実行すると、無人アンインストールが実行され、実行中にそのステータスが表示されます。

msiexec.exe /x MgmtSt.msi /qn を実行すると無人アンインストールが実行されますが、サイレントモード(ステータスは非表示)で行われます。

## 製品 **GUID** を使った無人アンインストール

アンインストール時にインストール DVD または MSI パッケージがない場合は、次のコマンドラインを使用すると、Windows を実行している管理ステーションの Dell OpenManage システム管理ソ<br>フトウェアをアンインストールできます。このような場合には、パッケージ GUID を使って製品をアンインストールできます。

メモ: グローバル一意識別子(GUID)は 128 ビット長です。製品 GUID はアプリケーションを固有に識別します。この場合、Dell OpenManage 管理ステーションの製品 GUID は {DA60872C-9147-4A6E-9AEF-95BAB5EF3A3B} です。

管理ステーションでは次のコマンドを使用します。

msiexec.exe /x {DA60872C-9147-4A6E-9AEF-95BAB5EF3A3B}

#### <span id="page-45-0"></span>カスタマイズパラメータ

CLI パラメータのADDLOCAL、REINSTALL およびREMOVE を使用すると、インストール、再インストール、アンインストールをサイレントまたは無人で実行するときに、特定のソフトウェア機能を指定<br>できます。カスタマイズパラメータでは、同じ無人インストールパッケージを使って異なるシステムでソフトウェア機能を選択的にインストール、再インストール、アンインストールできます。たとえば、特定<br>のシステムグループには IT Assist ら 1 つまたは複数の機能をアンインストールすることもできます。

## 表 **5-2** 管理ステーション用機能 **ID**

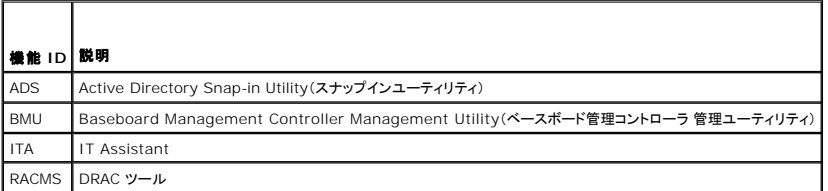

■ メモ: ADDLOCAL、REINSTALL、REMOVE CLI パラメータは、大文字で入力しなければなりません。

コマンドラインに ADDLOCAL カスタマイズパラメータを含め、インストールするソフトウェア機能の ID を指定します。例:

msiexec.exe /i MgmtSt.msi ADDLOCAL=ITA /qb

このコマンドでは、管理ステーションのインストール処理が無人の冗長(メッセージ付き)モードで実行され、IT Assistant だけがインストールされます。

コマンドラインにREINSTALL カスタマイズパラメータを含め、再インストールするソフトウェア機能の ID を指定します。例:

msiexec.exe /i MgmtSt.msi REINSTALL=RACMS /qb

このコマンドでは、管理ステーションのインストール処理が無人の冗長モードで実行され、Remote Access Controller 管理ステーションが再インストールされます。

コマンドラインにREMOVE カスタマイズパラメータを含め、アンインストールするソフトウェア機能の ID を割り当てます。例:

msiexec.exe /i MgmtSt.msi REMOVE=RACMS /qb

このコマンドでは、管理ステーションのインストール処理が無人の冗長モードで実行され、Remote Access Controller 管理ステーションがアンインストールされます。

**msiexec.exe** プログラムの 1 度の実行で、機能をインストール、再インストール、アンインストールすることもできます。例:

msiexec.exe /i MgmtSt.msi ADDLOCAL=ADS REINSTALL=ITA REMOVE=BMC /qb

このコマンドでは、管理ステーションのインストール処理が実行されて、Active Directory Snap-in Utility のインストールと IT Assistant の再インストール、それに Baseboard Management Controller(ベースボード管理コントローラ)ユーティリティのアンインストールが同時に実行されます。これは無人の冗長モードで実行されます。

## サポートしている管理エージェントと警告エージェント

Dell OpenManage ソフトウェアでは、エージェントとは、システム管理計装のソフトウェア機能に適用される一般的な用語です。サポートの程度はエージェントによって異なります。 たとえば、IT

<span id="page-46-1"></span>Assistant は、Server Administrator が管理しているシステムについては自動的に警告を検出、表示、受信して処置を実行できますが、特定のストレージデバイスエージェントからは警告を受け取 ることしかできません。IT Assistant がサポートしているエージェントについては、『Dell OpenManage IT Assistant ユーザーズガイド』を参照してください。

## **Windows Server 2003** 移行後の **IT Assistant** のアップグレード

IT Assistant をインストールしたシステムを Windows Server 2003 に移行してから IT Assistant の新しいバージョンにアップグレードする場合、Windows Server 2003 と旧バージョンの Windows で暗号化が異なるため、問題が発生することがあります。

Windows Server 2003 システムに移行したシステムをアップグレードすると、CIM プロトコルで設定されたシステムが検出されなくなる可能性があります。この問題が発生した場合は、CIM ユー<br>ザーのパスワードをリセットしてください。IT Assistant ユーザーインタフェースで、 **検出および監視** に移動し、範囲 を選択して**包括範囲**を右クリックします。**新しい包括範囲**をクリックすると新し<br>い検出ウィザードを実行で

# **Microsoft** のインストールに関する既知の問題

」 共有違反や、開いているユーザーインタフェース接続などが原因で、アンインストール中にディレクトリが残ってしまう可能性があります。アンインストールを実行する前に、開いているインタフェ<br>一スセッションをすべて開じてください。デフォルトのインストールディレクトリまたはユーザー指定のインストールディレクトリに残っているディレクトリは手動で削除します。場合によっては、<br>HKEY\_LOCAL\_MACHINE\SOFTWARE\Dell Compu

## <span id="page-46-0"></span>対応する **Red Hat Enterprise Linux** および **SUSE Linux Enterprise Server** オペレーティングシ ステムを実行しているシステムでの管理ステーションソフトウェアのインストール、アップグレード、アンインスト ール

## 管理ステーションソフトウェア のインストール

Red Hat Enterprise Linux および SUSE Linux Enterprise Server オペレーティングシステムを実行している管理ステーションで使用できるのは、BMC と RAC の機能だけです。

メモ: Red Hat Enterprise Linux 5 オペレーティングシステムでは、DVD は **-noexec** マウントオプションで自動的にマウントされています。このオプションでは、DVD から実行可能ファイ .<br>ルを実行することはできません。DVD を手動でマウントし、実行可能ファイルを実行する必要があります

BMC 管理ユーティリティを管理ステーションにインストールするには、次の手順に従ってください。

- 1. 管理ステーション機能をインストールするシステムに、ルートを使ってログインします。
- 2. 必要に応じて、mount などのコマンドを使って、『Dell Systems Management Tools and Documentation DVD』を希望する場所へマウントします。
- 3. **SYSMGMT/ManagementStation/linux/bmc** ディレクトリに移動し、 オペレーティングシステムに固有の rpm コマンドを使用して BMC ソフトウェアをインストールします。
	- <sup>l</sup> Red Hat Enterprise Linux を実行しているシステムでは、osabmcutil\*-RHEL-\*.rpm、たとえば rpm -ivh osabmcutil\*-RHEL-\*.rpm を使用します。
	- 1 SUSE Linux Enterprise Server を実行しているシステムでは、 osabmcutil\*-SUSE-\*.rpm、たとえば rpm -ivh osabmcutil\*-SUSE-\*.rpm を使用します。
	- <sup>l</sup> ipmitool BMC Management Utility をインストールするには、使用しているオペレーティングシステムの **SYSMGMT/ManagementStation/linux/bmc/ipmitoo** にある サブディレクトリに移動し、 rpm -ivh \*.rpm コマンドを実行します。Iシステムで ipmitool のバージョンがある場合、rpm -Uvh \*.rpm コマンドを使用します。

DRAC Tool 機能をインストールするには、次の手順を実行します。

- 1. 管理ステーション機能をインストールするシステムに、ルートを使ってログインします。
- 2. 必要に応じて、mount コマンドまたは同様のコマンド を使用して DVD を希望する場所へマウントします。
- 3. **SYSMGMT/ManagementStation/linux/rac** ディレクトリに移動し、 rpm -ivh \*.rpm コマンドを使って RAC ソフトウェアをインストールします。

# 管理ステーションのソフトウェアのアップグレード

BMC Management Utility を管理ステーションでアップグレードするには、次の手順に従ってください。

- 1. 管理ステーション機能をインストールするシステムに、ルートを使ってログインします。
- 2. 必要に応じて、mount などのコマンドを使って、『Dell Systems Management Tools and Documentation DVD』を希望する場所へマウントします。
- 3. **SYSMGMT/ManagementStation/linux/bmc** ディレクトリに移動し、 オペレーティングシステムに固有の rpm コマンドを使って BMC ソフトウェアをアップグレードします。
	- <sup>l</sup> Red Hat Enterprise Linux を実行しているシステムでは、osabmcutil\*-RHEL-\*.rpm、たとえば rpm -Uvh osabmcutil\*-RHEL-\*.rpm を使用します。
	- <sup>l</sup> SUSE Linux Enterprise Server を実行しているシステムでは、 osabmcutil\*-SUSE-\*.rpm、たとえば rpm -Uvh osabmcutil\*-SUSE-\*.rpm を使用します。

<sup>l</sup> ipmitool BMC Management Utility をアップグレードするには、使用しているオペレーティング システムの **SYSMGMT/ManagementStation/linux/bmc/ipmitool** に あるサブディレクトリに移動して、rpm -Uvh \*.rpm コマンドを実行します。

DRAC Tools 機能をアップグレードするには、次の手順を実行します。

- 1. 管理ステーション機能をインストールするシステムに、ルートを使ってログインします。
- 2. 必要に応じて、mount コマンドまたは同様のコマンド を使用して DVD を希望する場所へマウントします。
- 3. **SYSMGMT/ManagementStation/linux/rac**ディレクトリに移動し、 rpm -Uvh \*.rpm コマンドを使って RAC ソフトウェアをアップグレードします。

# 管理ステーションソフトウェア のアンインストール

BMC Management Utility を管理ステーションからアンインストールするには、次の手順に従ってください。

- 1. 管理ステーション機能をインストールするシステムに、ルートを使ってログインします。
- 2. rpm クエリコマンドを使用して、どのバージョンの BMC Management Utility がインストールされているかを確認します。 rpm -qa | grep osabmcutil コマンドを使用します。
- 3. アンインストールするパッケージバージョンを確認してから、rpm e `rpm -qa | grep osabmcutil`コマンドを使って機能をアンインストールします。

IPMItoolをアンインストールするには、SUSE Linux Enterprise Server オペレーティングシステムの場合は rpm -e `rpm -qa | grep ipmitool`を、Red Hat Enterprise<br>Linux オペレーティング システムの場合は rpm -e `rpm -qa | grep OpenIPMI-tools`コマンドを使用します。

DRAC ツール機能をアンインストールするには、次の手順を実行してください。

- 1. 管理ステーション機能をインストールするシステムに、ルートを使ってログインします。
- 2. rpm クエリコマンドを使用して、どのバージョンの DRAC Tools がインストールされているかを確認します。rpm -qa | grep mgmtst-racadm コマンドを使用します。
- 3. アンインストールするパッケージバージョンを確認してから、rpm -e `rpm -qa | grep mgmtst-racadm` コマンドを使って機能をアンインストールします。

[目次ページに戻る](file:///E:/Software/smsom/5.5/ja/ug/index.htm)

#### <span id="page-48-2"></span>[目次ページに戻る](file:///E:/Software/smsom/5.5/ja/ug/index.htm)

# **Systems Build and Update** ツールを使用したオペレーティングシステムのインストール インストールおよびセキュリティ ユーザーズガイド

● 概要

#### ● 作業を開始する前に

## <span id="page-48-0"></span>概要

Dell™ Systems Build and Update Utility を使用すると、簡素化された時間節約型の インストール手順に従って、Microsoft® Windows® 、Red Hat® Enterprise Linux®、および SUSE® Linux Enterprise Server オペレーティングシステムを簡単にステップバイステップでインストールすることができます。Systems Build and Update Utility を使用して、管理下システ<br>ムとしてインストールされたシステムのオペレーティングシステムをインストールします。

Systems Build and Update Utility を使用して、Windows、Red Hat Enterprise Linux、または SUSE Linux Enterprise Server オペレーティングシステムをインストールすると、該当す<br>る Dell OpenManage™ Server Administrator インストールファイルをハードドライブにコピーでき、Server Administrator

メモ: Red Hat Enterprise Linux または SUSE Linux Enterprise Server オペレーティングシステムを実行しているシステムでは、オペレーティングシステムをインストールしてから最 初に起動したとき、Server Administrator をインストールするプロンプトが表示されます。

# <span id="page-48-1"></span>作業を開始する前に

## インストール要件

以下に、管理下システムの一般的な必要条件について説明します。オペレーティングシステムに固有のインストール要件は、インストール手順に含まれています。

## 対応オペレーティングシステム(最少必要条件)

Systems Build and Update Utility がサポートしているオペレーティングシステムについては、Dell 提供メディアの **docs** ディレクトリまたは Dell のサポートウェブサイト **support.dell.com** に ある 『Dell Systems Software Support Matrix』 を参照してください。

# オペレーティングシステムのインストール

システムにオペレーティングシステムがインストールされているかどうかを確認するには、以下の手順に従ってください。

- 1. キーボード、マウス、モニターがシステムに接続していることを確認し、システムをオンにします。
- 2. ソフトウェアライセンス契約を読んで、条項に同意してから続行します。

起動可能なドライブが存在しない、またはオペレーティングシステムが見つからないというメッセージが表示された場合は、システムにオペレーティングシステムがインストールされていないことを 示します。オペレーティングシステムの CD を用意して、 次のステップに進みます。

オペレーティングシステムはあらかじめシステムにインストールされている場合、この処理を次に行う必要はありません。オペレーティングシステムのインストール マニュアルにある手順に従って インストールプロセスを実行します。

システムにオペレーティングシステムをインストールするには、以下の操作を実行します。

1. DVD ドライブに『Dell Systems Management Tools and Documentation DVD』を挿入します。

2. システムを再スタートし、DVD によって起動します。

**Boot Menu** (起動メニュー)が表示されます。

- 3. **Dell Systems Build and Update Utility** を選択して、**Dell Systems Build and Update Utility** ホーム 画面にアクセスします。
- 4. **Server OS** のインストール をクリックします。
- 5. 手順に従って、ハードウェアを構成してオペレーティングシステムをインストールします。

RAID のインストールの詳細については、『Dell Systems Management Tools and Documentation DVD』の『RAID 導入ガイド』を参照してください。

Dell System Build and Update Utility を使用すると、該当するシステム管理ソフトウェアのインストールファイルをハードドライブにコピーでき、「Server Administrator のインストール」アイコ<br>ンと「Server Administrator インストールファイルの削除」アイコンがデスクトップに配置されます。これらのアイコンは、Windows 2000、Windows 2003、および Red Linux を使用している場合にのみ作成され、Windows Server 2008 および SUSE Linux Enterprise Server オペレーティングシステムでは利用できません。

日次ページに戻る

#### <span id="page-50-3"></span>[目次ページに戻る](file:///E:/Software/smsom/5.5/ja/ug/index.htm)

# **Microsoft Windows** オペレーティングシステムへの管理下システムソフトウェア のインスト ール インストールおよびセキュリティ ユーザーズガイド

- 概要
- 作業を開始する前に
- インストール要件
- インストール手順
- サードパーティの導入ソフトウェアを利用した管理下システムソフトウェアのインスト

# <span id="page-50-0"></span>概要

『Dell Systems Management Tools and Documentation DVD』は、管理下システム上の管理下システムソフトウェアコンポーネントをインストール、アップグレード、アンインストールするため の セットアッププログラムを提供しています。また、ネットワーク上でこのソフトウェアコンポーネントを複数のシステムに無人インストールすることもできます。

インストールできる管理下システムコンポーネントには、Dell™ OpenManage™ Server Administrator、Intel® SNMP エージェント、および Broadcom SNMP エージェントあります。

Server Administrator から、Remote Access Service(リモートアクセスサービス)、Storage Management Service(ストレージ管理サービス)、および Server Administrator ウェブサ ーバーを選択することができます。ウェブサーバーをインストールしないと、コマンドラインインタフェースからのみ Server Administrator にアクセスすることができます。

### **Dell Systems Management Tools and Documentation DVD**

Microsoft<sup>®</sup> Windows<sup>®</sup> オペレーティングシステムでは、システムの DVD ドライブに『Dell Systems Management Tools and Documentation DVD』を挿入すると、autorun(自動実行)<br>ユーティリティが表示されます。autorun ユーティリティによってシステムにインストールするシステム管理 ソフトウェアを選択することができます。

autorun プログラムが自動的に開始しない場合は、『Dell Systems Management Tools and Documentation DVD』の **SYSMGMT\srvadmin\windows** ディレクトリにあるセットアッ ププログラムを使用すると、サポートされているすべての Windows オペレーティングシステムを実行しているシステムで Server Administrator のインストールとアップグレードを行うことができま<br>す。Microsoft Windows オペレーティングシステムを実行しているシステムでは、オペレーティングシステムから機能をアンインストールできます。

メモ: 現在サポートされているシステムのリストについては、 Dell Systems Software サポート マトリックス 文書を参照してください。

# 無人および事前に準備されたサイレントインストール

『Dell Systems Management Tools and Documentation DVD』 を使用すると、サポートされている Windows オペレーティングシステムを実行しているシステムで管理下システムソフトウェ<br>アのスクリプトインストールを無人でサイレントに実行できます。また、対応 Windows オペレーティングシステムを実行しているシステムでは、コマンドラインから機能のインストールとアンインストール<br>ができます。

# <span id="page-50-1"></span>作業を開始する前に

- l インストール要件に関する以下の節を読み、お使いのシステムが最小要件以上であることを確認します。
- <sup>l</sup> 『Dell OpenManage Server Administrator 互換性ガイド』をお読みください。このマニュアルには、対応の Windows、Red Hat® Enterprise Linux®、および SUSE® Linux Enterprise Server オペレーティングシステムを実行しているさまざまなハードウェアプラットフォームに Server Administrator をインストールして操作するための互換性情報が含まれて います。
- l 『Dell Systems Management Tools and Documentation DVD』にある Server Administrator 関連の readme ファイル を読んでください。
- 1 お使いのオペレーティングシステムのインストール手順をお読みください。

# <span id="page-50-2"></span>インストール要件

以下に、Server Administrator の一般的な必要条件について説明します。

# 対応オペレーティングシステム

対応オペレーティングシステムについては、Dell 提供メディアの **docs** ディレクトリまたは Dell のサポートウェブサイト **support.dell.com** にある『Dell Systems Software Support Matrix』を 参照してください。

**メモ:** Dell OpenManage インストーラは、Windows Storage Server 2003 R2、Microsoft Windows Storage Server 2003 R2、統合ストレージ付き Express x64<br>Edition、Microsoft Windows Storage Server 2003 R2、統合ストレージ付き Workgroup x64 Edition 、および Windows S

メモ: 各対応オペレーティングシステムでサポートされている Server Administrator サービスの最新の詳細なリストについては『 Dell OpenManage Server Administrator 互換性ガ イド』または Server Administrator **readme\_ins.txt** ファイルを参照してください。

# システム要件

Server Administrator は、管理する各システムにインストールする必要があります。その後、対応ウェブブラウザを使って、Server Administrator を実行している各システムをローカルまたはリ モートから管理することができます。

セットアッププログラムは DVD から 必要条件チェッカー を呼び出して、システムの必要条件が満たされているかどうかを決定します。(詳細については「<u>必要条件チェッカー</u>.」にある項を参照してくだ さい。)

## 管理下システムの要件

- 1 対応オペレーティングシステムの 1 つ。
- 最低 512 MB の RAM。
- 1 256 MB 以上のハードドライブ空き容量。
- l 管理者権限。
- <sup>l</sup> リモートシステム管理を円滑にするための管理下システムと管理ステーションの TCP/IP 接続。
- 1 サポートしているシステム管理プロトコル規格のいずれか。
- <sup>l</sup> マウス、キーボードおよびモニター(システムをローカル管理するため) モニターには 800 x 600 以上の画面解像度が必要です。推奨される画面解像度設定は 1024 x 768 です。
- <sup>l</sup> Server Administrator Remote Access Service を使用するには、管理対象のシステムに Remote Access Controller(RAC)がインストールされている必要があります。ソフトウェア とハードウェアの詳しい必要条件については、『Dell Remote Access Controller 4 ユーザーズガイド』 または『Dell Embedded Remote Access Controller/MC ユーザーズガイド』 を参照してください。
	- **メモ:** 管理下システムが RAC のインストール要件をすべて満たしている場合、RAC ソフトウェアは『Dell Systems Management Tools and Documentation DVD』 から 管<br>理下システムソフトウェア をインストールするときに、インストールオブションの **標準 セットアップ と カスタム セットアップ** の一環としてインストールされます。 ソフトウェアおよびハー<br>ドウェアの必要条件の詳細につ
- 1 Server Administrator Storage Management サービス を使用する場合には、Dell OpenManage Storage Management をシステムにインストールすると正しく管理を行うこと ができます。ソフトウェアとハードウェアの詳しい必要条件については『 Dell OpenManage Server Administrator ユーザーズガイド』を参照してください。
- l Microsoft Software Installer(MSI)バージョン 3.1 以降

メモ: Dell OpenManage ソフトウェアがシステムの MSI のバージョンを検出します。バージョンが 3.1 より古い場合は、**必要条件チェッカー** が MSI バージョン 3.1 にアップグレ<br>ードするように指示します。

# 対応システム管理プロトコル標準

Server Administrator をインストールする前に、対応するシステム管理プロトコル標準が管理下システムにインストールされている必要があります。対応 Windows オペレーティングシステムで は、Server Administrator は Common Information Model/Windows Management Instrumentation (CIM/WMI) と 簡易ネットワーク 管理プロトコル (SNMP) をサポートしていま す。CIM と WMI は常に インストール済みで、SNMP はオペレーティングシステムのインストールメディアからインストールできます。

メモ: 管理下システムに対応システム管理プロトコル標準をインストールする方法については、オペレーティングシステムのマニュアルを参照してください。

## **Windows Server 2003 R2** と **R2 IPMI** デバイスドライバ

この章にある情報は PowerEdge x8xx, x9xx, xx0x, および PowerVault x00 システムにのみ適用されます。

Windows Server 2003 R2 と Windows Storage Server R2 には、Hardware Management というオプションのコンポーネントがあります。このコンポーネントに IPMI ドライバが含まれ ています。インストール中に、このコンポーネントが IPMI ドライバをインストールして有効にします。

■ メモ: PowerEdge x8xx システムでは、ハードウェア管理 コンポーネントをインストールした後、R2 IPMI ドライバをインストールするためにもう 1 つのステップを実行する必要があります。

Server Administrator は起動すると、まず Windows Server 2003 R2 IPMI ドライバが有効になっているかどうかを確認します。ドライバが有効になっている場合は、 Server Administrator は Windows Server 2003 R2 IPMI ドライバを使用して IPMI ベースの機能を提供します。Windows Server 2003 R2 IPMI ドライバが有効になっていない場合は、Server<br>Administrator は独自の内部 IPMI サポートを使用して IPMI ベースの機能を提供します。Server Administrator の場合、この内部 IPMI サポートの代わりに、Windows Se の IPMI ドライバを使用することをお勧めします。システムで Windows Server 2003 R2 または Windows Storage Server R2 を実行している場合は、Server Administrator をインストー<br>ルまたはアップグレードした後、R2 のオプションである Hardware Management(ハードウェア管理)コンポーネントもインストールすることをお勧めします。

Windows Server 2003 R2 IPMI ドライバを PowerEdge x8xx および PowerVault x00 システムにインストールするには、以下の追加ステップを実行してください。

- 1 コマンドシェルから次のコマンドを実行します。
	- Rundll32 ipmisetp.dll, AddTheDevice

**グメモ: この手順は PowerEdge x9xx システムでは不要です。** 

Windows Server 2003 R2 オペレーティング システムの Hardware Management コンポーネントをインストールし、追加ステップを実行して Windows Server 2003 R2 IPMI ドライバを PowerEdge x8xx システムにインストールしたら) 、Server Administrator の内部 IPMI サポートの使用から Windows Server 2003 R2 の IPMI ドライバの使用に切り替えるために、<br>**DSM SA Data Manager** サービスを再起動する必要があります。 サービスを再起動するには、手動でサービスを再起動するか、システムをリブートします。

Windows Server 2003 R2 の IPMI ドライバを後で手動でアンインストールした場合や 、ハードウェア管理コンポーネント ごとアンインストールした場合は、Server Administrator が<br>Windows Server 2003 R2 IPMI ドライバの使用から 内部の IPMI サポートの使用に切り替えられるように、D**SM SA Data Manager** サービスを再起動します。サービスを再起動する

## デジタル証明書

Microsoft 用の Server Administrator パッケージはすべて Dell の証明書を使ってデジタル署名されているので、インストールパッケージの登合性の維持に役立っています。こうしたパッケージが<br>再パッケージ化、編集、または別の方法で改造されると、デジタル署名は無効になります。この操作を行うと、インストールパッケージは非対応となり、**必要条件チェッカー** によってそのソフトウェアはイ<br>ンストールできなくなります。

# <span id="page-52-0"></span>インストール手順

この章では、Windows オペレーティングシステムを実行しているシステムに Server Administrator をインストール、アップグレード、アンインストールする方法について説明します。

# **Server Administrator** のインストールまたはアップグレードの必要条件

#### 管理者権限 が必要です。

シンプルネットワーク管理プロトコル(SNMP)の対応エージェンを使用する場合は、Server Administrator をインストールする前か後に、オペレーティングシステムの SNMP 規格サポートをインスト<br>ールする必要があります。SNMP のインストールの詳細については、システムで実行しているオペレーティングシステムのインストール手順を参照してください。

メモ: 標準インストール中、個々の Server Administrator サービスは、そのサービスのハードウェア要件とソフトウェア要件を満たしていない管理下システムにはインストールされません。 たとえば、Server Administrator Remote Access Service ソフトウェアモジュールは、管理下システムに Remote Access Controller がインストールされていなければ、標準インスト<br>ール中にインストールされません。ただし、**カスタムセットアップ** で Remote Access Service ソフトウェアモジュールを選択するとインストールできます。

### 必要条件チェッカー

セットアップブログラムによって**必要条件チェッカー**ブログラムが起動します。セットアッププログラムは『Dell Systems Management Tools and Documentation DVD』 の<br>**\SYSMGMT\srvadmin\window**s ディレクトリに入っています。 **必要条件チェッカー** プログラムは、実際のインストールを起動せずに、ソフトウェアコンポーネントの必要条件を調べます。この<br>ブログラムは、ソフ

#### 必要条件チェッカー には、情報、警告、エラーの 3 種類のメッセージが表示されます。

情報メッセージは状況を説明するもので、機能のインストールを妨げることはありません。

警告メッセージとは、ソフトウェア製品が標準インストール中にインストールされなくなる状況を示したものです。警告の原因を解明してから、ソフトウェアのインストールを進めることをお勧めします。続行 する場合は、カスタムインストールを使ってソフトウェアを選択してインストールすることができます。たとえば、Intel ネットワークインタフェースカード(NIC)がシステムで検出されない場合は、次のメッ セージが表示されます。

An Intel(R) NIC was not detected on this system. This will disable the "Typical" installation of the Intel(R) SNMP Agent.

Use the "Custom" installation setup type later during installation to select this feature if you have an Intel(R) NIC installed.

(このシステムでは Intel(R) NIC が検出されませんでした。これによって Intel(R) SNMP エージェントの「標準」インストールが無効になります。

Intel(R) NIC がインストールされている場合は、インストール時に「カスタム」インストールセットアップタイプを使用して、この機能を選択してください。)

エラーメッセージは、ソフトウェア機能のインストールを妨げる状況を説明するものです。エラーの原因を解明してから、そのソフトウェア機能のインストールを進める必要があります。 問題を解決しなけ れば、ソフトウェア機能はインストールされません。

**\SYSMGMT\srvadmin\windows\PreReqChecker** ディレクトリの RunPreReqChecks.exe /s を実行すると、必要条件チェックをサイレントに実行できます。詳細については、以下の<br>「<u>必要条件チェッカー</u>」を参照してください。

#### **Server Administrator** のインストールとアップグレード

この章では、次の 2 つのインストールオプションを使って Server Administrator をインストールおよびアップグレードする方法について説明します。

- <sup>l</sup> Server Administrator や他の管理下システムソフトウェアをインストールまたはアップグレードするには、『Dell Systems Management Tools and Documentation DVD』の **\SYSMGMT\srvadmin\windows** にあるセットアッププログラムを使用します。
- <sup>l</sup> (Server Administrator や他の管理下システムソフトウェアを複数のシステムにインストールするには、 Windows インストーラエンジン **msiexec.exe** を使用した無人インストールを実 行します。(表 [6-1](#page-58-0)を参照)

メモ: モジュラシステムの場合は、シャーシに取り付けたサーバーモジュールのそれぞれに Server Administrator をインストールする必要があります。

- メモ: 現在どの機能がインストールされているかを調べるには、Windows のプログラムの追加と削除 でチェックしてください。
- メモ: Dell OpenManage ソフトウェアのバージョン 4.3 からの 4.5.1 経由での 5.5 へのアップグレードは、MSI の完全インストールによって実現できます。Dell OpenManage ソフトウ ー・ Doll Operimanage ファイフェノ 3.7 レコン 4.5 から8 4.5.1 駐出 この 5.5 - 0.7 ファファレ<br>アのバージョン 5.4 から 5.5 へのアップグレードも MSP のインストールによって行うことができます。
- メモ: Server Administrator を PowerEdge 1650、2650、4600、700、750、800、830、850、および 1800 システムにインストールした後、Storage Management サービス のインストールを選択すると、システムの再起動を求められる場合があります。

## 標準インストールとカスタムインストール

Dell OpenManage インストーラには、Server Administrator や他の管理下システムソフトウェアをインストールするための**標準セットアップ** オプションとカスタムセットアップオプションがあり ます。

セットアッププログラムによって、**必要条件チェッカー**が呼び出されます。必要条件チェッカー がシステムの PCI バスを使用して、コントローラカードなどのインストールされているハードウェアを検索し<br>ます。

**必要条件チェッカー** から Server Administrator のインストールを起動して**、標準セットアップ** オプションを選択すると、インストールするシステムのハードウェア構成に適した管理下システムソ<br>フトウェア機能のすべてがインストールまたはアップグレードされます。**業準セットアップ の実行方法の詳細については、『ク**イックインストールガイド』を参照してください。 クイックインストールガイド に<br>アクセスするには **必要条件** 

**カスタムセットアップ** オブション を選択すると、インストールブログラムでシステムに適切なインストールオブションと識別されたソフトウェア機能の選択を解除できます。 **標準セットアップ**中は、ハー<br>ドウェア設定に適した機能がすべて事前選択されているため、インストールする機能のリストに追加することはできません。Server Administrator Storage Management サービス は **標準セッ**<br>トアップ中にデフォルト

■ メモ: Server Administrator のインストールでは、必要な Visual C++ ランタイムコンポーネントの一部もシステムにインストールされます。

#### カスタムインストール

以下の章では、カスタムセットアップ オプションを使用して Server Administrator やその他の管理下システムソフトウェアをインストールおよびアップグレードする方法について説明します。

メモ: 管理ステーションおよび管理下システムサービスは、同じディレクトリか別のディレクトリにインストールできます。インストール先ディレクトリを選択できます。

- 1. システム管理ソフトウェアをインストールするシステムに、 Administrator(システム管理者)権限でログインします。
- 2. 開いているアプリケーションをすべて閉じ、ウイルススキャンソフトウェアを無効にします。
- 3. システムの DVD ドライブに『Dell Systems Management Tools and Documentation DVD』を挿入します。autorun メニューが表示されます。
- 4. autorun メニューから **Dell OpenManage Server Administrator** を選択して インストール をクリックします。

autorun プログラムが自動的に開始しない場合、DVD の **SYSMGMT\srvadmin\windows** ディレクトリを開いて **setup.exe** ファイルを実行します。

**Dell OpenManage Server Administrator** の必要条件 ステータス画面が表示され、管理下システムの必要条件の確認作業が実行されます。それに関連する情報、警告、エラーなど のメッセージが表示されます。エラーまたは警告が表示されている場合は、問題をすべて解決します。

5. **Server Administrator** のインストール、変更、修復、または削除 オプションをクリックします。

**Dell OpenManage Server Administrator** インストールウィザードへようこそ 画面が表示されます。

6. 次へをクリックします。

**Dell** ソフトウェア製品ライセンス契約 が表示されます。

7. 受け入れる場合は、 同意する と 次へ をクリックします。

セットアップの種類ダイアログボックスが表示されます。

8. カスタム を選択して次へ をクリックします。

カスタムセットアップダイアログボックスが表示されます。

特定の管理下システムソフトウェアアプリケーションを選択するには、機能リストの横にあるドロップダウン矢印をクリックします。

選択した機能の隣にはハードドライブのアイコンが表示されます。選択解除した機能の隣には、赤の X が付きます。ハードウェアでサポートされていないソフトウェア機能が **必要条件チェッカ**<br>一 で検出されると、デフォルトでは選択が解除されます。

デフォルトのディレクトリパスを使って管理下システムソフトウェアをインストールするには、次へ をクリックします。

別の場所にインストールする場合は、変更 をクリックして管理下システムソフトウェアをインストールするディレクトリに移動してから、**OK** をクリックします。カスタムセットアップ ダイアログボッ から物がにコンク

9. 選択したソフトウェア機能のインストールを受け入れるには、次へをクリックします。

プログラムのインストール準備完了ダイアログボックスが表示されます。

**メモ: キャンセル**をクリックすると、インストール処理をキャンセルできます。この場合、加えられた変更は、元の状態に戻ります。インストール処理の最後の方で **キャンセル** をクリック<br>した場合は、元の状態に正しく戻らず、システムがインストール未完了のままになることがあります。「<u>失敗したインストールのシステム回復</u>を参照してください。

10. 選択したソフトウェア機能をインストールするには、インストール をクリックします。

**Dell OpenManage Server Administrator** のインストール 画面が表示され、インストール中のソフトウェア機能のステータスと進行状況が提供されます。選択した機能がインストール されると、 インストールウィザードの完了 ダイアログボックスが表示されます。

11. 終了をクリックして Server Administrator のインストールを終了します。

システム再起動のプロンプトが表示されたら、インストールした管理下システムソフトウェアサービスを使用するためにシステムを再起動します システム再起動のプロンプトが表示されたら、次 **クハノゴサ/2動のションフィックホビルごう、** 

- l 今すぐ再起動する
- l 後で再起動する

### **Citrix Application Server** を使用した **Server Administrator** のインストール

Citrix はインストール時に、ハードドライブ文字のすべてを再マップします。たとえば、ドライブ **C:** に Server Administrator をインストールしてから Citrix をインストールすると、ドライブ文字 **C:** が **M:**に変更される可能性があります。再マッピングのために Server Administrator が正しく作動しない場合があります。

この問題を回避するには、次のいずれかのオプションを選択します。

オプション 1:

- 1. Server Administrator をアンインストールする。
- 2. Citrix をインストールする
- 3. Server Administrator を再インストールする。

オプション 2:

Citrix をインストールした後、次のコマンドを入力します。

msiexec.exe /fa SysMgmt.msi

## 管理下システムソフトウェアのアップグレード

Dell OpenManage インストーラ では、Server Administrator および他の管理下システムソフトウェアをアップグレードするためのアップグレード オプションが提供されます。

セットアッププログラムによって、**必要条件チェッカー**が呼び出されます。要条件チェッカー がシステムの PCI バスを使用して、コントローラカードなどのインストールされているハードウェアを検索しま<br>す。

セットアッププログラムによって、特定のシステムのハードウェア構成に適した管理下システムソフトウェア機能がすべてインストールまたはアップグレードされます。

システムに適した機能はすべて事前選択されているため、アップグレード中に、インストールする管理下システムソフトウェア機能のリストに追加することはできません。

**注意:**現在、Dell OpenManage Array Manager はサポートされていません。(Dell OpenManage バージョン 4.3 以降がインストールされている)Array Manager インストール済<br>みのシステムをアップグレードする場合、Array Manager はアップグレードプロセス中に削除されます。代わりに Storage Management Service を使用できます。

メモ: アップグレード中はすべてのユーザー設定が保持されます。

メモ: アップグレード中、インストールする管理ステーションソフトウェアの機能リストに追加することはできません。

以下は、Server Administrator や他の管理下システムソフトウェアをアップグレードする手順です。

#### アップグレード

- 1. DVDドライブに『 Dell Systems Management Tools and Documentation DVD』 を挿入します。autorun メニューが表示されます。
- 2. **Dell OpenManage Server Administrator** を選択し、 インストール をクリックします。

autorun プログラムが自動的に開始しない場合、DVD の **SYSMGMT\srvadmin\windows** ディレクトリを開いて **setup.exe** ファイルを実行します。

**Dell OpenManage Server Administrator** の必要条件 ステータス画面が表示され、管理下ステーションの必要条件の確認作業が実行されます。それに関連する情報、警告、エラー などのメッセージが表示されます。

3. **Server Administrator** のインストール、変更、修復、または削除 オプションをクリックします。 **Dell OpenManage Server Administrator** インストールウィザードへようこそ 画面が表示されます。

**Dell OpenManage Server Administrator** インストールウィザードの再開画面が表示されます。

4. **Next**(次へ)をクリックします。

**Dell OpenManage Server Administrator** のインストール 画面が表示されます。インストールまたはアップグレード中のソフトウェア機能のステータスと進行状況を示すメッセージが 表示されます。

選択した機能がインストールまたはアップグレードされると、インストールウィザードの完了ダイアログボックスが表示されます。

5. 終了 をクリックして Server Administrator のインストールを終了します。

システム再起動のプロンプトが表示されたら、インストールした管理下システムソフトウェアのサービスを使用するには、システムを再起動する必要があります。

また、基本ディスクからダイナミックディスクにアップグレードする場合など、オペレーティングシステムのディスクを変更する前にも再起動する必要があります。システム再起動のプロンプトが表<br>示されたら、次のいずれかの再起動オプションを選択します。

- l 今すぐ再起動する
- l 後で再起動する

#### **Windows** インストーラのパッチファイルを使用したアップグレード

管理下システムソフトウェアは、Windows インストーラのパッチ(.MSP)ファイルを使ってアップグレードできます。MSP ファイルは Dell サポートウェブサイト **support.dell.com** で入手可能です。<br>MSP ファイルを適用するには、MSP ファイルをダブルクリックするか、コマンドプロンプトウィンドウに次のコマンドを入力します。

msiexec.exe /p filename.msp

■ メモ: サイレントアップグレードには、「/q」のような他の msiexec パラメータを使用できます。

#### 変更

- 1. Windows のコントロールパネルへ移動します。
- 2. プログラムの追加と削除をダブルクリックします。
- 3. **Dell OpenManage Server Administrato**r をクリックし、変更 をクリックします。

Dell OpenManage Server Administrator **インストールウィザードへようこそ** ダイアログボックスが表示されます。

4. 次へをクリックします。

プログラムのメンテナンス ダイアログボックスが表示されます。

5. 変更オプションを選択して次へをクリックします。

カスタムセットアップ ダイアログボックスが表示されます。

6. 特定の管理下システムソフトウェアアプリケーションを選択するには、機能リストの横にあるドロップダウン矢印をクリックし、インストールする場合は、**この機能をインストールする**、インストー<br>- ルしない場合は **こ の機能を無効にする** を選択します。

選択した機能の隣にはハードドライブのアイコンが表示されます。選択解除した機能の隣には赤の X が付きます。 デフォルトでは、ハードウェアでサポートされていないソフトウェア機能が **必要**<br>**条件チェッカー** で検出されると、選択が解除されます。

7. 選択したソフトウェア機能のインストールを受け入れるには、次へ をクリックします。

プログラムの変更準備完了ダイアログボックスが表示されます。

8. 選択したソフトウェア機能をインストールするには、インストール をクリックします。

**Dell OpenManage Server Administrator** のインストール 画面が表示されます。インストール中のソフトウェア機能のステータスと進行状況を示すメッセージが表示されます。

選択した機能がインストールなんると、インストールウィザードの完了 ダイアログボックスが表示されます。

9. 終了 をクリックして Server Administrator のインストールを終了します。

システム再起動のプロンプトが表示されたら、インストールした管理下システムソフトウェアのサービスを使用するにはシステムを再起動する必要があります。システム再起動のプロンプトが表 示されたら、次のいずれかの再起動オプションを選択します。

- l 今すぐ再起動する
- l 後で再起動する

#### 修復

- 1. Windows のコントロールパネルへ移動します。
- 2. プログラムの追加と削除をダブルクリックします。
- 3. **Dell Server Administrator**をクリックし、変更 をクリックします。

<span id="page-56-1"></span>**Dell OpenManage Server Administrator** インストールウィザードへようこそ ダイアログボックスが表示されます。

- 4. 次へをクリックします。 プログラムのメンテナンス ダイアログボックスが表示されます。
- 5. 修復オプションを選択して次へをクリックします。

プログラムの修復準備完了ダイアログボックスが表示されます。

6. 選択したソフトウェア機能をインストールするには、インストール をクリックします。

**Dell OpenManage Server Administrator** のインストール 画面が表示されます。インストール中のソフトウェア機能のステータスと進行状況を示すメッセージが表示されます。

選択した機能がインストールされると、インストールウィザードの完了 ダイアログボックスが表示されます。

7. 終了 をクリックして Server Administrator のインストールを終了します。

システム再起動のプロンプトが表示されたら、次のいずれかの再起動オプションを選択します。

- l 今すぐ再起動する
- l 後で再起動する

## <span id="page-56-0"></span>失敗したインストールのシステム回復

Windows Microsoft Installer(MSI)は、インストールに失敗した場合にシステムを正常な状態に戻す機能も提供しています。MSI は、インストール、アップグレード、またはアンインストール中に実<br>行する 標準的な処理ごとに「元に戻す」操作ができる仕組みになっています。この操作には、削除や上書きが行われたファイルやレジストリキーや、その他のリソースの回復が含まれます。Windows<br>では、インストールや削除中に削除また の一時ファイルはすべて削除されます。

MSI (Microsoft Software Installer)の標準的な処理のロールバックのほか、Dell OpenManage ライブラリでは、ロールバックが発生した場合に各アプリケーションの INI ファイルに一覧にな<br>っているコマンドを元に戻すこともできます。ロールバックが発生すると、Dell OpenManage のインストール処理によって変更されたファイルがすべて元の状態に復元されます。

MSI エンジンはインストールシーケンスを実行する場合に、ロールバック処理としてスケジュールされている処理をすべて無視します。カスタム処理、MSI 標準処理、または Dell OpenManage イン ストール処理に失敗した場合は、ロールバックが開始します。

インストールが正常に完了したら、それをロールバックすることはできません。処理済みインストールはインストールセッション中にシステムを保護するための安全網として用意されているだけです。たと えば、インストールしたアプリケーションを削除したい場合は、単にそのアプリケーションをアンインストールしてください。

メモ: ドライバのインストールと削除はインストール処理の一部として実行されないため、実行中に致命的エラーが発生した場合はロールバックできません。

メモ: インストーラのクリーンアップ中やインストール処理の完了後にキャンセルしたインストール、アンインストール、アップグレードは、ロールバックされません。

# アップデートの失敗

ベンダーが提供する Windows の MSI パッチやアップデートは、ベンダーのオリジナル MSI パッケージに適用する必要があります。故意または過失によって MSI をパッケージし直した場合や直接 MSI を変更した場合は、パッチやアップデートに失敗します。MSI パッケージをパッケージし直してはいけません。パッケージし直すと、機能の構造や GUID が変わって、提供されたパッチやアップデ ートを壊してしまいます。ベンダー提供の MSI パッケージに変更を加えなければならない場合は、常に **.mst** 変換ファイルを使用してください。

## **Windows** インストーラのログ記録

Windows にはレジストリがアクティブにするログ記録サービスが含まれており、Windows インストーラの問題の診断に役立ちます。サイレントインストール中にこのログ記録サービスを有効にするに<br>は、レジストリエディタを開いて次のパスとキーを作成します。

HKEY\_LOCAL\_MACHINE\Software\Policies\Microsoft\Windows\Installer Reg\_SZ: Logging Value: voicewarmup

値フィールドの文字の順序は自由です。文字によって、オンになるログモードが異なります。MSI バージョン 3.1 の場合、各文字の実際の機能は次のとおりです。

- v 冗長出力
- o ディスク容量不足メッセージ
- - - - - - - - - -<br>i ステータスメッセージ
- c 初期 UI パラメータ
- e すべてのエラーメッセージ w - 致命的でない警告
- a 処置の開始
- r 処置に固有の記録
- m メモリ不足または致命的終了の情報 u ユーザー要求
- 
- p 端末のプロパティ
- **+ 既存ファイルに追加**
- !- 各行をログにフラッシュ "\*" - ワイルドカード、v オプション以外の全情報をログに記録します。v オプションを含めるには、「/l\*v」と指定します。

アクティブになると、生成されたログファイルは %TEMP% ディレクトリにあることがわかります。このディレクトリには次のようなログファイルが生成されます。

- <span id="page-57-2"></span>l 管理下システムのインストール
	- ¡ **SysMgmt.log**
- 1 管理ステーションのインストール
	- ¡ **MgmtSt.log**

このログファイルは、必要条件チェッカー のユーザーインタフェース(UI)が実行している場合に、デフォルトで作成されます。

# <span id="page-57-3"></span>**MSI** エンジンのアップグレード

Dell OpenManage ソフトウェアを使用して、インタラクティブなインストールを実行中に MSI エンジンをアップグレードすることが可能です。 サイレントインストールの場合は、インストールスクリプト<br>に適切なコマンドを追加する必要があります。

MSI エンジンのアップグレード(必要に応じて)およびシステム管理ソフトウェアのインストール / アップグレードには、展開スクリプトで次のコマンドを使用します。

■ メモ: Dell OpenManage システム管理および管理ステーションのインストーラには、MSI バージョン 3.1 以降が必要です。 Windows 2000 Server または Windows XP オペレーテ ィングシステム を実行しているシステムを使用している場合は、MSI エンジンをアップデートします。Windows Server 2003 SP1 または Windows Server 2003 x64 オペレーティング システムを実行しているシステムを使用している場合は、MSI エンジンをアップデートする必要はありません。

:retry start /wait msiexec /i SysMgmt.msi /qn if %errorlevel% == 1613 ( REM UPGRADE THE WINDOWS INSTALLER ENGINE start /wait WindowsInstaller-KB893803-v2-x86.exe /quiet /norestart goto retry ) if %errorlevel% == 1638 ( REM THIS IS A MINOR UPGRADE start /wait msiexec /i SysMgmt.msi REINSTALL=ALL REINSTALLMODE=vomus/qn )

# 管理下システムソフトウェアの無人インストールの実行

Dell OpenManage インストーラでは、無人インストールの手順のために **標準セットアップ** オプションおよびカスタムセットアップ オプションが提供されています。

無人インストールを使用すると、Server Administrator を複数のシステムに同時にインストールできます。必要なすべての管理下システムソフトウェアファイルを含む無人インストールパッケージを<br>作成して、無人インストールを実行できます。 無人インストールオプションは、 無人インストールの設定、確認、情報表示などができる機能もいくつか提供しています。

無人インストールパッケージは、独立系ソフトウェアベンダー(ISV)のソフトウェア配布ツールを使用して、リモートシステムに配布されます。パッケージが配布されると、インストールスクリプトが実行さ<br>れてソフトウェアがインストールされます。

### 標準無人インストールパッケージの作成と配布

無人インストールの **標準セットアップ** オブションは、無人インストールパッケージとして『Dell Systems Management Tools and Documentation DVD』を使用します。 msiexec.exe /i<br>SysMgmt.msi /gb コマンドで、DVD をアクセスして、ソフトウェアライセンス契約に同意すると、選択したリモートシステムに Server Administrator の必要な機能がすべてイ す。 msiexec.exe /i SysMgmt.msi /qb コマンドは、システムのハードウェア設定に基づいて、各リモートシステムに Server Administrator 機能をインストールします。

メモ: 無人インストールの完了後に、Server Administrator のコマンドラインインタフェース(CLI)機能を使用するには、別のコンソールウィンドウを開いて、そこから CLI コマンドを実行する 必要があります。Server Administrator をインストールしたコンソールウィンドウから CLI コマンドを実行しても機能しません。

DVD の全容を配布するか、ターゲットシステムから DVDイメージの場所にドライブをマッピングすると、リモートシステムで DVD イメージを使用できるようになります。

#### 標準無人インストールパッケージとして使用するためのドライブのマッピング

<span id="page-57-0"></span>1. Server Administrator をインストールする各リモートシステムで『Dell Systems Management Tools and Documentation DVD』のイメージを共有できます。

このタスクは、DVD を直接共有するか、DVD 全体をドライブにコピーしてコピーを共有することで実行できます。

- <span id="page-57-1"></span>2. で説明した共有ドライブにリモートシステムからドライブをマッピングするスクリプトを作成します [手順](#page-57-0)1。このスクリプトは、ドライブがマッピングされた後で msiexec.exe /i Mapped **Drive\SYSMGMT\srvadmin\windows\SystemsManagement\ SysMgmt.msi /qb を実行します。**
- 3. ISV 配布ソフトウェアを設定して、[手順](#page-57-1) 2で作成したスクリプトを配布して実行します。
- 4. ISV ソフトウェア配布ツールを使用して、このスクリプトをターゲットシステムに配布します。

スクリプトを実行すると、各リモートシステムに Server Administrator がインストールされます。

5. 各リモートシステムを再起動して、Server Administrator を有効にします。

#### <span id="page-58-1"></span>標準無人インストールパッケージとしての **DVD** 全体の配布

- 1. 『Dell Systems Management Tools and Documentation DVD』 のイメージ全体をターゲットシステムに配布します。
- 2. ISV 配布ソフトウェアを設定して、 DVD イメージから msiexec.exe /i DVD Drive\SYSMGMT\srvadmin\windows\SystemsManagement\ SysMgmt.msi /qb コマンドを実行します。 プログラムを実行すると、各リモートシステムに Server Administrator がインストールされます。

3. 各リモートシステムを再起動して、Server Administrator を有効にします。

### <span id="page-58-2"></span>カスタム無人インストールパッケージの作成と配布

カスタム無人インストールパッケージを作成するには、次の手順を実行してください。

- 1. DVD からシステムのハードドライブに **SYSMGMT\srvadmin\windows** ディレクトリをコピーします。
- 2. Windows インストーラエンジン(**msiexe.exe**)を使ってインストールを実行するバッチスクリプトを作成します。

■ メモ: カスタム無人インストールの場合は、必要な機能のそれぞれをインストールするには、コマンドラインインタフェース(CLI)のパラメータとして含める必要があります。

たとえば、msiexec.exe /i SysMgmt.msi ADDLOCAL=SA,IWS,BRCM /qb のようになります。.(詳細情報および利用可能な機能識別については[「カスタマイズパラメータ](#page-59-0)」を参照してくだ さい。)

3. また、バッチスクリプトはシステムのハードドライブにある **windows** ディレクトリに入れてください。

#### カスタム無人インストールパッケージの配布

- メモ: カスタムセットアップ 無人インストール(「[カスタム無人インストールパッケージの作成と配布」](#page-58-2)を参照)で使用される Server Administrator 用 **SysMgmt.msi** インストールパッケー ジは、DVD の **SYSMGMTsrvadmin\**\**windows\SystemsManagement** ディレクトリに入っています。
- 1. インストールパッケージを配布したら、 バッチスクリプトを実行するように ISV 配布ソフトウェアを設定します。
- 2. ISV 配布ソフトウェアを使用して、リモートシステムにカスタム無人インストールパッケージを配布します。 バッチスクリプトを使用すると、各リモートシステムに Server Administrator および指定した機能がインストールされます。
- 3. 各リモートシステムを再起動して、Server Administrator を有効にします。

### ログファイルの場所の指定

管理下システム MSI のインストールでは、次のコマンドを実行して、無人インストールを実行すると共に次のようにログファイルの場所を指定します。

msiexec.exe /i SysMgmt.msi /l\*v "C:\openmanage\logs\SysMgmt.log"

### 無人インストールの機能

無人インストールには次の機能があります。

- l 無人インストールをカスタマイズするオプションのコマンドライン設定
- 1 特定のソフトウェア機能のインストールを指定するカスタマイズパラメータ
- l 実際のインストールを実行せずに、選択したソフトウェア機能の依存関係を調べる必要条件チェッカープログラム

#### オプションのコマンドライン設定

表 [6-1](#page-58-0) は、**msiexec.exe** MSI インストーラで使用できるオプション設定です。コマンドラインで **msiexec.exe** の後に各オプション設定をスペースで区切って入力します。

メモ: Windows Installer Tool(インストーラツール)の全コマンドラインスイッチの詳細については、 **support.microsoft.com** を参照してください。

#### <span id="page-58-0"></span>表 **6-1 MSI** インストーラのコマンドライン設定

<span id="page-59-1"></span>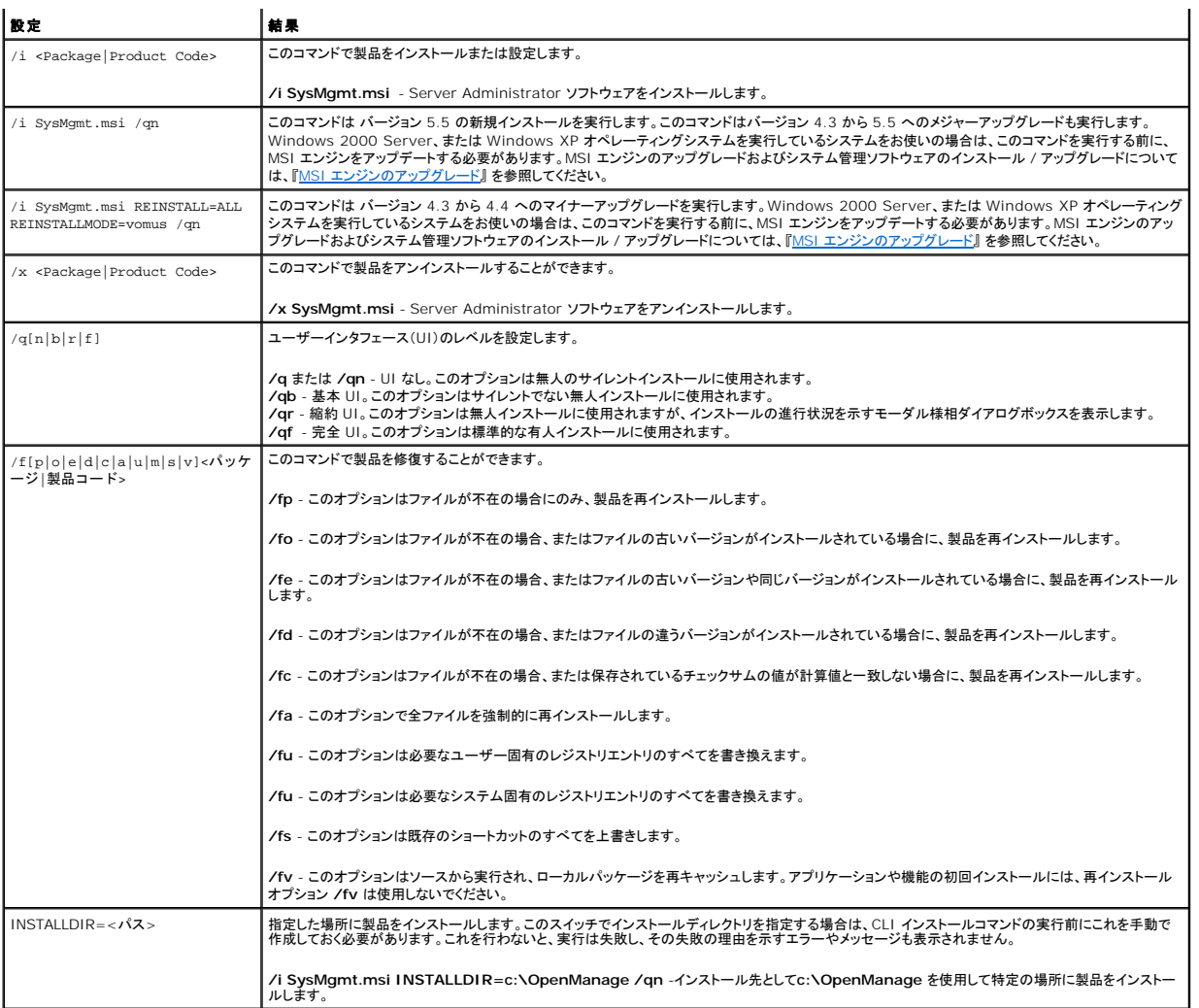

たとえば、msiexec.exe /i SysMgmt.msi /qn を実行すると、システムのハードウェア構成に基づいて、各リモートシステムに Server Administrator の機能がインストールされます。このイン<br>ストールは無人でサイレントに行われます。

## <span id="page-59-0"></span>カスタマイズパラメータ

**メモ: 大文字と小文字が区別されるため、ADDLOCAL、REINSTALL、REMOVE CLI の各パラメータを大文字で入力します** 

ADDLOCAL、REINSTALL および REMOVE のカスタマイズ CLI パラメータを使用すると、インストール、再インストール、またはアンインストールをサイレントまたは無人で実行するときに、ソフ<br>トウェア機能を指定してカスタマイズできます。カスタマイズパラメータでは、同じ無人インストールパッケージを使って、異なるシステムでソフトウェア機能を選択的にインストール、再インストール、アン<br>インストールできます。たとえば、特定のサーバ

### 表 **6-2** ソフトウェア機能 **ID**

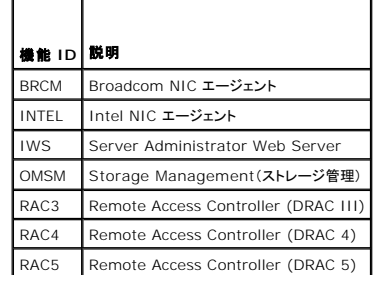

<span id="page-60-1"></span>SA Server Administrator

コマンドラインに **ADDLOCAL** カスタマイズパラメータを含め、インストールするソフトウェア機能の ID を指定します。例:

msiexec.exe /i SysMgmt.msi ADDLOCAL=BRCM /qb.

このコマンドは、無人の非サイレントモードで Dell OpenManage Systems Management のインストールを実行して、Broadcom エージェントだけをインストールします。

コマンドラインに **REINSTALL** カスタマイズパラメータを含め、再インストールするソフトウェア機能の ID を指定します。例:

msiexec.exe /i SysMgmt.msi REINSTALL=BRCM /qb.

このコマンドは、無人の非サイレントモードで Dell OpenManage Systems Management のインストールを実行して、Broadcom エージェントだけを再インストールします。

コマンドラインに **REMOVE** カスタマイズパラメータを含め、再インストールするソフトウェア機能の ID を指定します。例:

msiexec.exe /i SysMgmt.msi REMOVE=BRCM /qb.

このコマンドは、無人の非サイレントモードで Dell OpenManage Systems Management のインストール処理を実行して、Broadcom エージェントだけをアンインストールします。

**msiexec.exe** プログラムの 1 度の実行で、機能をインストール、再インストール、アンインストールすることもできます。例:

msiexec.exe /i SysMgmt.msi ADDLOCAL=INTEL REMOVE=BRCM /qb

このコマンドは管理下システムソフトウェアのインストール処理を実行して、Intel エージェントのインストールと、Broadcom エージェントのアンインストールを同時に実行します。これは無人で実行さ<br>れますが、サイレントモードではありません。

メモ: グローバル一意識別子(GUID)は 128 ビット長で、GUID の生成に使用されるアルゴリズムによって各 GUID が一意になります。製品 GUID はアプリケーションを固有に識別します。<br>この場合、Server Administrator の製品 GUID は {89C7A9F7-2C31-4739-842D-F037B6C9B674} です。

## **MSI 戻りコード**

アプリケーションのイベントログエントリは **SysMgmt.log** ファイルに記録されます。 表 [6-3](#page-60-0) に、**msiexec.exe** Windows Installer Engine によって返されるエラーコードをいくつか示します。

#### <span id="page-60-0"></span>表 **6-3 Windows** インストーラの戻りコード

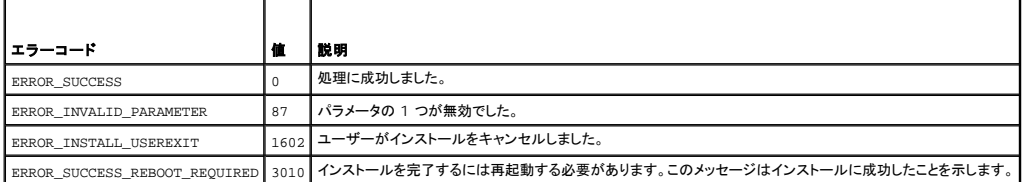

メモ: **msiexec.exe** および **InstMsi.exe** Windows インストーラ機能から返される全エラーコードの詳細については、**support.microsoft.com** を参照してください。

## 管理下システムソフトウェアのアンインストール

管理下システムソフトウェアに機能をアンインストールするには、『Dell システム管理ツールおよびマニュアル』 DVD またはご利用のオペレーティングシステムを使用します。複数のシステムで同時に<br>無人アンインストールを実行することもできます。

メモ: Server Administrator を PowerEdge 1650、2650、4600、700、750、800、830、850、および 1800 システムからアンインストールした後で Storage Management Service のアンインストールを選択すると、システムの再起動を求められる場合があります。また、アップグレードしているファイルが使用中の場合にも、再起動を求められる場合があります。

## **Dell** 提供メディアを使った管理下システムソフトウェアのアンインストール

1. システムの DVD ドライブに『Dell Systems Management Tools and Documentation DVD』を挿入します。

セットアッププログラムが自動的に起動しない場合は、 DVD の **SYSMGMT\srvadmin\windows** ディレクトリの **setup.exe** を実行します。

**Dell OpenManage Server Administrator** の必要条件 ステータス画面が表示され、管理下システムの必要条件の確認作業が実行されます。チェック中に、情報、警告、エラーなどの 関連するメッセージが表示されます。

#### 2. **Server Administrator** のインストール、変更、修復、または削除 オプションをクリックします。

**Dell OpenManage Server Administrator** インストールウィザードへようこそ 画面が表示されます。

3. **Next**(次へ)をクリックします。

プログラムのメンテナンス ダイアログボックスが表示されます。

このダイアログで、プログラムの変更、修復、削除などを実行できます。

- 4. 削除オプションを選択して次へをクリックします。 プログラムの削除 ダイアログボックスが表示されます。
- 5. **Remove**(削除)をクリックします。

**Dell OpenManage Server Administrator** のアンインストール 画面が表示され、アンインストール中のソフトウェア機能のステータスおよび進行状況が提供されます。 選択した機能がアンインストールされると、インストールウィザードの完了 ダイアログボックスが表示されます。

6. 終了 をクリックして Server Administrator のアンインストールを終了します。

システム再起動のプロンプトが表示されたら、アンインストールを完了するためにシステムを再起動する必要があります。システム再起動のプロンプトが表示されたら、次のいずれかの再起動オ プションを選択します。

l 今すぐ再起動する

l 後で再起動する

Server Administrator の全機能がアンインストールされます。

#### オペレーティングシステムを使用した管理下システムソフトウェア機能のアンインストール

- 1. Windows のコントロールパネルへ移動します。
- 2. プログラムの追加と削除 をダブルクリックします。
- 3. **Dell OpenManage Server Administrator** をクリックし、削除 をクリックします。

プログラムの追加と削除 ダイアログボックスが表示されます。

4. はい をクリックして Server Administrator のアンインストールを承認します。

**Dell OpenManage Server Administrator** 画面が表示され、アンインストール中のソフトウェア機能のステータスおよび進行状況が提供されます。

システム再起動のプロンプトが表示されたら、アンインストールを完了するためにシステムを再起動する必要があります。システム再起動のプロンプトが表示されたら、次のいずれかの再起動オ プションを選択します。

- 1 今すぐ再起動する
- l 後で再起動する

Server Administrator の全機能がアンインストールされます。

## 製品 **GUID** を使った無人アンインストール

アンインストール中にインストール DVD または MSI パッケージを使用できない場合は、次のコマンドラインを使って、Windows を実行中の 管理下システムまたは管理ステーションから Dell OpenManage システム管理ソフトウェアをアンインストールできます。このような場合には、パッケージ GUID を使って製品をアンインストールできます。

管理下システムの場合は、次のコマンドを使用します。

msiexec.exe /x {89C7A9F7-2C31-4739-842D-F037B6C9B674}

#### 管理下システムソフトウェアの無人アンインストールの実行

Dell OpenManage インストーラ には、無人アンインストールの 機能があります。無人アンインストールを使用すると、管理下システムソフトウェアを複数のシステムから同時にアンインストールでき<br>ます。 無人アンインストールパッケージは、ISV ソフトウェア配布ツールを使用して、リモートシステムに配布されます。パッケージが配布されると、アンインストールスクリプトが実行して、ソフトウェアが<br>アンインストールされます。

### 無人アンインストールパッケージの配布

『DellDell Systems Management Tools and Documentation DVD』 は無人アンインストールパッケージとして機能するように事前設定されています。パッケージを 1 つまたは複数のシステ ムに配布するには、次の手順に従います。

1. ISV 配布ソフトウェアを設定して、

msiexec.exe /x DVD Drive\SYSMGMT\srvadmin\windows\SystemsManagement\ SysMgmt.msi /qbコマンドを実行します(DVD を使用している場合に、無人アンインストール<br>パッケージの配布後に実行)。

2. ISV 配布ソフトウェアを使用して、リモートシステムに標準無人アンインストールパッケージを配布します。

プログラムを実行すると、各リモートシステムの管理下システムソフトウェアがアンインストールされます。

3. 各リモートシステムを再起動して、アンインストール処理を完了します。

#### 無人アンインストールのコマンドライン設定

<u>表 [6-1](#page-58-0)</u>は、無人アンインストールで使用できる無人アンインストールのコマンドライン設定を示します。コマンドラインで msiexec.exe /x SysMgmt.msi の後に各オプション設定をスペースで区切っ<br>て入力します。

たとえば、 msiexec.exe /x SysMgmt.msi /qb を実行すると、無人アンインストールが実行され、実行中にそのステータスが表示されます。

msiexec.exe /x SysMgmt.msi /qn を実行すると、無人アンインストールが実行されますが、サイレントモード(表示ウィンドウなし)で行われます。

# <span id="page-62-0"></span>サードパーティの導入ソフトウェアを利用した管理下システムソフトウェアのインストール

AltirisDeployment Solution などのサードパーティの導入ソフトウェアを用いて、管理下システムソフトウェアを対応 Dell システムにインストールすることができます。Server Administrator を<br>Altiris を使用して配布およびインストールするには、Altiris アプリケーションを起動して、『Dell Systems Management Tools and Documentation』 DV

[目次ページに戻る](file:///E:/Software/smsom/5.5/ja/ug/index.htm)

[目次ページに戻る](file:///E:/Software/smsom/5.5/ja/ug/index.htm)

### はじめに インストールおよびセキュリティ ユーザーズガイド

#### [概要](#page-63-0)

- Dell OpenManage システム管理ソフトウェア
- <u>[Dell OpenManage Systems Management Software](#page-64-1) コンポーネント</u>
- その他の参考ドキュメント
- テクニカルサポートの利用法

# <span id="page-63-0"></span>概要

このマニュアルには、Dell™ OpenManage™ ソフトウェアを管理ステーションとその管理下システムにインストールするための情報が記載されています。 管理下システムは、システムが検知され、ス<br>テータスについてポーリングを受けられるように、対応する計装またはエージェントをインストールしたシステムです。 管理ステーションは、1 つまたは複数の管理下システムを中央からリモート管理する<br>ために使用します。また、このマニュアルには、導入や ています。

- l [Dell OpenManage](file:///E:/Software/smsom/5.5/ja/ug/security.htm#wp1039152) セキュリティ
- l [設定と管理](file:///E:/Software/smsom/5.5/ja/ug/setup.htm#wp1059954)
- 1 Systems Build and Update [ツールを使用したオペレーティングシステムのインストール](file:///E:/Software/smsom/5.5/ja/ug/instos.htm#wp1043338)
- <sup>l</sup> Management Station Software[\(管理ステーションソフトウェア\) のインストール](file:///E:/Software/smsom/5.5/ja/ug/instms.htm#wp1043338)
- 1 Microsoft Windows [オペレーティングシステムへの管理下システムソフトウェア のインストール](file:///E:/Software/smsom/5.5/ja/ug/instwin.htm#wp1056417)
- l [Microsoft Windows Server 2008 Core](file:///E:/Software/smsom/5.5/ja/ug/serverco.htm#wp1067160) と Microsoft Hyper-V Server への Dell OpenManage ソフトウェアのインストール
- l 対応 Linux オペレーティングシステムへの管理下システムソフトウェアのインストール
- <sup>l</sup> [Microsoft Active Directory](file:///E:/Software/smsom/5.5/ja/ug/mad.htm#wp1055432) の使用
- 1 [必要条件チェッカー](file:///E:/Software/smsom/5.5/ja/ug/prereqch.htm#wp1053126)
- l [よくあるお問い合わせ\(](file:///E:/Software/smsom/5.5/ja/ug/faq.htm#wp1055187)FAQ)

## **Systems Management Software**(システム管理ソフトウェア)の概要

Dell OpenManage システム管理ソフトウェアは、Dell システム用のアプリケーションスイートです。このソフトウェアを使用すると、事前対策としての監視、診断、通知、リモートアクセスなどによって システムを管理できます。

Dell OpenManage システム管理ソフトウェア が管理する各システムは管理下システムと呼ばれます。 管理下システムはローカルまたはリモートで管理できます。管理下システムにインストールで きるアプリケーションには、Dell OpenManage Server Administrator(Storage Management Service、Server Administrator Web Server を含む)、Intel<sup>®</sup> または Broadcom<sup>®</sup> ネ ー<br>ットワークインタフェースカード(NIC)用 SNMP エージェント、Remote Access Controller(RAC)ソフトウェアがあります。

管理ステーションは、1 つまたは複数の管理下システムをリモートで設定および管理することができます。管理ステーションにインストールできるソフトウェアアプリケーションは、IT Assistant、 BMU、 および RAC コンソールです。

Dell OpenManage IT Assistant を使用すると、適切に設定されたシステムの 約 5000 個のデバイスを管理できます。管理ステーションは、多くの管理下システム上の物理メディアのイメージを 仮想メディアのイメージに展開するために使用することができます。

**レイモ: IT Assistant では、パフォーマンスの監視のような CPU 集中タスクは一度に 100 システム、ソフトウェアの導入タスクは一度に約 20 システムでしか実行できません。** 

メモ: 管理ステーションと管理下システムソフトウェアを同じシステムにインストールする場合は、システムの競合を避けるために、同じバージョンのソフトウェアをインストールしてください。

## バージョン **5.5** の新機能

1 Microsoft Windows Small Business Server 2008 の Standard Edition と Premium Edition のサポートが追加されました。

■ メモ: Microsoft Windows Small Business Server 2008 は 2008 年後期に入手可能になります。最新情報については、 osoft.com/windowsserver/essential/sbs/default.mspx を参照してください。

- 1 Red Hat® Enterprise Linux® 5.2 server のサポートが追加されました。
- 1 SUSE® Linux Enterprise Server 10(SP2)のサポートが追加されました。
- l VMware® ESX バージョン 3.5 のサポートが追加されました。
- l Citrix® XenServer 5.0 Dell Edition のサポートが追加されました。
- 1 Microsoft Hyper-V™ と Hyper-V Server のサポートが追加されました。
- <sup>l</sup> Dell システム M805、M905、T100、 DL2000 のサポートが追加されました。

詳細に関しては、Dell OpenManage のウェブサイト **www.dell.com/openmanage** を参照してください。

# <span id="page-64-0"></span>**Dell OpenManage** システム管理ソフトウェア

Dell OpenManage システム管理ソフトウェアキットは、 『Dell Systems Management Tools and Documentation DVD』 の形態で入手できます。

### **Dell Systems Management Tools and Documentation DVD**

『Dell Systems Management Tools and Documentation DVD』はブータブル DVD で、次のプログラムで構成されています。

- <sup>l</sup> **Dell Systems Build and Update Utility**:『Dell Systems Management Tools and Documentation DVD』からシステムを起動すると、Dell Systems Build and Update Utility(システムビルドおよびアップデートユーティリティ) が起動し、オペレーティングシステムのインストール、管理下システムの設定、Dell 提供の RAID コントローラおよびネットワークアダ<br>プタの検出と設定を実行できます。
- <sup>l</sup> **SYSMGMT**: このディレクトリには、管理下システムのシステム管理ソフトウェアとともに、Server Administrator Instrumentation(サーバー管理者計装)、Storage Management (ストレージ管理)、および Remote Access service(リモートアクセスサービス)が含まれています。SYSMGMT ディレクトリには、Dell OpenManage IT Assistant、Dell Remote<br>Access Controller Tool(リモートアクセスコントローラツール)、Baseboard Management Controller Management Utility Console(ベース リティコンソール、BMC ユーティリテイ)、および Active Directory Snap-in Utility(スナップインユーティリティ)を含む、全ての最新の Dell システム管理コンソール製品も含まれていま す。

メモ: Microsoft Windows オペレーティングシステムでは、システムの DVD ドライブに DVD を入ると、 autorun(自動実行 )ユーティリティが表示されます。autorun ユーティリ ティによってシステムにインストールするシステム管理 ソフトウェアを選択することができます。

- <sup>l</sup> **docs**: このディレクトリには、システム、システム管理ソフトウェア製品、周辺機器および RAID コントローラのマニュアルが入っています。
- <sup>l</sup> **SERVICE**: **SERVICE** ディレクトリは、管理下システムを設定するツールを提供し、管理下システムに最新の診断および Dell によって最適化されたドライバを提供します。
- <mark>シ</mark> メモ: 『Dell Systems Management Tools and Documentation DVD』には、Dell OpenManage システム管理ソフトウェアキットのバージョン 5.5 と、Dell Systems Build and Update Utility のバージョン 1.0.7 が含まれています。DVD のルートには、Dell Systems Build and Update Utility(バージョン 1.0)と『Dell Systems Console and Agent<br>CD』 (Dell OpenManage ソフトウェア バージョン 5.3.0.1)の ISO イメージも含まれています。DVD ドライブをお持ちではない場合は、この ISO イメー い。ただし、Dell Systems Build and Update Utility のバージョン 1.0.7 が必要な場合は(x6xx および x7xx Dell システムと Windows Server® 2008 オペレーティングシステム<br>をサポートするため)、Dell Systems Build and Update Utility の ISO イメージを Dell のサポートサイト support.dell.com からダウ
- メモ: DVD には、製品の最新情報を提供する readme ファイルも入っています。

#### **Dell Server Updates DVD**

『Dell Server Updates DVD』には、ファームウェア、BIOS、ドライバのアップデートを識別してシステムに適用するアプリケーション、Server Update Utility(SUU)が含まれています。

『**Dell Server Updates** DVD』は、Subscription Service Kit(サブスクリプションサービスキット)の一部としてのみ提供されます。

## <span id="page-64-1"></span>**Dell OpenManage Systems Management Software** コンポーネント

# 導入ソフトウェア

管理下システム用の Dell Systems Build and Update Utility は、操作手順をわかりやすく説明してオペレーティングシステムのインストールを能率化するため、Windows、Red Hat Enterprise Linux、および SUSE Linux Enterprise Server オペレーティングシステムのインストール時間が大幅に短縮されます。

また、Systems Build and Update Utility は、Dell が提供した RAID コントローラおよびネットワークアダプタの検出および設定に必要なツールも提供します。

## **Management Station Software**(管理ステーションソフトウェア)

#### **IT Assistant**

IT Assistant は ブラウザベースのグラフィカルユーザーインタフェース(GUI)で、ローカルエリアネットワーク(LAN)や広域ネットワーク(WAN)上のシステムを監視および管理するための中央アクセ スポイントとなります。IT Assistant は企業全体の包括的なビューを提供することにより、システムの使用可能時間を増やし、反復作業を減らして、重要な業務活動の中断を防ぎます。

IT Assistant を使用すると、以下の操作ができます。

- 1 リモート管理するシステムのグループを識別する。
- l 全システムのビューを統合してシステム管理アプリケーションの中央起動地点を提供する。
- l システムの使用可能時間に影響する不具合がある場合に、自動的に通知する警告フィルタと処置を作成する。
- l スイッチ、ストレージデバイス、BIOS、ファームウェア、ドライバのバージョンなど、各システムのステータスを示す企業全体のレポートをカスタムで生成する。
- l 企業全体で設定管理を統一できるカスタムタスクを作成し、ソフトウェアのアップデート、シャットダウンとウェークアップ、コマンドラインの実行などを行う。
- l アプリケーションの起動、インベントリおよびステータスの表示更新、トラブルシューティングの実行を行うことができるように、ネットワーク内のデバイスをグラフィカルに表示する。
- <span id="page-65-0"></span>」 次の Dell システムアプリケーションを起動する: Server Administrator、Remote Access Controller コンソール、Dell PowerConnect?、デジタルキーボード / ビデオ / マウス<br>(KVM) コンソール、プリンタ、テープ、ストーレジデバイス、Intelligent Platform Management Interface(インテリジェントプロットフォーム管理インタフェース
- <sup>l</sup> Dell Update Package (アップデートパッケージ)および System Update Set(システムアップデートセット)を IT Assistant リポジトリにロードし、社内のすべてのシステムが Update Package に対して準拠しているかどうかを確認して、必要なアップデートがあれはインストールする。System Update Set はデル認定パッケージの論理的なセットで、問題なく併用できま<br>す。Dell Update Package は Dell のサポートウェブサイト **support.dell.com** または『Dell Server Updates DVD』から入手できます。

#### **Dell Remote Access Controller** コンソール

Dell Remote Access Controller(DRAC)コンソールは、Dell システムにリモート管理機能を提供するための管理ステーョン用ソフトウェアです。RAC ハードウェアへはリモートで接続でき、ウェブ ブラウザまたは racadm CLI のどちらかを使って次の RAC 機能にアクセスできます。

- 1 温度、電圧、ファンなどを監視するハードウェアセンサーモニター
- Ⅰ ハードウェアや警告ログへのアクセス
- 1 システムが停止している間も警告を生成する機能
- 1 リモートシステムの電源投入と電源切断
- リーリモートフロッピー起動操作

詳細については、Dell Remote Access Controller 4 ユーザーズガイド、Dell Remote Access Controller 5 ユーザーズガイド、または統合した Dell Remote Access Controller ユーザ<br>ーズガイド を参照してください。

#### **Baseboard Management Controller (BMC) Management Utility**(ベースボード管理コントローラ管理ユーティリティ)

BMC Management Utility は、コマンドラインベースのリモート管理アプリケーションを提供して、サポートしている各種 BMC 機能を管理します。BMC Management Utility は、リモートの管理ス テーションから BMC を管理するために使用したり、管理下システムの非常用管理コンソールとして使用できます。このユーティリティでは、BMC へのアクセスと管理にコマンドラインインタフェース<br>(Intelligent Platform Management Interface [IPMI シェル] または serial-over-LAN プロキシ[SOL プロキシ])を使用できます。

BMC はシステム基板の各種センサーと通信し、特定のパラメータが事前に設定したしきい値を超えた場合に警告を送信してイベントをログに記録しながら、システムの重要なイベントを監視します。 BMC は業界標準の IPMI 仕様に対応しており、システムをリモートで設定、監視、回復することができます。

BMC には以下の機能があります。

- <sup>l</sup> システムのシリアルポートと内蔵 NIC からの管理アクセス
- <sup>l</sup> 障害のログ記録と SNMP の警告
- 1 システムイベントログ(SEL)とセンサー状態へのアクセス
- 1 電源のオンとオフなどのシステム機能の制御
- | システムの雷源や運用状態に依存しないサポート
- l システムセットアップ用のテキストコンソールリダイレクト、テキストベースのユーティリティ、オペレーティングシステムのコンソール
- 1 SOL を使用して Red Hat Enterprise Linux および SUSE Linux Enterprise Server のシリアルコンソールインタフェースにアクセスする方法
- <sup>l</sup> IPMItool: ipmitool プログラムは、BMC へのシンプルなコマンドラインインタフェースを提供し、センサーデータリポジトリ (SDR) の読み込み、センサー値の印刷、システムイベントログ (SEL) の内容の表示、フィールドで交換可能なパーツ(FRU) のインベントリ情報の印刷、LAN 設定パラメータの読み込みと設定、およびリモートでシャーシ電源の制御などの機能を行うことが できます。

#### **Active Directory Snap-in Utility**(スナップインユーティリティ)

Microsoft Active Directory Snap-in ユーティリティは Microsoft Active Directory への拡張スナップインを提供するため、Dell 特定の Active Directory オブジェクトを管理することができ ます。

このオプション使用すると、Dell 特定のスキーマクラスが Active Directory スキーマに追加されます。

# 管理下システムソフトウェア

#### **Server Administrator**

Server Administrator は、組み込まれているウェブブラウザベースの GUI やコマンドラインインタフェース(CLI)機能を使用して、包括的な 1 対 1 のシステム管理ソリューションを 提供します。 Server Administrator には、次の統合サービスと機能が含まれています。

#### **Instrumentation Service**(計装サービス):

Instrumentation Service を使用すると、システム管理エージェントが収集した障害やパフォーマンスに関する詳細情報にすばやくアクセスして、シャットダウン、起動、セキュリティなど、監視対象シ ステムのリモート管理が可能になります

#### **Remote Access Service**(リモートアクセスサービス)

Remote Access Service には次の機能があります。

- l 応答のないシステムのシャットダウン、再起動、修復が迅速にできるリモートアクセス
- 1 システムが停止した場合の警告通知
- 1 システムクラッシュの原因を記録して最近のクラッシュ画面を保存するシステムクラッシュログ

システムに Remote Access Service をインストールするには、Server Administrator がある必要があります。

■ メモ: Server Administrator Remote Access Service と Remote Access Controller 管理コンソールはシステムに同時にインストールすることはできません。Server Administrator と管理ステーションの両方が同時にインストールされるシステムで RAC サポートを要する場合は、Server Administrator Remote Access Service をインストールしてく Administrator ビョーバア・フィン SADS33 AAA1コインバー アビヤモンバアコ された シャートで

メモ: Remote Access Service はモジュラシステムでは使用できません。モジュラシステムでは RAC に直接接続する必要があります。詳細については、『Dell Embedded Remote<br>Access/MC ユーザーズガイド』を参照してください。

#### Storage Management Service(ストレージ管理サービス)

Storage Management Service は、システムにローカルで連結している RAID および RAID 以外のディスクストレージを管理するための拡張機能を提供します。

Storage Management Service には次の機能があります。

- l 監視対象システムに接続しているローカルおよびリモートのストレージのステータスを表示できます。
- <sup>l</sup> SAS、 SCSI、 SATA、および ATA、をサポートしていますが、ファイバチャネルはサポートしていません。
- <sup>l</sup> RAID および RAID 以外のすべての対応コントローラとエンクロージャで、コントローラの BIOS ユーティリティを使用せずに、1 つのグラフィカルインタフェースまたはコマンドラインインタフェ ース(CLI)からコントローラとエンクロージャの機能を実行できます。
- l データ冗長性の設定、ホットスペア割り当て、または障害発生ドライブの再構成によってデータを保護します。

### **Diagnostics**(診断)

Dell Online Diagnostics は、システムでローカルに実行する診断プログラムまたはテストモジュールの一式です。Online Diagnostics を使用して、Online Diagnostics がシステム上で検出し<br>たハードウェアに、実行する適切な診断テストを選択できます。

# ドライバ

Extraction Utility(抽出ユーティリティ)を使用すると、Dellのソフトウェアドライバや診断フロッピーディスクを表示または作成できます。

### 変更管理

Dell Server Updates DVD には、Server Update Utility(サーバーアップデートユーティリティ:SUU)が含まれており、Windows および Linux オペレーティングシステムの両方に利用するこ<br>とができます。SUU を使用すると、システムのアップデートを識別し、適用することができます。SUU は 2 つの用途を兼ね備えた使いやすいアプリケーションです。これを使って Dell システムをアップ<br>

SUU を使用すると、システムのコンポーネントをアップデートすることにより、変更管理を行うことができます。SUU を実行すると、インストール済みのコンポーネントとそのバージョンのインベントリを実 行し、システムに現在インストールされているバージョンと SUU リポジトリにある最新のコンポーネントバージョンを比較してレポートします。アップグレードするパッケージを選択できます。システムのコ<br>ンポーネントの新しいバージョンを『 Dell Server Updates DVD 』内の対応するコンポーネントバージョンにロールバックできます。詳細については、『Dell OpenManage Server Update Utility ユーザーズガイド』およびサブスクリプションサービスウェブサイト **www.dell.com/openmanagesubscription** を参照してください。

# <span id="page-66-0"></span>その他の参考ドキュメント

本書以外にも、 Dell のサポートウェブサイト **support.dell.com** または『Dell Systems Management Tools and Documentation』DVD に以下のマニュアルがあります。

- l 『Dell Systems Build and Update Utility クイックリファレンスガイド』は、Build and Update ツールの使用についての情報を記載しています。
- 1 『Dell OpenManage Software クイックインストールガイド』管理ステーション(コンソール)と管理下システムにインストール可能なアプリケーションの概要を記載しています。また、コンソー<br>ルと管理下システムのアプリケーションをインストールする手順も説明しています。 ルと管理下システムのアプリケーションをインストールする手順も説明しています。
- ı | 『Dell OpenManage Server Administrator ユーザーズガイド』は、Server Administrator のインストールと使い方について説明しています。Server Administrator は、統合管理<br>- サービスの総合セットを利用した使い易いローカルおよびリモートシステムの管理制御を提供します。
- 1 『Dell OpenManage Server Administrator 互換性ガイド』では、対応の Microsoft Windows、Red Hat Enterprise Linux、SUSE Linux Enterprise Server オペレーティング システムを実行している各種ハードウェアプラットフォーム(またはシステム)での Server Administrator のインストールと操作に関する互換性情報を提供しています。
- ı 『Dell OpenManage Server Administrator SNMP リファレンスガイド』は、シンプルネットワーク管理プロトコル(SNMP)管理情報ベース(MIB)について記載されています。SNMP MIB<br>- は標準 MIB を拡張して、システム管理エージェントの機能を実行する変数を定義します。
- <sup>l</sup> 『Dell OpenManage Server Administrator CIM リファレンスガイド 』には、標準の管理オブジェクトフォーマット(MOF)ファイルの拡張形式である Common Information Model (CIM)のプロバイダが記載されています。このガイドは、管理オブジェクトのサポートしているクラスについて説明しています。
- 1 『Dell OpenManage Server Administrator メッセージリファレンスガイド』には、Server Administrator ホームページの警告ログやオペレーティングシステムのイベントビューアに表示

されるメッセージについて記載されています。このガイドは、Server Administrator が発行する警告メッセージのテキスト、重大度、原因について説明しています。

- <sup>l</sup> 『Dell OpenManage Server Administrator コマンドラインインタフェースユーザーズガイド』は、システムステータスの表示、ログへのアクセス、レポートの作成、コンポーネントの各種パ ラメータの設定、重要なしきい値の設定などを CLI コマンドを使って実行する方法のほか、Server Administrator のコマンドラインインタフェースについても詳しく説明しています。
- <sup>l</sup> 『Dell OpenManage IT Assistant ユーザーズガイド』には、IT Assistant のインストール、設定、使用に関する情報が記載されています。IT Assistant は、ローカルエリアネットワーク (LAN)や広域ネットワーク(WAN)上のシステムを監視および管理するための中央アクセスポイントとなります。IT Assistant を使用すると、企業全体の包括的なビューを表示できるので、シ ステムの稼働時間を増やし、繰り返し作業を自動化して業務の中断を防止できます。
- ı 『Dell Remote Access Controller 4 ユーザーズガイド』では、DRAC 4 コントローラのインストールと設定方法、および DRAC 4 を使用した作動不能システムへのアクセス方法に関する<br> 完全情報を提供します。
- <sup>l</sup> 『Dell Remote Access Controller 5 ユーザーズガイド』では、DRAC 5 コントローラのインストールと設定方法、および DRAC 5 を使用した作動不能システムへのアクセス方法に関する 詳しい情報を提供します。
- 1 『Dell Remote Access Controller/MC ユーザーズガイド』は、DRAC/MC コントローラのインストールと設定のほか、DRAC/MC を使って動作不能システムにリモートアクセスする方法に ついて詳しい情報を提供しています。
- ı 『Dell Remote Access Controller インストール / セットアップガイド』では、DRAC III, DRAC III/XT、ERA/O のコントローラのインストールと設定、ERA コントローラの設定のほか、<br> RAC を使って作動不能のシステムにリモートアクセスする方法について詳しい情報を提供しています。
- <sup>l</sup> 『Dell Remote Access Controller Racadm ユーザーズガイド』には、DRAC III、DRAC III/XT、ERA、ERA/O コントローラを管理する racadm コマンドラインユーティリティの使用に 関する情報が記載されています。
- 1 『Dell Embedded Remote Access/MC Controller ユーザーズガイド』では、モジュール式システムとその共有リソースをネットワークを介してリモートから管理、監視するために ERA/MC を設定して使用する方法を説明しています。
- l 『Integrated Dell Remote Access Controller ユーザーズガイド』では、システムとその共有リソースをネットワークを介してリモートから管理 / 監視するために組み込まれた **Things Live Lemmers Masses Controller の設定と使用法を詳しく説明しています。**
- <sup>l</sup> 『Dell Update Packages ユーザーズガイド』は、システムアップデート対策の一環としての Dell Update Packages の入手と使用法について説明しています。
- <sup>l</sup> 『Dell OpenManage Server Update Utility ユーザーズガイド』は、Dell OpenManage Server Update Utility の使用に関する情報を提供します。
- <sup>l</sup> 『Dell システムソフトウェアサポートマトリックス』は、各種 Dell システム、これらのシステムでサポートされているオペレーティングシステム、これらのシステムにインストールできる Dell OpenManage コンポーネントについての情報を提供しています。
- <sup>l</sup> ソフトウェアキット(DVD) には、メディアに収録されているアプリケーションの readme ファイルが含まれています。

# <span id="page-67-0"></span>テクニカルサポートの利用法

このマニュアルに記載した手順に不明な点がある場合や、お使いの製品が予想どおりに動作しない場合は、さまざまなヘルプをご利用いただけます。詳細については、お使いのシステムの『ハードウェ ア所有者マニュアル』の「困ったときは」を参照してください。

さらに、Dell エンタープライズのトレーニングと検定もご利用いただけます。詳細に関しては、**www.dell.com/training** を参照してください。このサービスが提供されていない地域もあります。

[目次ページに戻る](file:///E:/Software/smsom/5.5/ja/ug/index.htm)

#### <span id="page-68-0"></span>[目次ページに戻る](file:///E:/Software/smsom/5.5/ja/ug/index.htm)

## **Microsoft Active Directory** の使用 インストールおよびセキュリティ ユーザーズガイド

- ネットワークのアクセスコントロー
- [Active Directory](#page-71-0) スキーマの拡張

## <span id="page-68-1"></span>ネットワークのアクセスコントロール

Active Directory<sup>®</sup> サービスソフトウェアを使用すると、ネットワークへのアクセスコントロール(アクセス制御)を設定できます。Dell ではこの Active Directory データベースを変更して、リモート管<br>理の認証と許可をサポートできるようにしています。Dell™ OpenManage™ IT Assistant、Dell OpenManage Server Administrator、ならびに Dell リモ

メモ: Microsoft**®** Windows**®** 2000 および Windows Server**®** 2003 オペレーティングシステムでは、Active Directory を使用して Dell Remote Access Controller (DRAC)、IT Assistant、または Server Administrator ユーザーを認識することができます。

## **Active Directory** スキーマ拡張

Active Directory のデータは、**属性 とクラス** の配布データベースにあります。Active Directory の クラス の例は ユーザー クラスです。ユーザークラスの**属性**の例としては、ユーザーの名、 姓、電話番号、などが挙げられます。既存の Active Directory スキーマに追加される **属性 や クラス** はすべて固有の ID で定義されている必要があります。 業界で固有の ID を維持するために、<br>Microsoft では Active Directory Object Identifier(OID)のデータベースを管理しています。

Active Directory スキーマでは、データベースに格納できるデータの規則が定義されています。Active Directory のスキーマを拡張するために、Dell によってディレクトリサービスの新たな属性と クラスのために固有の OID、固有の社名拡張子、固有のリンク属性 ID が取得されています。

Dell の拡張子: dell

Dell ベースの OID: 1.2.840.113556.1.8000.1280

Dell の LinkID 範囲: 12070 ~ 12079

Microsoft によって管理される Active Directory OID データベースは、**msdn.microsoft.com/certification/ADAcctInfo.asp** で、Dell の拡張子 dell を入力すると参照できます。

#### **Active Directory** スキーマ拡張の概要

Dell 作成のクラスまたはオブジェクトのグループは、ユーザーの固有のニーズに合わせて設定できます。スキーマの新しいクラスには関連、製品、特権クラスがあります。関連オブジェクトは、ユーザ<br>一またはグループをネットワークの特定の権限セットとシステム(製品オブジェクト)に関連付けます。このモデルを使用すると、管理者がユーザー、特権、システムのさまざまな組み合わせや、ネットワ ーク上の RAC デバイスを簡単に制御できます。

#### **Active Directory** オブジェクトの概要

認証や許可の目的で Active Directory に統合する各システムにつき、少なくとも関連オブジェクトが 1 つと 製品オブジェクトが 1 つある必要があります。製品オブジェクトはシステムを表します。関<br>連オブジェクトはそれをユーザーと特権に関連付けます。関連オブジェクトは必要なだけ作成できます。

各関連オブジェクトを関連付けるユーザー、ユーザーグループ、製品オブジェクトの数に制限はありません。ユーザーと製品オブジェクトはどのドメインにあってもかまいません。ただし、各関連オブジェ クトを関連付けられる特権オブジェクトは 1 つだけです。これによって、システム管理者は特定のシステムでどのユーザーがどの権限を持っているかを制御できます。

製品オブジェクトは認証と許可のクエリのために、システムを Active Directory に関連付けます。システムがネットワークに追加されると、ユーザーが Active Directory で認証と許可を実行できる<br>ように、システム管理者はシステムとその製品オブジェクトをその Active Directory 名を使って設定する必要があります。また、ユーザーが認証するためには、そのシステムを少なくとも 1 つの関連 ように、システム管理者はシステムとそ<br>オブジェクトに追加する必要があります

図 [9-1](#page-68-2)は、認証と許可のすべてに必要な関連付けを提供する関連オブジェクトを示しています。

<span id="page-68-2"></span>図 **9-1 Active Directory** オブジェクトの典型的なセットアップ

<span id="page-69-1"></span>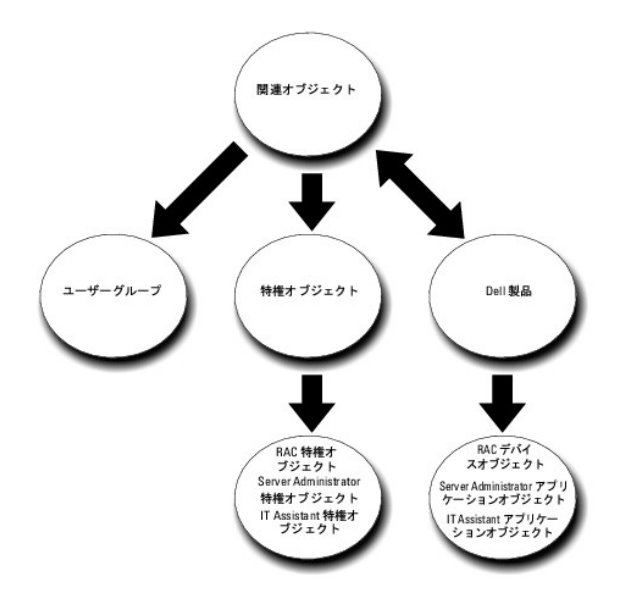

また、Active Directory オブジェクトは、単一ドメイン、複数のドメインのいずれに設定することも可能です。1 つのドメインでオブジェクトを設定する方法は、RAC、Server Admistrator、 IT Assistant のどのオブジェクトを設定しても同じですが、 複数のドメインに設定する場合は異なります。

たとえば、DRAC 4 カードが 2 枚 (RAC1 と RAC2)あり、既存の Active Directory ユーザーが 3 人 (ユーザー 1、ユーザー 2、ユーザー 3)いるとします。ユーザー 1 と ユーザー 2 に両方の<br>DRAC 4 カードの管理者 (Administrator)特権を与え、ユーザー 3 に RAC2 カードのログイン特権を与えたいとします。<u>図 [9-2](#page-69-0)</u> に、このシナリオで Active Directo

### <span id="page-69-0"></span>図 **9-2** 単一ドメインでの **Active Directory** オブジェクトの設定

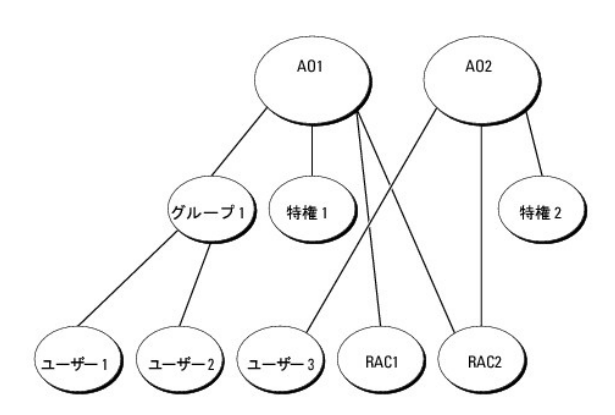

単一ドメインのシナリオでオブジェクトを設定するには、次の手順に従います。

- 1. 関連オブジェクトを 2 つ作成します。
- 2. 2 つの RAC 製品オブジェクト、RAC1 と RAC2 を作成して 2 枚の DRAC 4 カードを表します。
- 3. 2 つの特権オブジェクト、特権 1 と 特権 2 を作成します。特権 1 にはすべての特権(Administrator: システム管理者)、特権 2 にはログイン特権があります。
- 4. ユーザー 1 と ユーザー 2 を グループ 1 としてグループ化します。
- 5. グループ 1 を関連オブジェクト 1(AO1)のメンバ、特権 1 を AO1 の特権オブジェクト、および RAC1 と RAC2 の両方を AO1 の RAC 製品として追加します。
- 6. ユーザー 3 を関連オブジェクト 2(AO2)のメンバ、特権 2 を AO2 の特権オブジェクト、および RAC2 を AO2 の RAC 製品として追加します。

詳細については、「Active Directory [へのユーザーと特権の追加](#page-76-0)」を参照してください。

<u>図 [9-3](#page-70-0)</u> は、RAC の複数のドメインで Active Directory のオブジェクトを設定する方法を示しています。このシナリオでは、DRAC 4 カードが 2 枚(RAC1 と RAC2)あり、既存の Active Directory<br>ユーザーが 3 人(ユーザー 1、ユーザー 2、ユーザー 3)いるとします。ユーザー 1 は ドメイン 1 ですが、ユーザー 2 と ユーザー 3 は ドメイン 2 にいます。ユーザー 1 と

#### <span id="page-70-1"></span><span id="page-70-0"></span>図 **9-3** 複数ドメインでの **RAC Active Directory** オブジェクトの設定

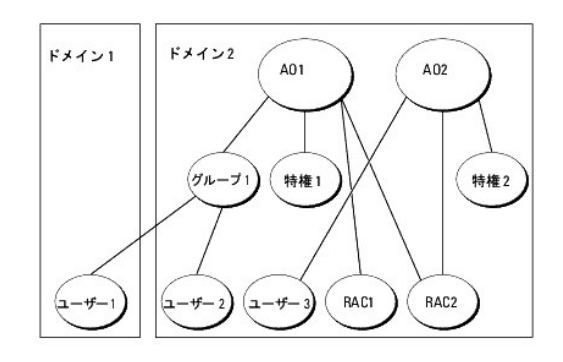

複数ドメインのシナリオにおいてオブジェクトを設定するには、次のタスクを実行します。

- 1. ドメインのフォレスト機能がネイティブまたは Windows 2003 モードになっていることを確認します。
- 2. 2 つの関連オブジェクト AO1(ユニバーサルスコープの)と AO2 をいずれかのドメインに作成します。図は ドメイン 2 のオブジェクトを示しています。
- 3. 2 つの RAC デバイスオブジェクト、RAC1 と RAC2 を作成して、2 台のリモートシステムを表します。
- 4. 2 つの特権オブジェクト、特権 1 と 特権 2 を作成します。特権 1 にはすべての特権(システム管理者: Administrator)、特権 2 にはログイン特権があります。
- 5. ユーザー 1 と ユーザー 2 を グループ 1 としてグループ化します。グループ 1 のグループスコープはユニバーサルでなければなりません。
- 6. グループ 1 を関連オブジェクト 1(AO1)のメンバ、特権 1 を AO1 の特権オブジェクト、および RAC1 と RAC2 の両方を AO1 の製品として追加します。
- 7. ユーザー 3 を関連オブジェクト 2(AO2)のメンバ、特権 2 を AO2 の特権オブジェクト、および RAC2 を AO2 の製品として追加します。

一方、Server Administrator や IT Assistant の場合は、1 つの関連しかない複数のユーザーは異なるドメインに存在でき、ユニバーサルグループに追加される必要はありません。次に、別々のド メインにある Server Administrator または IT Assistant のシステムがディレクトリのオブジェクトの設定にどのように影響するかをよく似た例を使って説明します。RAC デバイスの代わりに、<br>Server Administrator を実行している 2 台のシステムがあります(Server Administrator 製品 システム 1 と システム 2)。システム 1 と システム 2 は異なるドメインにあり Directory にある既存のユーザーまたはグループを使用できます。 図 [9-4](#page-70-2) は、この例を使った Server Administrator Active Directory のオブジェクトの設定方法を示しています。<br>Directory にある既存のユーザーまたはグループを使用できます。 図 9-4 は、この例を使った Server Administrator Active Directory のオブジェクトの設定方法を示しています

<span id="page-70-2"></span>図 **9-4** 複数ドメインでの **Server Administrator Active Directory** オブジェクトの設定

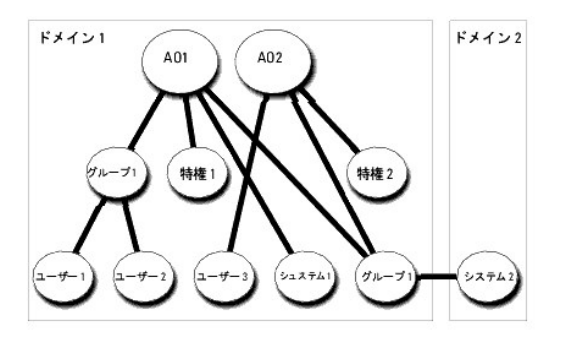

複数のドメインシナリオにおいてオブジェクトを設定するには、次のタスクを実行します。

- 1. ドメインのフォレスト機能がネイティブまたは Windows 2003 モードになっていることを確認します。
- 2. 2 つの関連オブジェクト、AO1 と AO2 をいずれかのドメインに作成します。図は ドメイン 1 のオブジェクトを示しています。
- 3. 2 個の Server Administrator 製品、システム 1 と システム 2 を作成して 2 台のシステムを表します。システム 1 は ドメイン 1 で、システム 2 は ドメイン 2 にあります。
- 4. 2 つの特権オブジェクト、特権 1 と 特権 2 を作成します。特権 1 にはすべての特権((Administrator: システム管理者)、特権 2 にはログイン特権があります。
- 5. システム 2 を グループ 1 へグループ化します。グループ 1 のグループスコープはユニバーサルでなければなりません。
- 6. ユーザー 1 と ユーザー 2 を関連オブジェクト 1(AO1)のメンバ、特権 1 を AO1 の特権オブジェクト、およびシステム 1 と グループ 1 の両方を AO1 の製品として追加します。

<span id="page-71-3"></span>7. ユーザー 3 を関連オブジェクト 2(AO2)のメンバ、特権 2 を AO2 の特権オブジェクト、およびグループ 1 を AO2 の製品として追加します。

この場合は、関連オブジェクトはどちらもユニバーサルスコープでなくてもかまいません。

### **Active Directory** がシステムにアクセスするための設定

Active Directory を使ってシステムにアクセスする前に、Active Directory ソフトウェアとシステムの両方を設定する必要があります。

- 1. [Active Directory](#page-71-0) スキーマを拡張します。(「Active Directory スキーマの拡張」を参照)
- 2. Active Directory Users and Computers スナップイン を拡張します(「Active Directory [ユーザーとコンピュータスナップインへの](#page-75-0) Dell 拡張のインストール」を参照)。
- 3. システムユーザーとその特権を Active Directory に追加します。(「Active Directory [へのユーザーと特権の追加](#page-76-0)」を参照。)
- 4. RAC システムの場合のみ、各ドメインコントローラで SSL を有効にします([「ドメインコントローラで](#page-77-0) SSL を有効にする(RAC のみ)」を参照)。
- 5. ウェブベースインタフェースおよび CLI のいずれかを使用して、システムの Active Directory プロパティを設定します。([「システムまたはデバイスの設定](#page-79-0)」を参照)

## <span id="page-71-0"></span>**Active Directory** スキーマの拡張

RAC、Server Administrator、および IT Assistant のスキーマ拡張を使用できます。使用しているソフトウェアまたはハードウェアのスキーマだけを拡張する必要があります。ソフトウェアに固有の 設定を活用するには、それぞれの拡張子を別々に適用する必要があります。Active Directory スキーマを拡張すると、スキーマのクラスと属性、特権例と関連オブジェクト、Dell の組織単位などをス キーマに追加できます。

**メモ:** スキーマを拡張する前に、ドメインフォレストのスキーママスター FSMO(Flexible Single Master Operation)ロールオーナーで、**スキーマ管理者**特権を持っている必要がありま<br>す。

スキーマを拡張するには、2 つの方法があります。 Dell Schema Extender ユーティリティを使用するか、または LDIF スクリプトファイルを使用します。

メモ: LDIF スクリプトファイルを使用する場合は、Dell の組織単位は追加されません。

LDIF スクリプトファイルおよび Dell Schema Extender は、Dell Systems Management Tools and Documentation DVD の次のディレクトリに入っています。

- l **<DVD drive>:\SYSMGMT\ManagementStation\support\OMActiveDirectory\_Tools\ EXAMPLE AND CONSTRAIN \Prainting**
- l **<DVD drive>:\SYSMGMT\ManagementStation\support\OMActiveDirectory\_ Tools\ <installation type>\Schema Extender**

**<installation type>** は、選択したスキーマ拡張によって RAC5、RAC4、RAC3、Server Administrator、IT Assistant バージョン 7.0 以降のいずれかになります。

#### <span id="page-71-1"></span>表 **9-1** フォルダ名とインストールタイプ

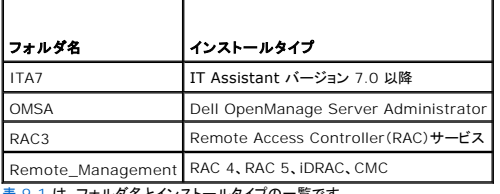

表 [9-1](#page-71-1) は、フォルダ名とインストールタイプの一覧です。

LDIF ファイルを使用するには、LDIF [ファイルのディレクトリに入っている](#page-71-2) readme を参照してください。Active Directory スキーマの拡張に Dell Schema Extender を使用する場合は、「Dell Schema Extender の使用」の手順に従ってください。

<span id="page-71-2"></span>Schema Extender または LDIF ファイルのコピーと実行はどの場所からでもできます。

## **Dell Schema Extender** の使用

**注意 :** Dell Schema Extender は**、SchemaExtenderOem.ini** ファイルを使用します。Dell Schema Extender ユーティリティを正しく機能させるためには、このファイルの名前と内<br>容を変更しないでください。

- 1. ようこそ画面 の 次へをクリックします。
- 2. 警告内容を読んで、再度次へ をクリックします。
- <span id="page-72-1"></span>3. 現在のログイン資格情報の使用を選択するか、スキーマ管理者権限を持つユーザー名とパスワードを入力します。
- 4. Dell Schema Extender を実行するには、次へをクリックします。
- 5. 完了 をクリックします。

スキーマの拡張を確認するには、Microsoft Management Console (MMC) の Active Directory Schema Snap-in を使用し、次のクラス(<u>[表](#page-73-3) 9-2、表 9-3、表 9-8、表 9-10</u>、<br><u>表 9-11、表 9-12</u>、および <u>表 9-13</u>に一覧表示) および属性 (<u>表 9-14、表 9-15</u>、および <u>表 9-16</u>に一覧表示) が存在するかどうかを確認します。Acti

# <span id="page-72-0"></span>表 **9-2 Active Directory** に追加されるクラスのクラス定義 スキーマ

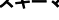

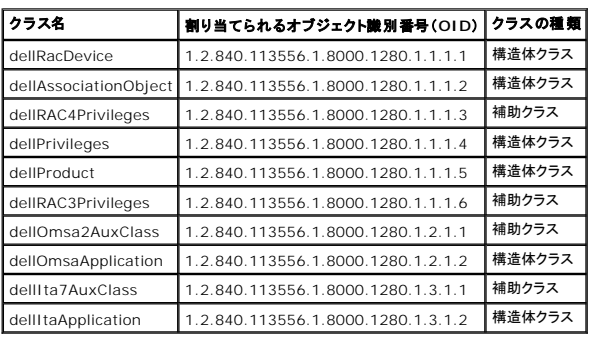

### 表 **9-3 dellRacDevice** クラス

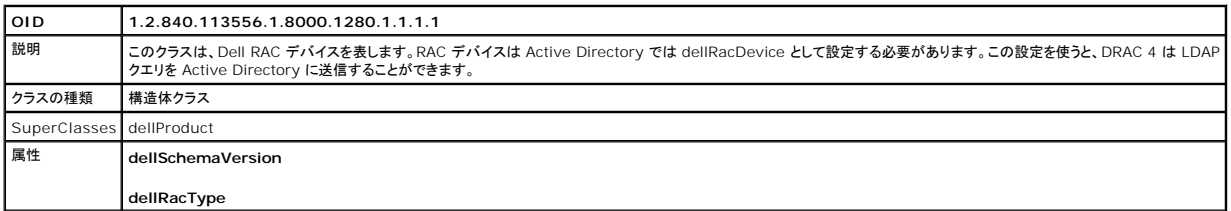

# 表 **9-4 dellAssociationObject** クラス

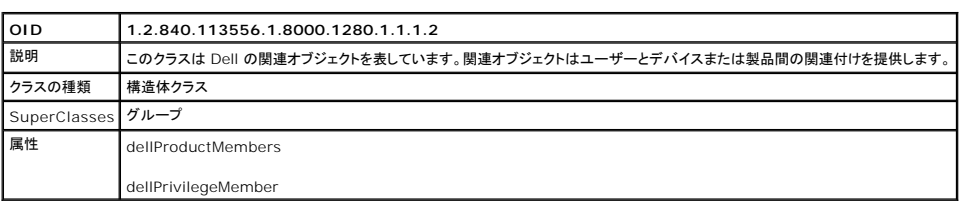

# 表 **9-5 dellRAC4Privileges** クラス

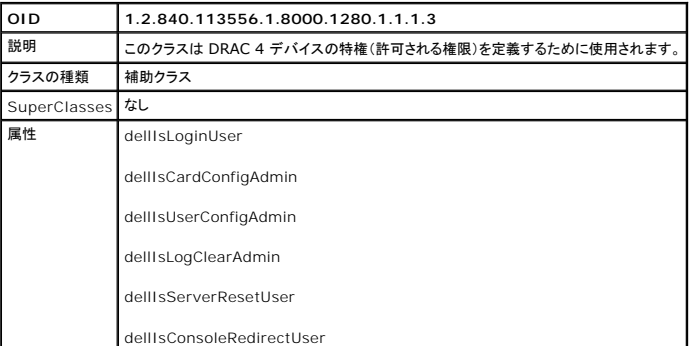

<span id="page-73-4"></span>dellIsVirtualMediaUser

dellIsTestAlertUser

dellIsDebugCommandAdmin

### 表 **9-6 dellPrivileges** クラス

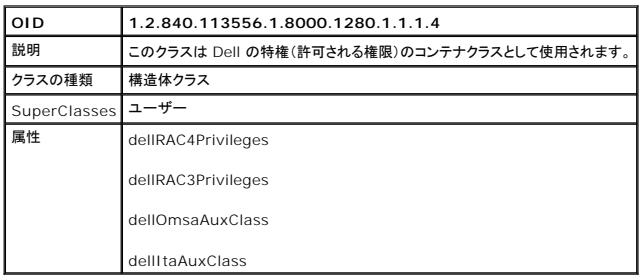

## <span id="page-73-0"></span>表 **9-7 dellProduct** クラス

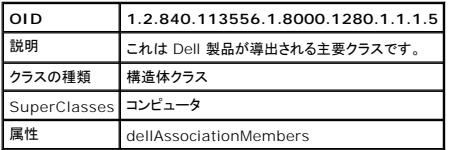

# <span id="page-73-1"></span>表 **9-8 dellRAC3Privileges** クラス

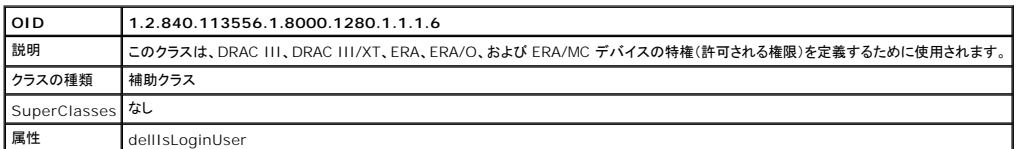

# 表 **9-9 dellOmsa2AuxClass** クラス

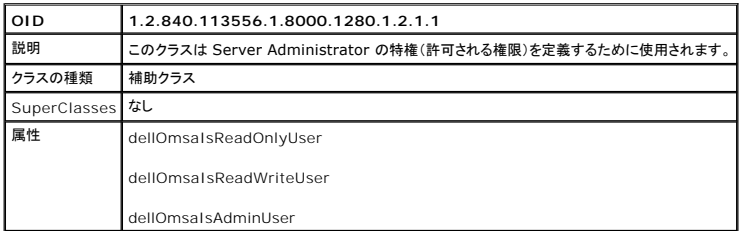

# <span id="page-73-2"></span>表 **9-10 dellOmsaApplication** クラス

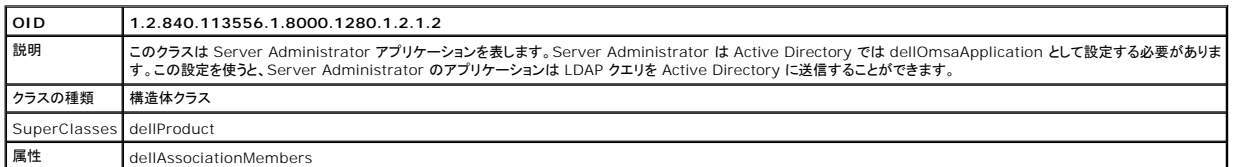

### <span id="page-73-3"></span>表 **9-11 dellIta7AuxClass** クラス

<span id="page-74-3"></span>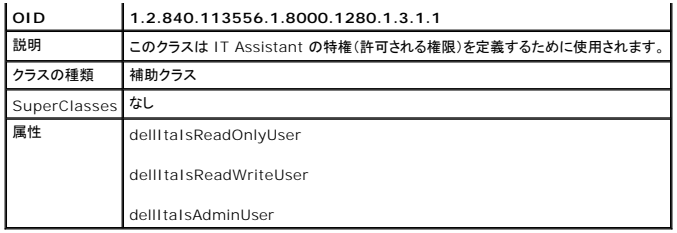

### <span id="page-74-0"></span>表 **9-12 dellItaApplication** クラス

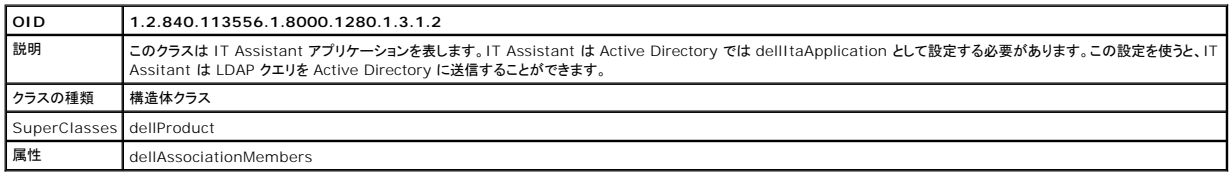

# <span id="page-74-1"></span>表 **9-13 Active Directory** スキーマに追加される一般的な属性

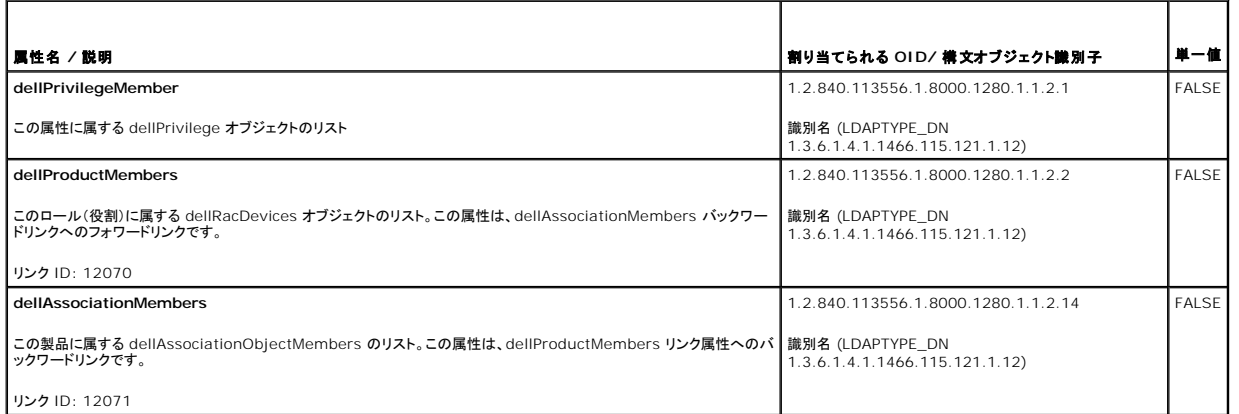

### <span id="page-74-2"></span>表 **9-14 Active Directory** スキーマに追加される **RAC** 固有の属性

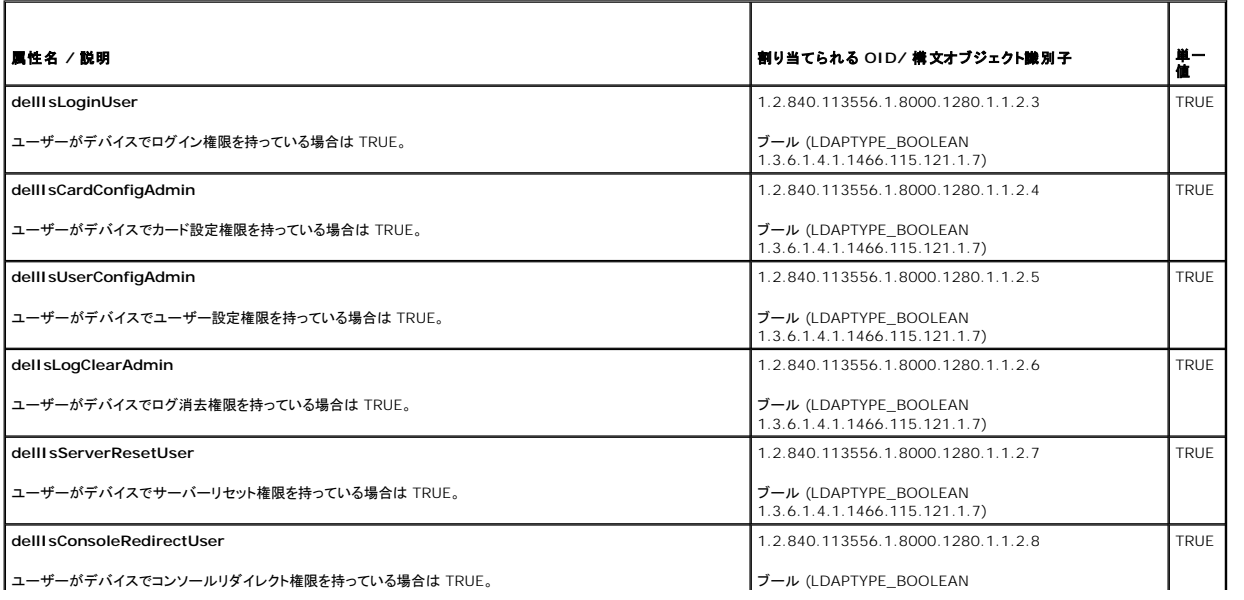

<span id="page-75-2"></span>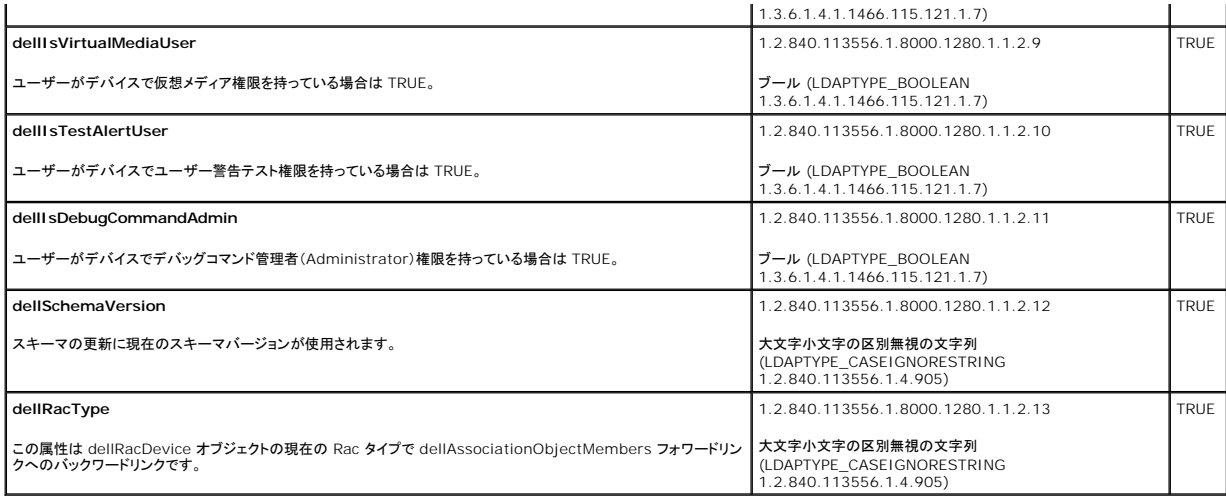

# <span id="page-75-0"></span>表 **9-15 Active Directory** スキーマに追加される **Server Administrator**  固有の属性

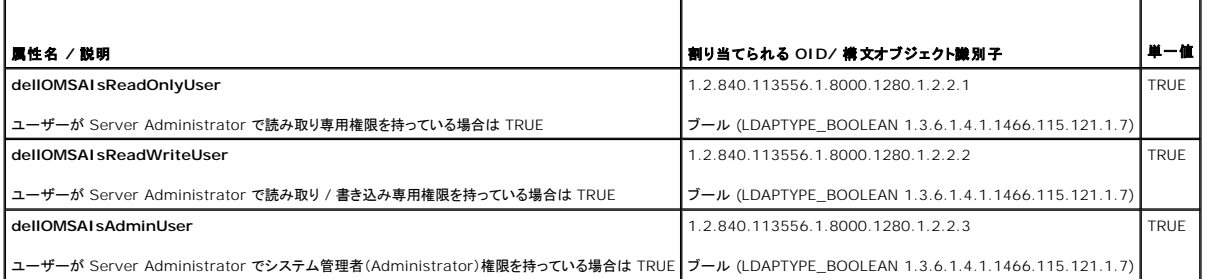

### <span id="page-75-1"></span>表 **9-16 Active Directory** スキーマに追加される **IT Assistant** 固有の属性

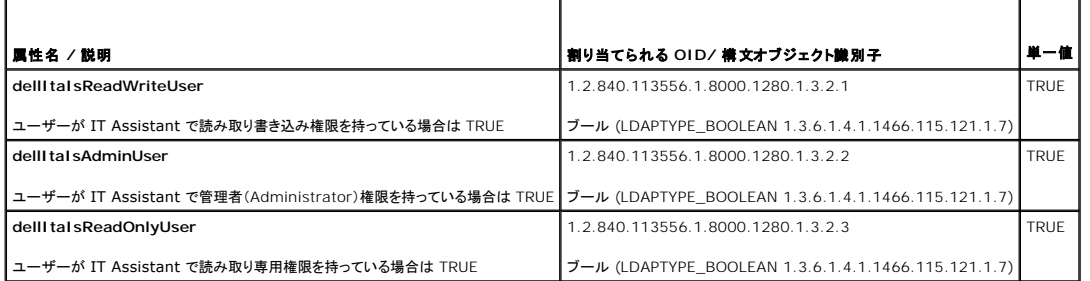

# **Active Directory** ユーザーとコンピュータスナップイン

# <span id="page-75-4"></span>**Active Directory** ユーザーとコンピュータスナップインへの **Dell** 拡張のインストール

Active Directory のスキーマを拡張する場合、管理者が製品、ユーザーとユーザーグループ、関連付け、特権を管理できるように Active Directory ユーザーとコンピュータスナップインも拡張する<br>必要があります。複数のスキーマ拡張を追加した場合でも、スナップインは 1 度拡張するだけで済みます。これらのオブジェクトの管理に使用するスナップインを各システムにインストールする必要が<br>あります。Active Directo

メモ: Active Directory の新しいオブジェクトを管理している管理ステーションのそれぞれに Administrator Pack をインストールする必要があります。インストール方法は、次の項「<u>Active</u><br><u>Directory ユーザーとコンピュータスナップインの開始</u>」に説明しています。Administrator Pack [をインストールしないと、コンテナ内の新しいオブジェクトを表示することはできません。](#page-75-3)

<span id="page-75-3"></span>**シンキ: Active Directory ユーザーとコンピュータのスナップインの詳細については、Microsoft のマニュアルを参照してください。** 

### **Active Directory** ユーザーとコンピュータスナップインの開始

Active Directory ユーザーとコンピュータスナップインを開くには、次の手順に従います。

1. ドメインコントローラにいる場合は**、スタート→管理ツール →Active Directory ユーザーとコンピュータ** の順にクリックします。ドメインコントロールにいない場合は、ローカルシステムに<br>適切な Microsoft Administrator Pack がインストールされている必要があります。この Administrator Pack をインストールするには、**スタート→ 実行** の順にクリックし、MMC と入力し て **<Enter>** を押します。

Microsoft 管理コンソール(MMC)ウィンドウが表示されます。

- 2. コンソール **1** ウィンドウで ファイル(Windows 2000 を実行しているシステムでは コンソール)をクリックします。
- 3. スナップインの追加と削除 をクリックします。
- 4. **Active Directory** ユーザーとコンピュータ スナップインを選択して 追加 をクリックします。
- 5. 閉じる をクリックして **OK** をクリックします。

# **Active Directory** へのユーザーと特権の追加

Dell 拡張 Active Directory ユーザーとコンピュータスナップインを使用すると、RAC、関連付け、特権の各オブジェクトを作成して DRAC、Server Administrator、IT Assistant のユーザーと特<br>権を追加できます。オブジェクトを追加するには、該当する項の手順に従ってください。

### 製品オブジェクトの作成

■メモ: Server Administrator と IT Assistant のユーザーはユニバーサルタイプの製品グループを使用して、ドメインとその製品オブジェクトをスパンする必要があります。

メモ: 別々のドメインからユニバーサルタイプの製品グループを追加する場合は、ユニバーサルスコープの関連オブジェクトを作成する必要があります。Dell Schema Extender ユーティリ<br>ティで作成されるデフォルトの関連オブジェクトトは、ドメインローカルグループで、他のドメインのユニバーサルタイプの製品グループとは動作しません。

コンソールのルート(MMC)ウィンドウでコンテナを右クリックします。

- 1. 新規作成を選択します。
- 2. インストールしたコンポーネントに応じて、RAC、Server Administrator、または IT Assistant のオブジェクトを選択します。

新規オブジェクト ウィンドウが表示されます。

- 3. 新しいオブジェクトの名前を入力します。「<u>Server Administrator [を実行しているシステムで](#page-79-0) CLI を使って Active Directory を設定する方法</u>」で説明されているように、この名前は<br>- Active Directory の**製品名** と一致する必要があります。または、RAC デバイスの場合は、「<u>システムまたはデバイスの股</u>定」のステップ 4 で入力した名前と一致する必要があります。ま<br>たは、 I
- 4. 該当する製品オブジェクトを選択します。
- 5. **OK** をクリックします。

# 特権オブジェクトの作成

特権オブジェクトは、それを関連付ける関連オブジェクトと同じドメインに作成する必要があります。

- 1. コンソールのルート(MMC)ウィンドウでコンテナを右クリックします。
- 2. 新規作成 を選択します。
- 3. インストールしたコンポーネントに応じて、RAC、Server Administrator、または IT Assistant のオブジェクトを選択します。

新規オブジェクトウィンドウが表示されます。

- 4. 新しいオブジェクトの名前を入力します。
- 5. 該当する特権オブジェクトを選択します。
- 6. **OK** をクリックします。
- 7. 作成した特権オブジェクトを右クリックしてプロパティを選択します。

8. 適切な特権 タブをクリックして、ユーザーに与える特権を選択します。(詳細については「表 [9-2](#page-72-0)」および「表 [9-11](#page-73-3) 」を参照してください。)

# 関連オブジェクトの作成

関連オブジェクトはグループから導出され、グループのタイプが含まれていなければなりません。関連スコープは関連オブジェクトのセキュリティグループのタイプを指定します。関連オブジェクトを作成<br>するたびに、追加したいオブジェクトの種類に適用する関連スコープを選択する必要があります。たとえば、**ユニパーサル** を選択すると、Active Directory ドメインがネイティブモード以上で機能して<br>いる場合にのみ関連オブジェクトを使用できます。

- 1. コンソールのルート(MMC)ウィンドウでコンテナを右クリックします。
- 2. 新規作成を選択します。
- 3. インストールしたコンポーネントに応じて、RAC、Server Administrator、または IT Assistant のオブジェクトを選択します。

新規オブジェクト ウィンドウが表示されます。

- 4. 新しいオブジェクトの名前を入力します。
- 5. 関連オブジェクトを選択します。
- 6. 関連オブジェクト のスコープを選択します。
- 7. **OK** をクリックします。

### 関連オブジェクトへのオブジェクトの追加

関連オブジェクトのプロパティウィンドウを使って、ユーザーやユーザーグループ、特権オブジェクト、システム、RAC デバイス、システムやデバイスグループを関連付けることができます。

メモ: RAC ユーザーがそのユーザーや RAC オブジェクトのドメインをスパンするには、ユニバーサルグループを使用する必要があります。

ユーザーグループと製品を追加することもできます。Dell に関連したグループを、他のグループを作成したのと同じ方法で作成できます。

ユーザーまたはユーザーグループを追加するには

- 1. 関連オブジェクト を右クリックし、プロパティ を選択します。
- 2. ユーザー タブを選択して、追加を選択します。
- 3. ユーザーまたはユーザーグループの名前を入力するか、参照して選択し、**OK** をクリックします。

特権オブジェクト タブをクリックして、システムで認証するときにユーザーまたはユーザーグループの特権を定義する関連を特権オブジェクトに追加します。

■ メモ: 関連オブジェクトに追加できる特権オブジェクトは 1 つだけです。

特権を追加するには

- 1. 特権オブジェクトタブを選択し、追加をクリックします。
- 2. 特権オブジェクトの名前を入力するか、参照して選択し、**OK** をクリックします。

**製品** タブをクリックして、1 つまたは複数のシステムあるいはデバイスを関連に追加します。関連オブジェクトは、ネットワークに接続している製品のうち、定義したユーザーやユーザーグループが使用<br>できるものを指定します。

メモ: 関連オブジェクトには、複数のシステムまたは RAC デバイスを追加できます。

製品を追加するには

- 1. 製品 タブを選択して 追加 をクリックします。
- 2. システム、デバイス、またはグループ名を入力して、**OK** をクリックします。
- 3. プロパティ ウィンドウで、適用、**OK** の順にクリックします。

# ドメインコントローラで **SSL** を有効にする(**RAC** のみ)

<span id="page-78-1"></span>Microsoft エンタープライズのルート CA を使用してドメインコントローラすべての SSL 証明書を自動的に割り当てる場合は、次の操作を実行して各ドメインコントローラで SSL を有効にする必要があ ります。

- 1. ドメインコントローラに Microsoft エンタープライズのルート CA をインストールします。
	- a. スタート→ コントロールパネル→ プログラムの追加と削除 の順に選択します。
	- b. **Windows** コンポーネントの追加と削除 を選択します。
	- c. **Windows** コンポーネントウィザード で、証明書サービス チェックボックスを選択します。
	- d. **CA** の種類 で エンタープライズのルート **CA** を選択して 次へ をクリックします。
	- e. この **CA** の共通名 を入力して 次へ をクリックし、完了 をクリックします。
- 2. 各コントローラの SSL 証明書をインストールして、各ドメインコントローラで SSL を有効にします。
	- a. スタート→ 管理ツール→ドメインセキュリティポリシー をクリックします。
	- b. 公開キーのポリシー フォルダを展開し、自動証明書要求の設定 を右クリックして自動証明書要求 をクリックします。
	- c. 自動証明書要求の設定ウィザード で 次へ をクリックし、ドメインコントローラ を選択します。
	- d. 次へ をクリックして、完了 をクリックします。

### <span id="page-78-0"></span>ドメインコントローラのルート **CA** 証明書のエクスポート(**RAC** のみ)

■ メモ: Windows 2000 を使用している場合は、以下の手順と若干異なる場合があります。

- 1. Microsoft Enterprise CA サービスをインストールしたドメインコントローラに移動します。
- 2. スタート→実行 の順にクリックします。
- 3. mmc と入力して **OK** をクリックします。
- 4. コンソール **1**(MMC)ウィンドウで ファイル(**Windows 2000** システムでは コンソール)をクリックし、スナップインの追加と削除 を選択します。
- 5. スナップインの追加と削除 ウィンドウで 追加 をクリックします。
- 6. スタンドアロンスナップイン ウィンドウで 証明書 を選択して 追加 をクリックします。
- 7. コンピュータ アカウントを選択して 次へ をクリックします。
- 8. ローカルコンピュータ を選択して 完了 をクリックします。
- 9. **OK** をクリックします。
- 10. コンソール **1** ウィンドウで、証明書 フォルダを展開し、パーソナル フォルダを展開して、証明書 フォルダをクリックします。
- 11. ルート CA 証明書を右クリックし、すべてのタスク を選択して エクスポート をクリックします。
- 12. 証明書のエクスポート ウィザードで 次へ を選択し、いいえ、秘密キーをエクスポートしない を選択します。
- 13. 次へ をクリックし、フォーマットとして **Base-64** エンコード **X.509** (**.cer**)を選択します。
- 14. **次へ** をクリックし、目的の場所に証明書を保存します。この証明書を DRAC 4 にアップロードする必要があります。証明書をアップロードするには、**DRAC 4 ウェブインタフェース → 設定タ**<br>→ **ブ → Active Directory ページ** に移動します。または、racadm CLI コマンドを使用します。(「<u>racadm CLI を使用した DRAC 4 および DRAC 5 Active Director</u> 定」を参照)
- 15. 完了 をクリックして **OK** をクリックします。

### 全ドメインコントローラの信頼できる証明書リストへの **DRAC 4** ファームウェア **SSL** 証明書のインポート

- メモ: DRAC 4 ファームウェアの SSL 証明書がよく知られた CA によって署名されている場合は、ここで説明する手順を省略できます。
- メモ: Windows 2000 を使用している場合は、以下の手順と若干異なる場合があります。
- 1. DRAC 4 の SSL 証明書は DRAC 4 のウェブサーバーで使用される証明書と同じです。DRAC 4 のコントローラにはすべて、デフォルトの自己署名付き証明書が付属しています。この証明書 は、DRAC 4 から **DRAC 4** サーバー証明書をダウンロードする を選択して入手できます(DRAC 4 ウェブインタフェースの 設定 タブと **Active Directory** サブタグを参照してくださ  $\ddot{u}$ )。
- <span id="page-79-2"></span>2. ドメインコントローラで、MMC コンソール ウィンドウを開き、証明書→信頼できるルート認証局の順に選択します。
- 3. 証明書 を右クリックし、すべてのタスクを選択して インポート をクリックします。
- 4. 次へ をクリックして SSL 証明書ファイルを参照します。
- 5. 各ドメインコントローラの信頼できるルート認証局で RAC SSL 証明書をインストールします。

独自の証明書をインストールした場合は、その証明書に署名する CA が **信頼できるルート認証局** リストにあるかどうか確認してください。CA がリストにない場合には、すべてのドメインコント<br>ローラにインストールする必要があります。

- 6. 次へをクリックし、証明書の種類に基づいて証明書の保存場所を Windows に自動的に選択させるか、または希望の場所を参照します。
- 7. 完了 をクリックして **OK** をクリックします。

### 全ドメインコントローラの信頼できる証明書リストへの **DRAC 5** ファームウェア **SSL** 証明書のインポート

メモ: DRAC 5 ファームウェアの SSL 証明書がよく知られた CA によって署名されている場合は、ここで説明する手順を省略できます。

■ メモ: Windows 2000 を使用している場合は、以下の手順と若干異なる場合があります。

DRAC 5 の SSL 証明書は DRAC 4 のウェブサーバーで使用される証明書と同じです。DRAC 4 のコントローラにはすべて、デフォルトの自己署名付き証明書が付属しています。

- 1. DRAC 5 ウェブインタフェースを使用して証明書にアクセスするには、設定→ Active Directory→DRAC 5 サーバー証明書のダウンロード の順に選択します。
- 2. ドメインコントローラで、MMC コンソール ウィンドウを開き、証明書→信頼できるルート認証局の順に選択します。
- 3. 証明書 を右クリックし、すべてのタスク を選択して インポート をクリックします。
- 4. 次へ をクリックして SSL 証明書ファイルを参照します。
- 5. 各ドメインコントローラの信頼できるルート認証局で RAC SSL 証明書をインストールします。

独自の証明書をインストールした場合は、その証明書に署名する CA が **信頼できるルート認証局** リストにあるかどうか確認してください。CA がリストにない場合には、すべてのドメインコント<br>ローラにインストールする必要があります。

- 6. 次へをクリックし、証明書の種類に基づいて証明書の保存場所を Windows に自動的に選択させるか、または希望の場所を参照します。
- 7. 完了 をクリックして **OK** をクリックします。

# <span id="page-79-1"></span>システムまたはデバイスの設定

CLI コマンドを使用して Server Administrator または IT Assistant システムを設定する方法については、「Server Administrator を実行しているシステムで CLI を使って Activ Directory を設定する方法」 および 「IT Assistant [を実行しているシステムでの](#page-80-0) Active Directory の設定」を参照してください。DRAC ユーザーの場合は、DRAC 4 は 2 通りの方法で設定でき<br>ます。「<u>ウェブインタフェースを使用した</u> DRAC 4 の設定」または「<u>racadm CLI を使用した</u> DRAC 4 および [DRAC 5 Active Directory](#page-81-0) オプションの設定」を参

<span id="page-79-0"></span>メモ: Server Administrator または IT Assistant がインストールされているシステムは、Active Directory ドメインの一部であり、ドメインにコンピュータアカウントがある必要がありま す。

### **Server Administrator** を実行しているシステムで **CLI** を使って **Active Directory** を設定する方法

Active Directory サービスを設定するには、**omconfig preferences dirservice** コマンドを使用します。すると、productoem.ini ファイルが変更されて、変更が反映されます。 a**dproductname が productoem.ini フ**ァイルにない場合は、デフォルト名が割り当てられます。デフォルト値は システム名-ソフトウェア-製品名 です。システム名 は Server Administrator<br>を実行しているシステムの名前、ソフトウェア製品名 は **omprv32.ini(つまり computerName-omsa**)で定義されたソフトウェア製品の名前を指します。

**メモ: このコマンドは、Windows オペレーティングシステムを実行しているシステムにのみ適用できます。** 

メモ: Active Directory の設定後、Server Administrator サービスを再起動します。

表 [9-17](#page-79-3) は、コマンドの有効なパラメータを表示します。

#### <span id="page-79-3"></span>表 **9-17 Active Directory** サービスの設定パラメータ

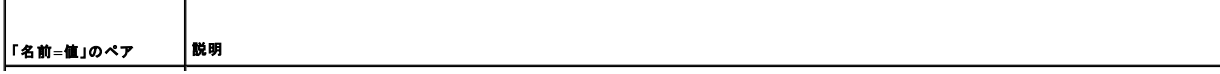

<span id="page-80-1"></span>prodname=<テキスト> Active Directory の設定変更を適用するソフトウェア製品を指定します。Prodname は、**omprv32.ini** で定義した製品の名前を指します。Server

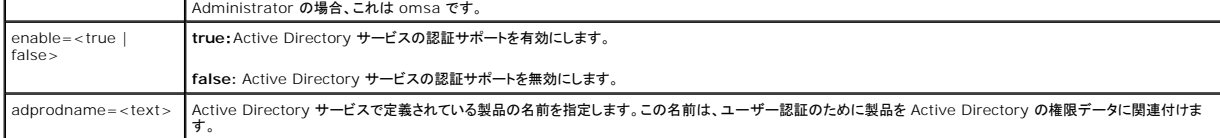

### <span id="page-80-0"></span>**IT Assistant** を実行しているシステムでの **Active Directory** の設定

デフォルトでは、Active Directory 製品名は マシン名-ita で、マシン名 は IT Assistant がインストールされているシステムの名前です。違う名前に設定するには、インストールディレクトリにある<br>**itaoem.ini** ファイルを使用します。このファイルを編集して "adproductname=テキスト" の行を追加します。ここで、テキストは、Active Directory で作成した製品オブジェクトの名前 えば、Active Directory 製品名が **mgmtStationITA** と設定されている場合、**itaoem.ini** ファイルには次の構文が含まれます。

productname=IT Assistant startmenu=Dell OpenManage アプリケーション autdbid=ita accessmask=3 startlink=ITAUIServlet adsupport=true adproductname=mgmtStationITA

<span id="page-80-2"></span>メモ: **itaoem.ini** ファイルをディスクに保存してから IT Assistant サービスを再起動してください。

### ウェブインタフェースを使用した **DRAC 4** の設定

- 1. デフォルトのユーザー、ルート、およびそのパスワードを使って、ウェブベースインタフェースにログインします。
- 2. 設定 タブをクリックし、**Active Directory** を選択します。
- 3. **Active Directory** を有効にする チェックボックスをオンにします。
- 4. **DRAC 4** の名前 [を入力します。この名前は、ドメインコントローラで作成した](#page-75-4) RAC オブジェクトの共通名と同じである必要があります (「Active Directory ユーザーとコンピュータスナップイ ンへの Dell 拡張のインストール」を参照)。
- 5. ルートドメイン名 を入力します。ルートドメイン名 はフォレストのルートドメインの完全修飾名です。
- 6. **DRAC 4** ドメイン名(たとえば drac4.com)を入力します。 NetBIOS 名は使用しないでください。**DRAC 4** ドメイン名 は、 RAC デバイスオブジェクトがあるサブドメインの完全修飾ドメイン 名です。
- 7. 適用 をクリックして Active Directory の設定を保存します。
- 8. Active Directory CA **証明書**をアップロードする をクリックして、ドメインフォレストのルート CA 証明書を DRAC 4 にアップロードします。ドメインフォレストのドメインコントローラの SSL 証<br>明書は、このルート CA 証明書に署名している必要があります。ルート CA [証明書を、使用しているローカルシステムで使用できるようにします](#page-78-0)(「<u>ドメインコントローラのルート CA 証明書のエク</u><br><u>スポート(RA</u>
- 9. 設定 タブをクリックし、ネットワークを選択します。
- 10. **DRAC 4 NIC DHCP** が有効になっている場合は、**DHCP** を使用して **DNS** サーバーのアドレスを取得する チェックボックスをオンにします。DNS サーバーの IP アドレスを手動で入力 したい場合は、**DHCP** を使用して **DNS** サーバーのアドレスを取得する チェックボックスをオフにし、プライマリおよび代替の DNS サーバーの IP アドレスを入力します。
- 11. **適用**をクリックして、DRAC 4 Active Directory 機能の設定を完了します。

### ウェブインタフェースを使用した **DRAC 5** の設定

- 1. サポートされているウェブブラウザのウィンドウを開きます。
- 2. DRAC 5 ウェブインタフェースにログインします。
- 3. システム ツリーを拡張し、リモートアクセス をクリックします。
- 4. 設定 タブをクリックし、**Active Directory** を選択します。
- 5. **Active Directory** メインメニュー ページで、**Active Directory** の設定 を選択し、次へ をクリックします。
- 6. **Active Directory** を有効にする チェックボックスをオンにします。
- <span id="page-81-1"></span>7. **DRAC 5** の名前 [を入力します。この名前は、ドメインコントローラで作成した](#page-75-4) RAC オブジェクトの共通名と同じでなければなりません(「Active Directory ユーザーとコンピュータスナップイ ンへの Dell 拡張のインストール」を参照)。
- 8. ルートドメイン名 を入力します。ルートドメイン名 はフォレストのルートドメインの完全修飾名です。
- 9. **DRAC** ドメイン名(たとえば drac5.com)を入力します。NetBIOS 名は使用しないでください。**DRAC** ドメイン名 は、RAC デバイスオブジェクトがあるサブドメインの完全修飾ドメイン名で す。
- 10. タイムアウト の時間を秒単位で入力します。
- 11. 適用をクリックして Active Directory の設定を保存します。
- 12. Active Directory メインメニューに戻る をクリックします。
- 13. ドメインフォレストのルート CA 証明書を DRAC 5 へアップロードします。
	- <sup>l</sup> **Active Directory CA** 証明書をアップロードする チェックボックスを選択し、次へ をクリックします。
	- 1 **証明書のアップロード** ページで、証明書のファイルパスを入力するか、証明書ファイルの場所まで移動して、適用 をクリックします。

■ メモ: ファイルパス 値にはアップロード中の証明書の対応ファイルパスが表示されます。正しいファイル名とファイル拡張子を含む完全なパスを入力する必要があります。

ドメインフォレストのドメインコントローラの SSL 証明書は、このルート CA 証明書に署名している必要があります。ルート CA 証明書を、使用しているローカルシステムで使用できるようにしま す。[ドメインコントローラのルート](#page-78-0) CA 証明書のエクスポート(RAC のみ)を参照してください。

適用 をクリックすると、DRAC 5 ウェブサーバーが自動的に再起動します。

- 14. ログアウトしてからまた DRAC 5 にログインし、DRAC 5 Active Directory 機能の設定を完了します。
- 15. システム ツリーの リモートアクセス をクリックします。
- 16. 設定 タブをクリックし、ネットワークをクリックします。

ネットワーク設定 ページが表示されます。

17. ネットワーク設定 で **DHCP** を使用(**NIC IP** アドレス用)が選択されている場合、**DHCP** を使用 を選択して DNS サーバーアドレスを取得します。

DNS サーバーの IP アドレスを手動で入力するには、**DHCP** を使用して **DNS** サーバーアドレスを取得する の選択を解除し、プライマリおよび代替 DNS サーバーの IP アドレスを入力し ます。

18. 変更の適用 をクリックします。

これで DRAC 5 Active Directory 機能の設定が完了します。

### <span id="page-81-0"></span>**racadm CLI** を使用した **DRAC 4** および **DRAC 5 Active Directory** オプションの設定

ウェブインタフェースの代わりに racadm CLI を使って DRAC 4 の Active Directory 機能を設定するには、次のコマンドを使用します。

1. コマンドプロンプトを開き、次の racadm コマンドを入力します。

```
racadm config -g cfgActiveDirectory -o cfgADEnable 1
racadm config -g cfgActiveDirectory -o cfgADRacDomain <完全修飾 RAC ドメイン名>
 racadm config -g cfgActiveDirectory -o cfgADRootDomain <完全修飾ルードメイン名><br>racadm config -g cfgActiveDirectory -o cfgADRacName <RAC 共通名>
 racadm sslcertupload -t 0x2 -f<ADS ルート CA 証明書>
racadm sslcertdownload -t 0x1 -f <RAC SSL 証明書>
```
2. DHCP が有効になり、DHCP サーバーが提供する DNS を使用したい場合は、次のコマンドを入力します。

racadm config -g cfgLanNetworking -o cfgDNSServersFromDHCP 1

3. DHCP が無効になっている場合や、手動で DNS IP アドレスを入力したい場合は、次のコマンドを入力します。

racadm config -g cfgLanNetworking -o cfgDNSServersFromDHCP 0 racadm config -g cfgLanNetworking -o cfgDNSServer1 <プライマリ DNS IP アドレス><br>racadm config -g cfgLanNetworking -o cfgDNSServer1 <**セカンダリ DNS IP アドレス**>

#### 4. <Enter> を押して、Active Directory 機能の設定を完了します。

詳細に関しては、『Dell Remote Access Controller 4 ユーザーズガイド』または『Dell Remote Access Controller 5 ユーザーズガイド』を参照してください。

### **Active Directory** を使用した **DRAC 5** へのログイン

次のいずれかの方法で、Active Directory を使って DRAC 5 へログインできます。

- l ウェブインタフェース
- <sup>l</sup> リモート RACADM
- <sup>l</sup> シリアルまたは Telnet コンソール
- ログイン構文は、3 つの方法にすべて共通です。

<ユーザー名@ドメイン> (または) <ドメイン>\<うユーザー名> (または) <ドメイン>/<ユーザー名>

ユーザー名 は 1~256 バイトの ASCII 文字列です。

ユーザー名、ドメイン名ともに空白スペースや特殊文字(\, /, or @ など)は使用できません。

[目次ページに戻る](file:///E:/Software/smsom/5.5/ja/ug/index.htm)

# <span id="page-83-4"></span>必要条件チェッカー インストールおよびセキュリティ ユーザーズガイド

● 必要条件チェッカーのコマンドライン操作

# <span id="page-83-0"></span>必要条件チェッカーのコマンドライン操作

必要条件チェッカーの確認作業をサイレントに実行するには、『Dell システム管理ツールおよびマニュアル DVD』にある SYSMGMT\ManagementStation\windows\PreReqChecker ま<br>たは SYSMGMT\srvadmin\windows\PreReqChecker ディレクトリの runprereqchecks.exe /s を実行します。必要条件チェッカーを実行すると、html ファイルが %Te

必要条件チェッカー の結果は、管理ステーションのレジストリキーのレジストリに書き込まれます。

### **HKEY\_LOCAL\_MACHINE\Software\Dell Computer Corporation\OpenManage \PreReqChecks\MS\**

結果は管理下システムの次のキーに書き込まれます。

### **HKEY\_LOCAL\_MACHINE\Software\Dell Computer Corporation\OpenManage \PreReqChecks\MN\**

必要条件チェッカーをサイレントに実行する場合、**runprereqchecks.exeから返されるコードは、ソフトウェア製品すべてに関する**最も重要度が高い状態に対応した番号になります。返されるコ<del>ー</del>ド<br>番号はレジストリで使用するものと同じです。 <u>表 [10-1](#page-83-1)</u>返されたコードの詳細情報を与えます。

### <span id="page-83-1"></span>表 **10-1** 必要条件チェッカーがサイレントに実行されている間の戻りコード

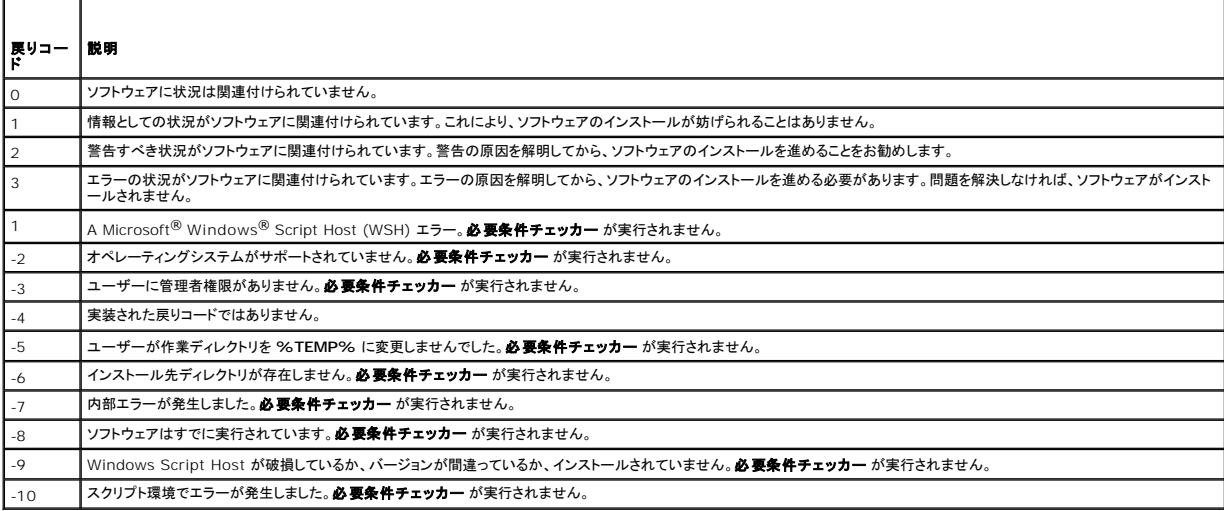

必要条件チェッカーを実行すると、各ソフトウェア製品には値が関連付けられます。<u>表 [10-2](#page-83-2)</u> および <u>表 [10-3](#page-83-3)</u> 各ソフトウェア機能に対して機能 ID がリストされます。機能 ID は 2 ~ 5 文字で指定さ<br>れます。

# <span id="page-83-2"></span>表 **10-2** 管理ステーション用機能 **ID**

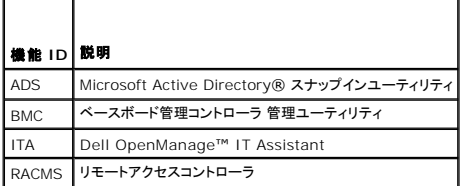

### <span id="page-83-3"></span>表 **10-3** ソフトウェア機能 **ID**

機能 **ID** 説明

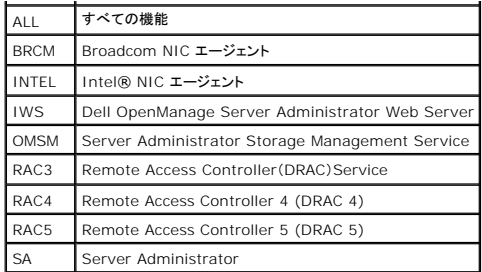

# <span id="page-85-3"></span>**Dell OpenManage** セキュリティ インストールおよびセキュリティ ユーザーズガイド

- セキュリティ機能
- ビルトインセキュリティ機能
- セキュリティ管理

# <span id="page-85-0"></span>セキュリティ 機能

Dell™ OpenManage™ systems 管理ソフトウェアのコンポーネントは、次のようなセキュリティ機能を提供しています。

- <sup>l</sup> ハードウェアに保存されたユーザー ID とパスワードや、 オプションの Microsoft® Active Directory®を使用したユーザー認証
- i Network Information Services (<u>[NIS\)](file:///E:/Software/smsom/5.5/ja/ug/gloss.htm#wp1049076)、[Winbind](file:///E:/Software/smsom/5.5/ja/ug/gloss.htm#wp1049139)、[Kerberos](file:///E:/Software/smsom/5.5/ja/ug/gloss.htm#wp1049120)</u>、および Linux オペレーティングシステム用 Lightweight Directory Access Protocol (<u>LDAP</u>) 認証プロトコル用の<br>- サポート
- l ユーザーごとに特定の特権を設定できる役割ベースの権限
- <sup>l</sup> ウェブインタフェースまたはコマンドラインインタフェース(CLI)を使用したユーザー ID とパスワードの設定
- <sup>l</sup> 128 ビットと 40 ビット(128 ビットが許可されていない国)の SSL 暗号化

**グメモ: Telnet は SSL 暗号化をサポートしていません。** 

- <sup>l</sup> ウェブインタフェースまたは CLI を使用したセッションタイムアウトの設定(分単位)
- l ポート設定

# <span id="page-85-1"></span>ビルトインセキュリティ機能

# ポート

表 [2-1](#page-85-2) は、Dell OpenManage システム管理ソフトウェア、標準的なオペレーティングシステムのサービス、その他のエージェントアプリケーションによって使用されるポートを示します。

メモ: Dell OpenManage システム管理ソフトウェアが ファイアウォールを通してリモートデバイスに接続するには、正しく設定されたポートが必要です。

■ メモ: ポートを使用するために最低限必要なシステム管理ソフトウェアのバージョンを、表 2-1 に示します。

#### <span id="page-85-2"></span>表 **2-1 Dell OpenManage UDP/TCP** ポートのデフォルトの場所

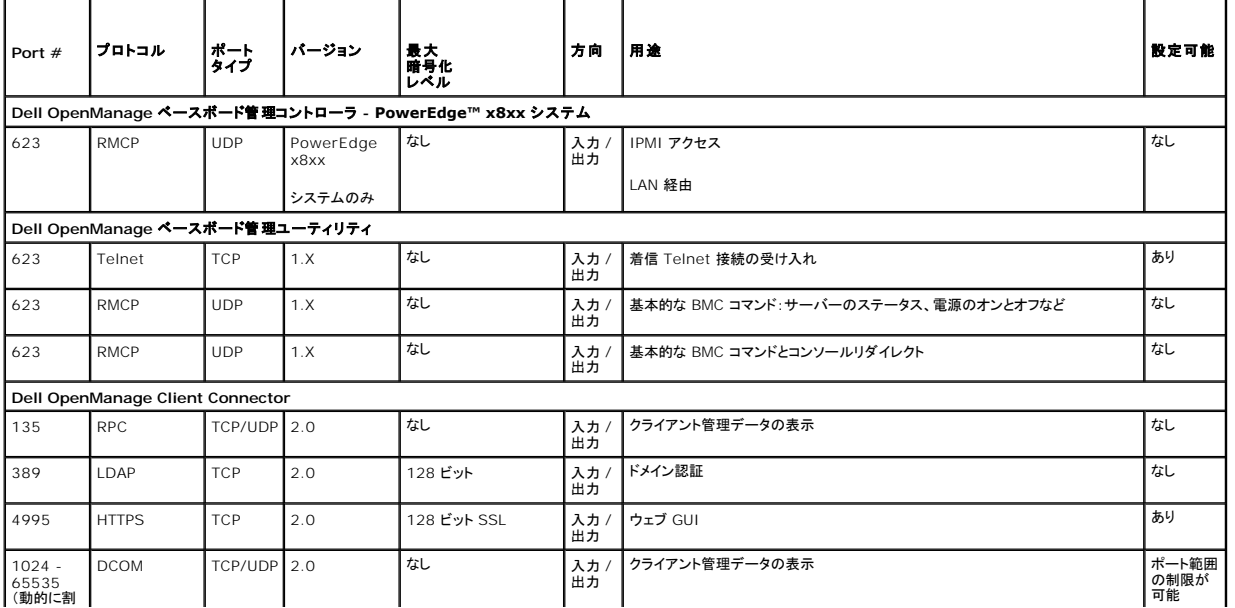

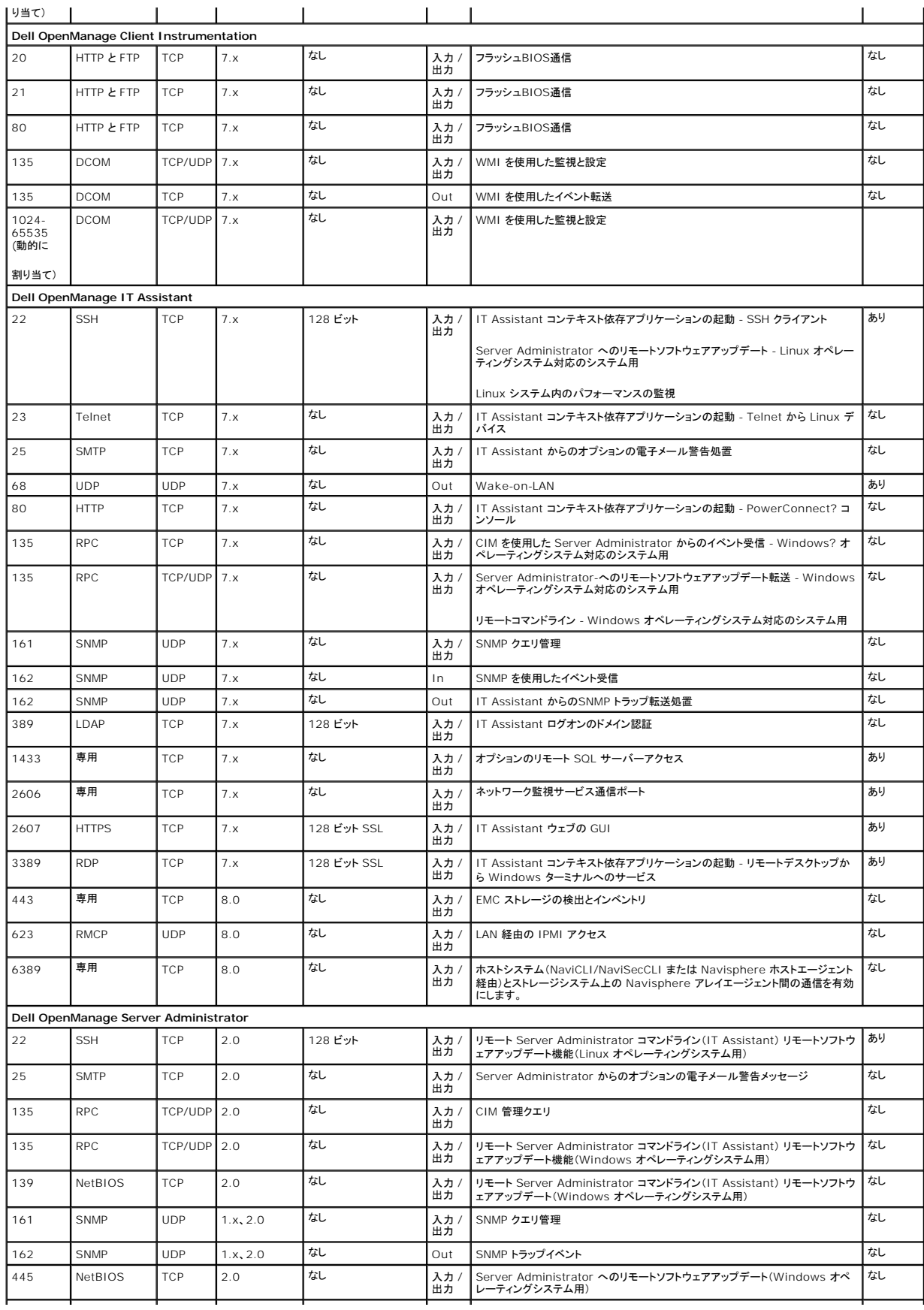

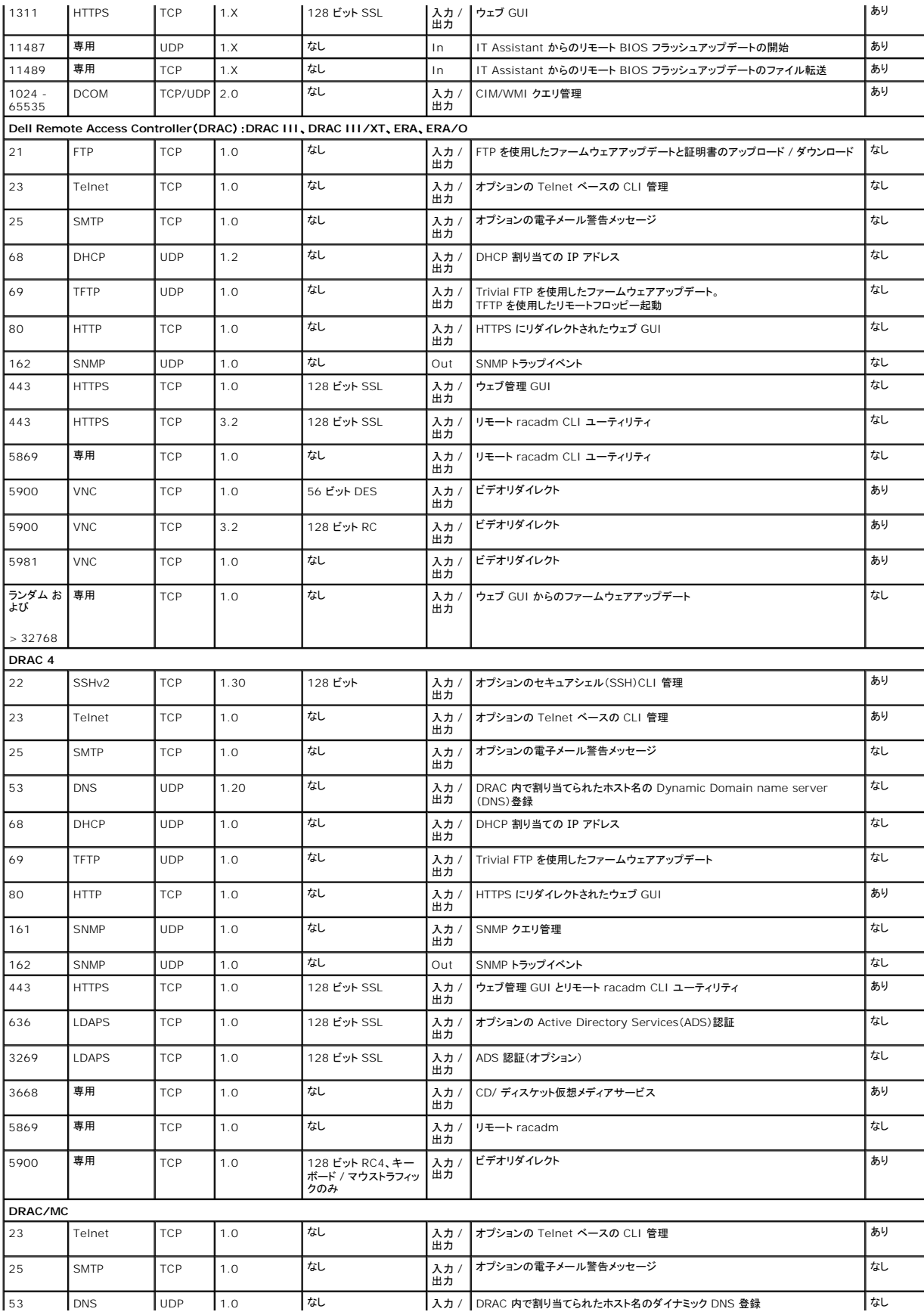

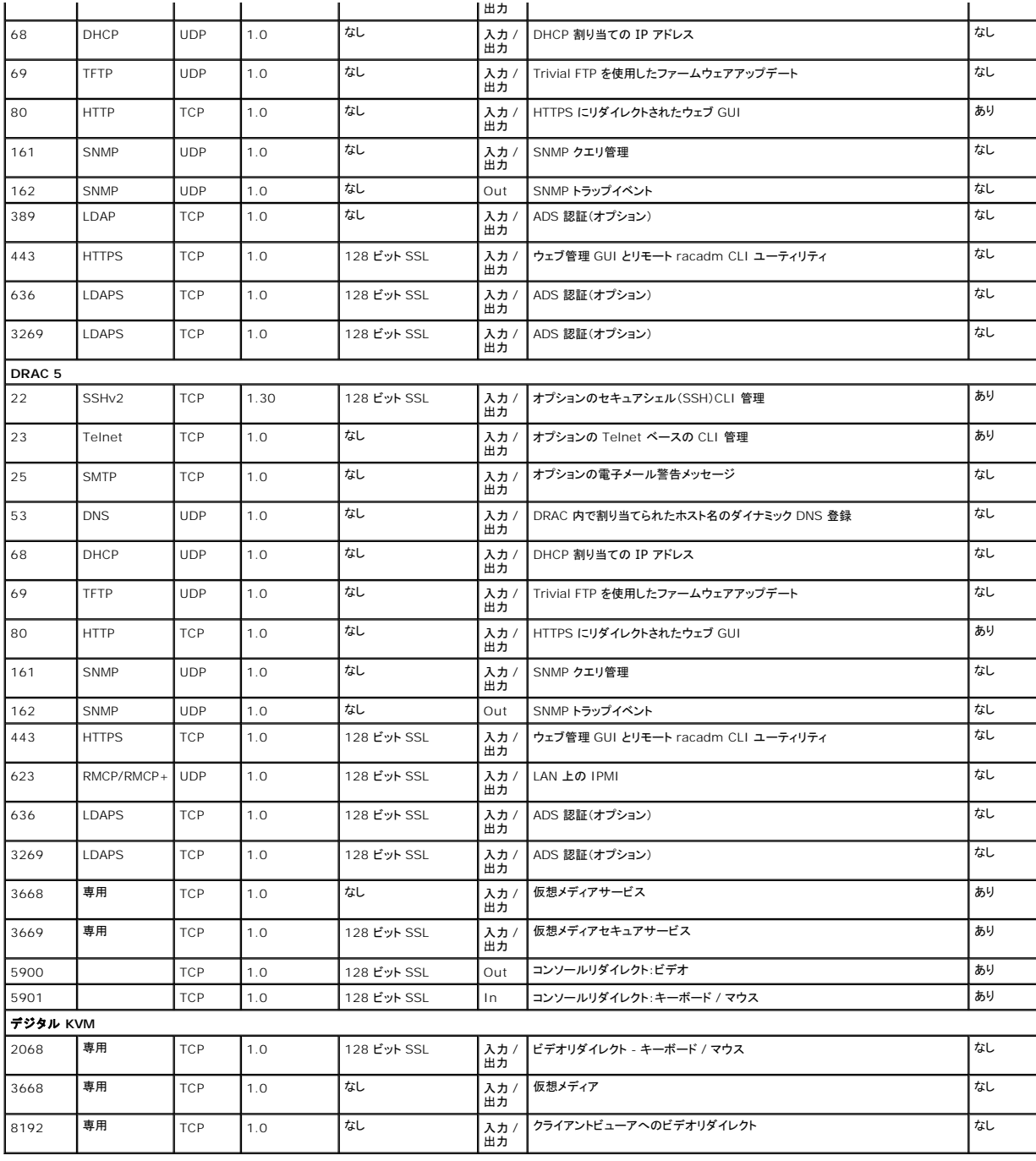

メモ: CIM ポートはダイナミックです。CIM ポートの使用については、**support.microsoft.com** から Microsoft サポート技術情報(KB)を参照してください。

**メモ:** ファイアウォールを使用している場合は、IT Assistant や他の Dell OpenManage アプリケーションが正しく機能するように、<u>表 [2-1](#page-85-2)</u> に記載されているすべてのポートを開く必要があ<br>ります。

# <span id="page-88-0"></span>セキュリティ管理

Dell では、ウェブインタフェースおよびコマンドラインインタフェースの両方で、 役割ベースのアクセスコントロール(RBAC)、認証、 暗号化、または Active Directory(または Linux オペレーティング<br>システムで Winbind、Kerberos、LDAP、NIS を介して)を使用してセキュリティおよびアクセス管理を提供します。

# **RBAC**

<span id="page-89-3"></span>RBAC は特定の役割を持つユーザーが実行できる操作を決めて、セキュリティを管理します。各ユーザーには 1 つ、または複数の役割が割り当てられており、各役割にはその役割内のユーザーが使<br>用できるユーザー特権が 1 つまたは複数割り当てられています。RBAC [では、 セキュリティ管理は組織構造と密接に関係しています。](file:///E:/Software/smsom/5.5/ja/ug/setup.htm#wp1044105)Dell OpenManage ユーザーの設定の詳細については、「<u>ユ</u><br>一ザー特権の割り当て」を参照してください。

# ユーザー特権

Server Administrator は割り当てられたユーザーのグループ特権に応じて、異なるアクセス権を与えます。ユーザーには、ユーザー、パワーユーザー、システム管理者(Administrator)の 3 レ ベルがあります。

ユーザー はほとんどの情報を表示できます。

パワーユーザー は警告しきい値の設定、警告またはエラーイベントが発生したときの警告処置を設定できます。

システム管理者(Administrator) はシャットダウン処理の設定と実行、システムでオペレーティングシステムが無応答の場合の自動回復処理の設定、ハードウェア / イベント / およびコマンドログのク リアなどを実行できます。システム管理者(Administrator)は、警告生成時の電子メールメッセージの送信を含む警告処置を設定できます。

Server Administrator は、ユーザー特権でログインしたユーザーには読み取り専用アクセス、パワーユーザー特権でログインしたユーザーには読み 書きアクセス、 は、ユーザー特権でログインし<br>たユーザーには読み取り専用アクセス、パワーユーザー特権でログインしたユーザーには読み書きアクセス、システム管理者(Administrator)権限でログインしたユーザーには読み取り、書き込み、<br>および管理(Administrator)アク

#### <span id="page-89-0"></span>表 **2-2** ユーザー特権

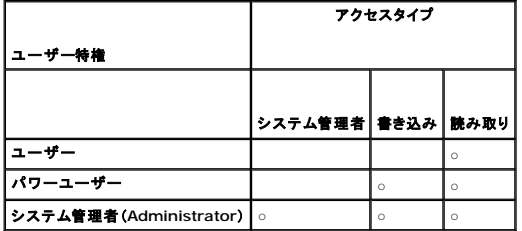

システム管理者(Administrator) アクセス権があると、管理下システムのシャットダウンができます。

書き込み アクセス権があると、管理下システムで値の変更や設定ができます。

読み取り アクセス権があると、Server Administrator で報告されたデータを表示できます。ただし、管理下システムで値を変更したり設定することはできません。

#### **Server Administrator** サービスにアクセスするための特権レベル

表 [2-3](#page-89-1) は、 Server Administrator サービスにアクセスして管理できるユーザーレベルをまとめたものです。

#### <span id="page-89-1"></span>表 **2-3 Server Administrator** ユーザー特権レベル

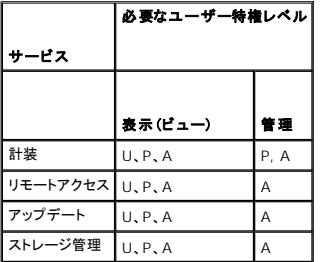

表 [2-4](#page-89-2) は、 表 [2-3](#page-89-1)で使用した特権レベルの略語の意味を説明しています。

### <span id="page-89-2"></span>表 **2-4 Server Administrator** ユーザー特権レベルの凡例

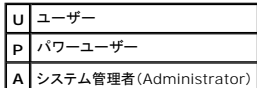

Server Administrator 認証スキームは、アクセスタイプが正しいユーザー特権に割り当てられているかどうか確認します。また、CLI の起動時に、現在のプロセスが実行しているコンテキストを<br>Server Administrator 認証スキームが検証します。この認証スキームは、アクセス元が Server Administrator ホームページか CLI かを問わず、すべての Server Administrator 機能が

#### **Microsoft Windows** 認証

サポートされている Windows オペレーティングシステムの場合、Server Administrator の認証は、Integrated Windows Authentication(旧称 NTLM)を使用して行われます。この認証シ ステムは、Server Administrator のセキュリティをネットワークの全体的なセキュリティスキームに組み込むことができます。

#### **Red Hat Enterprise Linux** および **SUSE Linux Enterprise Server** 認証

対応 Red Hat® Enterprise Linux® および SUSE® Linux Enterprise Server オペレーティングシステムの場合、Server Administrator 認証は Pluggable Authentication<br>Modules (PAM) ライブラリに基づいて行われます。この文書化された関数ライブラリを使用すると、管理者は個々のアプリケーションのユーザー認証方法を決定できます。

### 暗号化

Server Administrator へのアクセスは、SSL(Secure Socket Layer)技術を使用した安全な HTTPS 接続を介して有効化され、管理するシステムの身元を確認して保護します。対応する<br>Windows、Red Hat Enterprise Linux、および SUSE Linux Enterprise Server オペレーティングシステムでは、ユーザーが Server Administrator にアク

### **Microsoft Active Directory**

Active Directory Service (ADS) ソフトウェアは、ネットワークセキュリティの中心権威として機能します。ADS によってオペレーティングシステムは、ユーザー ID の照合、ユーザーのネットワーク リソースへのアクセス管理ができます。サポートされている Windows プラットフォームで実行している Dell OpenManage アプリケーションでは、スキーマ拡張が提供されるため、顧客側で<br>Active Directory データベースを変更してリモート管理の認証と許可をサポートできます。Active Directory は現在 IT Assistant、Server Administrator、および Dell Remote 照してください。

# **Linux** オペレーティングシステム用の認証プロトコル

Dell OpenManage アプリケーション(バージョン 5.2 以降)はNetwork Information Services [\(NIS](file:///E:/Software/smsom/5.5/ja/ug/gloss.htm#wp1049076))、[Winbind](file:///E:/Software/smsom/5.5/ja/ug/gloss.htm#wp1049139)、[Kerberos](file:///E:/Software/smsom/5.5/ja/ug/gloss.htm#wp1049120)、および Linux オペレーティングシステム用の Lightweight Directory Access Protocol [\(LDAP](file:///E:/Software/smsom/5.5/ja/ug/gloss.htm#wp1045331)) 認証プロトコルをサポートしています。

[目次ページに戻る](file:///E:/Software/smsom/5.5/ja/ug/index.htm)

# **Microsoft Windows Server 2008 Core** と **Microsoft Hyper-V Server** への **Dell OpenManage** ソフトウェアのインストール インストールおよびセキュリティ ユーザーズガイド

● はじめに

● 管理下システムソフトウェアと管理ステーションソフトウェアのインストール

# <span id="page-91-0"></span>はじめに

Microsoft<sup>®</sup> Windows Server<sup>®</sup> 2008 および Hyper-V™ Server オペレーティングシステムの「サーバーコア(Server Core)」インストールオプションを使用すると、特定のサーバーロール(役<br>割)を最小限の環境で実行できるので、メンテナンスや管理の必要条件が軽減されると同時に、サーバーロール(役割)に対する攻撃面が減少します。Windows Server 2008 Core または<br>Hy ースはコマンドプロンプトです。

メモ: Windows Server 2008 Core または Hyper-V Server オペレーティングシステムは、Dell™ OpenManage™ ソフトウェアコンポーネントのグラフィカルユーザーインタフェース - "Lit Arkastic scribe..." こんさいこと ここには、アルバイ・コンドリーン・コンドライントールで、コマンドラインインタフェース (CLI) モードでインストールする必要があります。<br>|GUI)を使用したインストールをサポートしていません。Server Core 上に OpenManage ソフトウェアを、コマンドラインインタフェース (CLI) モードでインストールする必要があります。 Server Core の詳細については、Microsoft のウェブサイトをご覧ください。

■メモ: Windows Server 2008 にシステム管理ソフトウェアをインストールするには、ビルトインの Administrator としてログオンする必要があります。ビルトインの Administrator アカウ ントについては、Windows Server 2008 のヘルプを参照してください。

# <span id="page-91-1"></span>管理下システムソフトウェアと管理ステーションソフトウェアのインストール

この項では、管理下システムソフトウェアと管理ステーションソフトウェアを Windows Server 2008 Core または Hyper-V Server オペレーティングシステムに CLI モードでインストールする方 法について説明します。

# **CLI** モードでの **PreReqChecker** の実行

Dell OpenManage ソフトウェアをインストールする前に PreReqChecker を実行します。[必要条件チェッカー](file:///E:/Software/smsom/5.5/ja/ug/prereqch.htm#wp1053126) を CLI モードで実行'するための詳細情報については、「必要条件チェッカー」 を参照 してください。

Windows Server 2008 Core または Hyper-V Server では、GUI を使用できないので、必要条件チェッカーを CLI モードで実行する必要があります。

- <sup>l</sup> 管理下システムソフトウェア: コマンドプロンプトで runprereqchecks.exe /s を入力します。 **runprereqchecks.exe** ファイルは 『Dell システム管理ツールおよびマニュアル』 DVD の S**YSMGMT\srvadmin\windows\prereqchecker** に入っています。
- <sup>l</sup> 管理ステーションソフトウェア: コマンドプロンプトで runprereqchecks.exe /s を入力します。 **runprereqchecks.exe** ファイルは 『Dell システム管理ツールおよびマニュアル』 DVD の S**YSMGMT\srvadmin\windows\prereqchecker** に入っています。
	- 戻りコード「0」は、ソフトウェアコンポーネントに関連した警告または失敗が存在しないことを示します。
	- 戻りコード「1」は、情報イベントを示します。
	- 戻りコード「2」は、警告があることを示し、ソフトウェアのインストールは中止されませんが、一般インストールオプションを無効にします。無効になっているコンポーネントをインストールす<br>- るには、カスタムインストールオプションを使用します。
	- 戻りコード「3」は、失敗したことを示します。1つまたは複数の機能が無効になっているので、インストールできません。
	- **メモ:** マイナス値を付いた戻りコード(-1 ~ -10) は、必要条件チェッカーツール自体の実行に失敗したことを示します。マイナス値を付いた戻りコードは、ソフトウェアポリシー制限、スク<br>[リプト制限、フォルダへのアクセス許可がない、およびサイズ制限などが原因と考えられます。](file:///E:/Software/smsom/5.5/ja/ug/prereqch.htm#wp1053477)PreReqChecker の戻りコードに関する詳細情報については、「<u>必要条件チェッカーがサ</u><br>イレントに実行されている間の戻りコード」 を参照してください。
	- メモ: 戻り値 が「2」 または 「3」 の場合は、windows の一時フォルダ **%TEMP%** にある **omprereq.htm** ファイルを調べることをお勧めします。**%TEMP%** を見つけるには、 echo %TEMP% コマンドを実行します。

メモ: **omprereq.htm** は html ファイルです。このファイルを読み取ることができるブラウザがインストールされているコンピュータにこのファイルを移動します。

必要条件チェッカーから 2 の戻り値が返される一般的な理由:

- ! ストーレジコントローラまたはドライバの 1 つに、古いファームウェアまたはドライバがあります。 %TEMP% フォルダにある firmwaredriverversions\_<lang>.html (<lang>は言<br> 語を示す) または firmwaredriverversions.txt を参照してください。 %TEMP% を見つけるには、echo %TEMP% コマンドを実行します。
- <sup>l</sup> システムにデバイスが検出されないと、RAC コンポーネントソフトウェアのバージョン 3 およびバージョン 4 はデフォルトインストールに選択されません。この場合は、必要条件チェッカーによ って警告メッセージが表示されます。
- l システムに該当するデバイスが検出されるのみ、Intel<sup>®</sup> および Broadcom<sup>®</sup> エージェントがデフォルトインストールに選択されます。該当するデバイスが見つからないと、必要条件チェッカ<br>- 一によって警告メッセージが表示されます。
- <sup>l</sup> DNS または WINS サーバーがシステムで実行されている場合、RAC ソフトウェアの警告が表示されます。詳細については、Server Administrator readme の該当する項を参照してくだ さい。
- <sup>l</sup> 管理下システムおよび管理ステーション RAC コンポーネントを同じシステムにインストールしなでください。管理下システム RAC コンポーネントには必要が機能が提供されているので、その管 理下システム RAC コンポーネントのみインストールします。

必要条件チェッカーから 3(エラー)の戻りコードが返される一般的な理由:

- l Administrator 権限でログインしていません。
- <sup>l</sup> MSI パッケージが破損しているか、必要な XML ファイルの 1 つが破損しています。
- <sup>l</sup> DVD からコピーするときにエラーが発生したり、共有ネットワークからコピーするときにネットワークにアクセスできない。
- <sup>l</sup> 別の MSI パッケージのインストールが現在実行中であるか再起動する必要があることが、必要条件チェッカーによって検出されました。 **HKEY\_LOCAL\_MACHINE\\SOFTWARE\\Microsoft\Windows\CurrentVersion\Installer\InProgress** は、別の MSI パッケージがインストール中であることを示し ます。 **HKEY\_LOCAL\_MACHINE\\SYSTEM\\CurrentControlSet\\Control\\Session Manager\\PendingFileRenameOperations** は、再起動する必要がある ことを示します。
- 1 Windows Vista<sup>イ</sup>オペレーティングシステムでの管理下システム必要条件チェッカーの実行 Vista は、管理下システムソフトウェアには対応していません。
- l Windows 2008 Core x64 エディションの実行(コンポーネントの一部は、インストールが無効になっているため)

OpenManage ソフトウェアコンポーネントをインストールする前に、エラー状態または警告状態が解決されたことを確認します。

# **CLI** モードでの管理ステーションソフトウェアのインストール

- 1. 管理ステーションソコンポーネントをインストールする前に、 PreReqChecker によって検出されたエラー状態または警告状態がすべて解決されたことを確認します。
- 2. コマンドプロンプトで msiexec /i MgmtSt.msi コマンドを使用して MSI ファイルを立ち上げます。MSI ファイル **MgmtSt.msi** は、『Dell システム管理ツールおよびマニュアル』DVD の **SYSMGMT\ManagementStation\windows\ManagementStation** に入っています。

管理ステーションソフトウェアのローカライズ化されたバージョンをインストールするには、コマンドプロンプトで、 Msiexec /I MgmtSt.msi TRANSFORMS= <languauge\_transform>.mst と入力します。 **<language\_transform>.mst** は、以下のように適切な言語ファイルで置き換えます。

- <sup>l</sup> **1031.mst** ドイツ語(German)
- <sup>l</sup> **1034.mst** スペイン語(Spanish)
- <sup>l</sup> **1036.mst** フランス語(French)
- <sup>l</sup> **1041.mst** 日本語(Japanese)
- <sup>l</sup> **2052.mst** 簡体字中国語(Simplified Chinese)

■ メモ: IT Assistant は Windows Server 2008 Core および Hyper-V Server オペレーティングシステムではサポートされていません。

メモ: MSI インストーラのオプションのコマンドライン設定の詳細については、「MSI [インストーラのコマンドライン設定」](file:///E:/Software/smsom/5.5/ja/ug/instms.htm#wp1068484) を参照してください。

# **CLI** モードでの管理下システムソフトウェアのインストール

- 1. 管理システムコンポーネントをインストールする前に、 PreReqChecker によって検出されたエラー状態または警告状態がすべて解決されたことを確認します。
- 2. コマンドプロンプトで msiexec /i SysMgmt.msi コマンドを使用して MSI ファイルを立ち上げます。MSI ファイル **SysMgmt.msi** は、『Dell システム管理ツールおよびマニュアル』DVD の **SYSMGMT\SystemsManagement\windows\DVD** に入っています。

管理システムソフトウェアのローカライズ化されたバージョンをインストールするには、コマンドプロンプトで、 msiexec /I SysMgmt.msi TRANSFORMS= <languauge\_transform>.mst と入力します。 **<language\_transform>.mst** は、以下のように適切な言語ファイルで置き換えます。

- <sup>l</sup> **1031.mst** ドイツ語(German)
- <sup>l</sup> **1034.mst** スペイン語(Spanish)
- <sup>l</sup> **1036.mst** フランス語(French)
- <sup>l</sup> **1041.mst** 日本語(Japanese)
- <sup>l</sup> **2052.mst** 簡体字中国語(Simplified Chinese)

■ メモ: MSI インストーラのオプションのコマンドライン設定の詳細については、「MSI [インストーラのコマンドライン設定」](file:///E:/Software/smsom/5.5/ja/ug/instwin.htm#wp1060065) を参照してください。

# システム管理ソフトウェアのアンインストール

- <sup>l</sup> 管理下システムソフトウェアをアンインストールするには、コマンドプロンプトで、msiexec /x sysmgmt.msi コマンドを入力します。
- <sup>l</sup> 管理ステーションソフトウェアをアンインストールするには、コマンドプロンプトで、msiexec /x mgmtst.msi コマンドを入力します.

#### [目次ページに戻る](file:///E:/Software/smsom/5.5/ja/ug/index.htm)

# <span id="page-93-4"></span>設定と管理 インストールおよびセキュリティ ユーザーズガイド

- 作業を開始する前に
- インストール要件
- 依存性と必要条件
- 対応ウェブブラウザの設定
- ユーザー特権の割り当て
- [SNMP Agent](#page-96-0) の設定
- セキュアポートサーバーとセキュリティの設定

# <span id="page-93-0"></span>作業を開始する前に

- 1 [「インストール要件](#page-93-1)」で、お使いのシステムが必要条件を満たしていることを確認してください。
- <sup>l</sup> 『Dell™ OpenManage™ Server Administrator 互換性ガイド』をお読みください。このマニュアルには、対応する Microsoft? Windows®、Red Hat® Enterprise Linux®、 およ び SUSE® Linux Enterprise Server オペレーティングシステムを実行しているさまざまなハードウェアプラットフォーム(システム)に Dell OpenManage™ ソフトウェアをインストールし<br>て操作するための互換性情報が含まれています。
- <sup>l</sup> Dell 提供のメディアまたは Dell のサポートウェブサイト **support.dell.com** にある該当する Dell OpenManage readme ファイルおよび『Dell システムソフトウェアサポートマトリック ス』をお読みください。これらのファイルには、ソフトウェア、ファームウェア、ドライババージョンに関する最新情報のほか、既知の問題について記載されています。
- 1 お使いのオペレーティングシステムのインストール手順をお読みください。

# <span id="page-93-1"></span>インストール要件

本項では、Dell OpenManage システム管理ソフトウェアの一般要求について記載し、次の情報が含まれています。

- 1 [対応オペレーティングシステム](#page-93-2)
- 1 [システム要件](#page-93-3)

オペレーティングシステム固有の必要条件がインストール手順としてリストされます。

# <span id="page-93-2"></span>対応オペレーティングシステム

サポートしているオペレーティングについては、Dell 提供メディア の **docs** ディレクトリ、または Dell のサポートウェブサイト **support.dell.com** にある 『Dell Systems Software Support Matrix』を参照してください。

# <span id="page-93-3"></span>システム要件

管理するシステムのそれぞれに Dell OpenManage Server Administrator ソフトウェアをインストールする必要があります。すると、対応ウェブブラウザを使って、Server Administrator を実<br>行している各システムをローカルまたはリモートで管理できるようになります。

# 管理下システム要件

- 1 以下のいずれか[対応オペレーティングシステム](#page-93-2) ([「対応オペレーティングシステム](#page-93-2)」を参照)
- <sup>l</sup> 最低 512 MB の RAM。
- l 256 MB 以上のハードドライブ空き突号
- <sup>l</sup> Administrator(管理者)権限。
- <sup>l</sup> リモートシステム管理を促進するために、管理下システムとリモートシステム上に TCP/IP 接続。
- 1 以下のいずれか対応ウェブブラウザ (「[対応オペレーティングシステム」](#page-93-2)を参照)
- 1 [対応システム管理プロトコル標準](#page-94-4) のいずれか(「[対応システム管理プロトコル標準」](#page-94-4)を参照)
- <sup>l</sup> マウス、キーボードおよびモニター(システムをローカル管理するため) モニターには最低 800 x 600 の画面解像度が必要です。推奨画面解像度設定は 1024 x 768 です。
- l Server Administrator Remote Access Service を使用するには、管理するシステムに リモートアクセスコントローラ(RAC)がインストールされている必要があります。ソフトウェアとハー ドウェアの全要件については、該当する 『Dell Remote Access Controller ユーザーズガイド』 を参照してください。
	- **シンモ: 管理下システムソフトウェアをインストールするとき、その管理下システムが RAC インストールのすべての必要条件を満たせば、RAC ソフトウェアは<b>標準セットアップ** の一部と してインストールされます。ソフトウェアとハードウェアの全要件については、「<u>[Remote Access Service](file:///E:/Software/smsom/5.5/ja/ug/intro.htm#wp1047127)(リモートアクセスサービス)</u>」と該当する 『Dell Remote Access Controller<br>ユーザーズガイド』 を参照してください。

### <span id="page-94-0"></span>リモート管理のシステム要件

- <sup>l</sup> グラフィカルユーザーインタフェース(GUI)からシステムをリモート管理するために、対応ウェブブラウザのいずれか。
- <sup>l</sup> リモートシステムの管理を円滑に行うための、管理下システムとリモートシステム上の TCP/IP 接続。
- <sup>l</sup> 最低 800 x 600 の画面解像度。推奨画面解像度設定は 1024 x 768 です。

### 対応ウェブブラウザの必要条件

サポートしているオペレーティングについては、Dell 提供メディア の **docs** ディレクトリ、または Dell のサポートウェブサイト **support.dell.com** にある 『Dell Systems Software Support Matrix』を参照してください。

### <span id="page-94-4"></span>対応システム管理プロトコル標準

管理ステーションや管理下システムソフトウェア をインストールする前に、サポートしているシステム管理プロトコルを管理下システムにインストールする必要があります。対応 Windows オペレーティ ングシステムでは、Dell OpenManage ソフトウェア は Common Information Model/Windows Management Instrumentation(CIM/WMI)と シンプルネットワーク管理プロトコル (SNMP)をサポートしています。Red Hat Enterprise Linux および SUSE Linux Enterprise Server の対応 オペレーティングシステムでは、Dell OpenManage ソフトウェアは SNMP シス<br>テム管理規格をサポートしています。

メモ: 管理下システムに対応システム管理プロトコル標準をインストールする方法については、オペレーティングシステムのマニュアルを参照してください。

表 [3-1](#page-94-5) は、各対応オペレーティングシステムで使用可能なシステム管理規格を示しています。

### <span id="page-94-5"></span>表 **3-1** オペレーティングシステム別システム管理プロトコルの使用可能状況

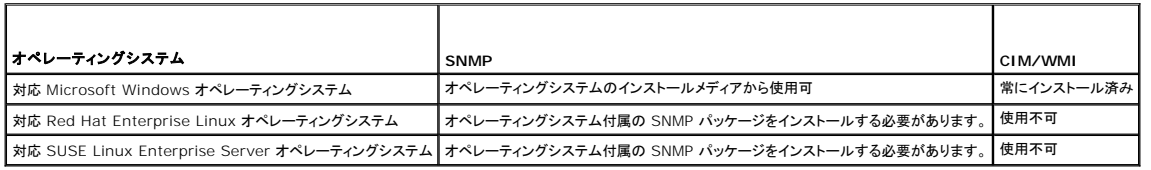

# <span id="page-94-1"></span>依存性と必要条件

### **Dell OpenManage** ソフトウェアバージョン **1.x** ~ **4.2** のアップグレード

Dell OpenManage ソフトウェアバージョン 1.x ~ 4.2 からのアップグレードはサポートされていません。Dell OpenManage ソフトウェアバージョン 1.x ~ 4.2 を手動でアンインストールしてか ら最新の Dell OpenManage ソフトウェアをインストールする必要があります。システムで Dell OpenManage Software バージョン 1.x ~ 4.2 が検出された場合は、インストーラによって通知 されます。これらのバージョンからアップグレードするもう一つの方法は、いったんバージョン 4.3 にアップグレードしてから最新バージョンにアップグレードすることです。

**グ メモ:** Microsoft Windows では、バージョン 4.3 から最新バージョンへのアップグレードは、Microsoft Software Installer(MSI)を完全インストールした場合だけ可能で、Service Pack(MSP)からはアップグレードできません。

# <span id="page-94-2"></span>対応ウェブブラウザの設定

対応ウェブブラウザのリストについては、[「対応オペレーティングシステム](#page-93-2)」を参照してください。

プロキシサーバーを介してネットワークに接続している管理ステーションからウェブインタフェースに接続する場合は、接続するウェブブラウザを正しく設定する必要があります。詳細に関しては、ウェブブ ラウザのマニュアルを参照してください。

メモ: ウェブブラウザがローカルアドレス用のプロキシサーバーをバイパスするように設定されていることを確認します。

# ウェブインタフェースの日本語版の表示

Windows オペレーティングシステムを実行しているシステムで、Windows の コントロールパネル から 地域と言語オプション を使用して、ウェブインタフェースのローカライズ版を表示します。

# <span id="page-94-3"></span>ユーザー特権の割り当て

重要なシステムコンポーネントのセキュリティを確保するには、Dell OpenManage ソフトウェアをインストールする前に、Dell OpenManage ソフトウェアのユーザー全員に正しくユーザー特権を割 り当てる必要があります。新しいユーザーは、オペレーティングシステムのユーザー特権で Dell OpenManage ソフトウェアにログインできます。

- 注意: 重要なシステムコンポーネントへのアクセスを保護するには、Dell OpenManage ソフトウェアにアクセスできるユーザーアカウントのすべてにパスワードを割り当てる必要がありま す。パスワードを割り当てられていないユーザーは、オペレーティングシステムの制約を受けるため、Windows Server 2003 を実行しているシステムでは Dell OpenManage ソフトウェ アにログインできません。
- **注意**: 重要なシステムコンポーネントへのアクセスを保護するには、対応 Windows オペレーティングシステムのゲストアカウントを無効にします。 リモートスクリプトがその名前を使ってアカ<br>ウントを有効にすることを防ぐために、アカウントの名前を変更することをお勧めします。
- メモ: 各対応オペレーティングシステムで、ユーザーの作成とユーザー特権の割り当てを行う手順については、オペレーティングシステムのマニュアルを参照してください。

メモ: Dell OpenManage ソフトウェアにユーザーを追加する場合は、新規ユーザーをオペレーティングシステムに追加します。Dell OpenManage ソフトウェア内で新規ユーザーを作成 する必要はありません。

# **Windows** オペレーティングシステムのドメインへのユーザーの追加

メモ: 以下の手順を実行するには、Microsoft Active Directory® がシステムにインストールされている必要があります。Active Directory の使用に関する詳細情報については、 Directory」を参照してください。

- 1. コントロールパネル→管理ツール→Active Directory ユーザーとコンピュータへ移動します。
- 2. コンソールツリーで、ユーザーを右クリックするか新しいユーザーを追加するコンテナを右クリックして、**新規作成→ユーザー** の順に選択します。
- 3. ダイアログボックスに適切なユーザー名情報を入力し、次へをクリックします。
- 4. 次へ をクリックしたら、終了 をクリックします。
- 5. 作成したユーザーを表すアイコンをダブルクリックします。
- 6. 所属するグループ タブをクリックします。
- 7. 追加 をクリックします。
- 8. 該当するグループを選択し、追加 をクリックします。
- 9. **OK** をクリックしてから、**OK** を再度クリックします。

新しいユーザーは、割り当てられたグループとドメインのユーザー特権で Dell OpenManage ソフトウェアにログインできます。

# **Red Hat Enterprise Linux** および **SUSE Linux Enterprise Server** 対応オペレーティングシステムのユーザ ーの作成

Administrator(システム管理者)のアクセス権限が、ルートでログインしているユーザーに割り当てられます。ユーザー特権とパワーユーザー特権を持つユーザーを作成するには、以下の手順に従<br>います。

- メモ: これらの手順を実行するには、ルートでログインする必要があります。
- メモ: また、これらの手順を実行するには、useradd ユーティリティがシステムにインストールされている必要があります。

### ユーザーの作成

メモ: ユーザーの作成およびユーザーグループ権限の割り当てに関する情報については、オペレーティングシステムのマニュアルを参照してください。

### ユーザー特権を持つユーザーの作成

- 1. コマンドラインから次のコマンドを実行します。
	- useradd -d home-directory -g group username

グループ は ルート ではありません。

メモ: グループ が存在しない場合は、**groupadd** コマンドを使って作成する必要があります。

- 2. passwd ユーザー名を入力し、<Enter> を押します。
- 3. 入力を求めるプロンプトが表示されたら、新しいユーザーのパスワードを入力します。

重要なシステムコンポーネントへのアクセスを保護するには、Dell OpenManage ソフトウェアにアクセスできるユーザーアカウントのすべてにパスワードを割り当てる必要があります。

これで、新しいユーザーはユーザーというグループ特権で Dell OpenManage ソフトウェアにログインできます。

<span id="page-96-2"></span>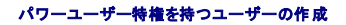

1. コマンドラインから次のコマンドを実行します。

useradd -d home-directory -g root username

■ メモ: ルートをプライマリグループとして設定する必要があります。

- 2. passwd ユーザー名を入力し、<Enter> を押します。
- 3. プロンプトが表示されたら、新しいユーザーのパスワードを入力します。

重要なシステムコンポーネントへのアクセスを保護するには、Dell OpenManage ソフトウェアにアクセスできるユーザーアカウントのすべてにパスワードを割り当てる必要があります。

<span id="page-96-1"></span>これで、新しいユーザーはパワーユーザーというグループ特権で Dell OpenManage ソフトウェアにログインできます。

### **Microsoft Active Directory**

Active Directory サービスソフトウェアを使用している場合は、ネットワークへのアクセスを制御するようにこれを設定できます。Dell ではこの Active Directory データベースを変更して、リモート管 理の認証と許可をサポートできるようにしています。Dell OpenManage IT Assistant と Server Administrator、および Dell リモートアクセスコントローラは、Active Directory に接続できま<br>す。このツールを使用すると、1 [つの中央データベースからユーザーや特権を追加して制御できます。](file:///E:/Software/smsom/5.5/ja/ug/mad.htm#wp1055432) Active Directory を使用してネットワークへのユーザーアクセスを制限するときは、 Directory の使用」を参照してください。

# <span id="page-96-0"></span>**SNMP Agent** の設定

Dell OpenManage ソフトウェアは、サポートするすべてのオペレーティングシステムにおいて SNMP システム管理規格をサポートしています。SNMP サポートは、オペレーティングシステム、またオ ペレーティングシステムのインストール方法によってインストールされている場合とされていない場合があります。Dell OpenManage ソフトウェアをインストールする前に、対応するシステム管理プロト<br>コル標準(SNMP など)をインストールする必要があります。詳細については、「<u>インストール要件」</u>を参照してください。

SNMP エージェントを設定すると、コミュニティ名を変更したり、Set 操作を有効にしたり、管理ステーションにトラップを送ることができます。IT Assistant などの管理アプリケーションと正しく相互作用 するように SNMP エージェントを設定するには、次項で説明する手順に従ってください。

メモ: デフォルトの SNMPエージェント設定には、通常、public のような SNMP コミュニティ名が含まれています。セキュリティを保護するために、デフォルトの SNMP コミュニティ名は変更し<br>てください。SNMP コミュニティ名の変更に関しては、お使いのオペレーティングシステムに該当する下記の情報を参照してください。詳細なガイドラインは、『Dell Power Solutions(Dell パワ ーソリューション)』誌の 2003 年 5 月号にある **Securing an SNMP Environment**(**SNMP** 環境のセキュリティ) という記事を参照してください。このマガジンは **www.dell.com/powersolutions** からも入手できます。

メモ: Server Administrator を実行しているシステムから IT Assistant がシステム管理情報を取得するには、IT Assistant が使用しているコミュニティ名が Server Administrator を実行しているシステムのコミュニティ名と一致する必要があります。Server Administrator を実行しているシステムで IT Assistant が情報を変更したり処置を実行したりするには、IT<br>Assistant で使用しているコミュニティ名が、Server Administrator のシステムで Set 操作を可能にするコミュニティ名と一致する必要があります。IT Assistant で Server Administrator を実行中のシステムからトラップ(非同期イベント通知)を受け取るには、Server Administrator を実行中のシステムが IT Assistant を実行中のシステムにトラップを送信 できるように設定する必要があります。詳細については、『Del OpenManage IT Assistant ユーザーズガイド』を参照してください。

以下に、各対応オペレーティングシステムで SNMP エージェントを設定する手順を説明します。

- <sup>l</sup> 対応 Windows [オペレーティングシステムを実行しているシステムでの](#page-96-3) SNMP エージェントの設定
- <sup>l</sup> 対応Red Hat Enterprise Linux [オペレーティングシステムを実行しているシステムでの](#page-98-0) SNMP エージェントの設定
- 1 対応SUSE Linux Enterprise Server [オペレーティングシステムを実行しているシステムでの](#page-101-0) SNMP エージェントの設定

### <span id="page-96-3"></span>対応 **Windows** オペレーティングシステムを実行しているシステムでの **SNMP** エージェントの設定

Dell OpenManage ソフトウェアは Windows SNMP エージェントが提供する SNMP サービスを使用します。SNMP は System Administrator のセッションに接続できる 2 通りの方法の 1 つ です。もう 1 つは CIM/WMI です。SNMP エージェントを設定すると、コミュニティ名を変更したり、Set 操作を有効にしたり、管理ステーションにトラップを送ることができます。IT Assistant などの管 -ションと正しく相互作用するように SNMP エージェントを設定するには、次項で説明する手順に従ってください。

メモ: SNMP 設定の詳細については、オペレーティングシステムのマニュアルを参照してください。

### **Windows Server 2003** のリモートホストからの **SNMP** アクセスを有効にする

Windows Server 2003 はデフォルトではリモートホストからの SNMP パケットを受け入れません。Windows Server 2003 を実行しているシステムでリモートホストから SNMP 管理アプリケー<br>ションを使ってシステムを管理する場合は、リモートホストからの SNMP パケットを受け入れるように SNMP サービスを設定する必要があります。IT Assistant からのシステムのリモートシャットダウ ンを有効にするには、SNMP Set 操作を有効にしておく必要があります。

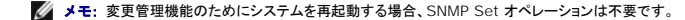

Windows Server 2003 オペレーティングシステムを実行しているシステムでリモートホストから SNMP パケットを受信できるようにするには、次の手順に従ってください。

- 1. コンピュータの管理 ウィンドウを閉じます。
- 2. 必要に応じて、ウィンドウの コンピュータの管理 アイコンを展開します。
- 3. サービスとアプリケーション アイコンを展開して、サービス をクリックします。
- 4. サービスのリストを下にスクロールして **SNMP** サービス を見つけ、 **SNMP** サービス を右クリックしてから、プロパティ をクリックします。

**SNMP** サービスプロパティ ウィンドウが表示されます。

- 5. セキュリティ タブをクリックします。
- 6. 任意のホストから **SNMP** パケットを受け入れる を選択するか、IT Assistant ホストを これらのホストの **SNMP** パケットを受け入れる リストに追加します。

#### **SNMP** コミュニティ名の変更

SNMP コミュニティ名の設定によって、どのシステムが SNMP を使用してシステムを管理できるかが決まります。Dell OpenManage ソフトウェアからシステム管理情報を取得できるように、管理ス テーションアプリケーションで使用される SNMP コミュニティ名は、Dell OpenManage ソフトウェアのシステムで設定されている SNMP コミュニティ名と一致する必要があります。

- 1. コンピュータの管理 ウィンドウを開きます。
- 2. 必要に応じて、ウィンドウのコンピュータの管理 アイコンを展開します。
- 3. サービスとアプリケーション アイコンを展開して、サービス をクリックします。
- 4. **SNMP** サービス が見つかるまでサービスのリストをスクロールし、 **SNMP** サービス を右クリックして、プロパティ をクリックします。

**SNMP** サービスプロパティ ウィンドウが表示されます。

- 5. セキュリティ タブをクリックして、コミュニティ名を追加または編集します。
	- a. コミュニティ名を追加するには、受け付けるコミュニティ名 リストから 追加 をクリックします。

**SNMP サービス設定** ウィンドウが表示されます。

b. コミュニティ名 テキストボックスに管理ステーション(デフォルトは、public)のコミュニティ名を入力して 追加 をクリックします。

**SNMP** サービスプロパティ ウィンドウが表示されます。

c. コミュニティ名を変更するには、受け付けるコミュニティ名 リストでコミュニティ名を選択して、編集 をクリックします。

**SNMP** サービス設定 ウィンドウが表示されます。

d. コミュニティ名 テキストボックスの管理ステーションのコミュニティ名を編集して、**OK** をクリックします。

**SNMP** サービスプロパティ ウィンドウが表示されます。

6. **OK** をクリックして、変更を保存します。

# **SNMP Set** 操作を有効にする

IT Assistant を使って Dell OpenManage ソフトウェアの属性を変更するには、Dell OpenManage ソフトウェアを実行しているシステムで SNMP Set 操作を有効にします。IT Assistant から<br>のシステムのリモートリモートシャットダウンを有効にするには、SNMP Set 操作を有効にします。

メモ: 変更管理機能のためにシステムを再起動する場合、SNMP Set 操作は不要です。

- 1. コンピュータの管理 ウィンドウを開きます。
- 2. 必要に応じて、ウィンドウの コンピュータの管理 アイコンを展開します。
- 3. サービスとアプリケーション アイコンを展開して、サービス をクリックします。
- 4. **SNMP** サービス が見つかるまでサービスのリストをスクロールし、 **SNMP** サービス を右クリックして、プロパティ をクリックします。

**SNMP** サービスプロパティ ウィンドウが表示されます。

5. セキュリティ タブをクリックして、コミュニティのアクセス権限を変更します。

<span id="page-98-1"></span>6. 受け付けるコミュニティ名 リストのコミュニティ名を選択して、編集をクリックします。

**SNMP** サービス設定 ウィンドウが表示されます。

7. コミュニティ権限 を 読み取り書き込み または 読み取り作成 に設定して、**OK** をクリックします。

**SNMP** サービスプロパティ ウィンドウが表示されます。

8. **OK** をクリックして、変更を保存します。

<mark>シ メモ:</mark> Dell OpenManage Server Administrator バージョン 5.3 以降では、デフォルトで SNMP Set 操作は無効になっています。Server Administrator は SNMP Set 操作を有効 または無効にする機能をサポートしています。**プリファランス** にある Server Administrator **SNMP の設定 ページ、**または Server Administrator コマンドラインインタフェース(CLI)<br>を使って、SNMP Set 操作を有効 / 無効にできます。Server Administrator で SNMP Set 操作を有効 / 無効にする方法の詳細については、『Dell OpenManage S

### **SNMP** トラップを管理ステーションに送信するシステム設定

Dell OpenManage ソフトウェアはセンサーやその他の監視パラメータのステータス変化に応じて SNMP トラップを生成します。SNMP トラップが管理ステーションに送信されるためには、<br>Dell OpenManage ソフトウェアのシステムでトラップの送信先を 1 つまたは複数設定する必要があります。

- 1. コンピュータの管理 ウィンドウを開きます。
- 2. 必要に応じて、ウィンドウの コンピュータの管理 アイコンを展開します。
- 3. サービスとアプリケーション アイコンを展開して、サービス をクリックします。
- 4. **SNMP** サービス が見つかるまでサービスのリストをスクロールし、 **SNMP** サービス を右クリックして、プロパティ をクリックします。

**SNMP** サービスプロパティ ウィンドウが表示されます。

- 5. トラップ タブをクリックして、トラップ用のコミュニティを追加するか、トラップコミュニティ用のトラップ通知先を追加します。
	- a. トラップのコミュニティを追加するには、コミュニティ名 ボックスにコミュニティ名を入力し、コミュニティ名 ボックスの横にあるリストに追加 をクリックします。
	- b. トラップコミュニティのトラップ送信先を追加するには、**コミュニティ名**ドロップダウンボックスからコミュニティ名を選択して、**トラップ送信先** ボックスの下の 追加 をクリックします。
		- **SNMP** サービス設定 ウィンドウが表示されます。
	- c. トラップの送信先を入力して、追加 をクリックします。

SNMP **サービスプロパティ**ウィンドウが表示されます。

6. **OK** をクリックして、変更を保存します。

# <span id="page-98-0"></span>対応**Red Hat Enterprise Linux** オペレーティングシステムを実行しているシステムでの **SNMP** エージェントの設 定

Server Administrator は **ucd-snmp** または **net-snmp** エージェントによって提供された SNMP サービスを使用します。SNMP エージェントを設定すると、コミュニティ名を変更したり、Set 操 作を有効にしたり、管理ステーションにトラップを送ることができます。IT Assistant などの管理アプリケーションと正しく相互作用するように SNMP エージェントを設定するには、次項で説明する手順 に従ってください。

メモ: SNMP 設定の詳細については、オペレーティングシステムのマニュアルを参照してください。

#### **SNMP** エージェントのアクセスコントロールの設定

Server Administrator によって実装されている管理情報ベース(MIB)ブランチは、1.3.6.1.4.1.674 OID で識別されます。Server Administrator を実行しているシステムを管理するには、管 理ステーションアプリケーションにこの MIB ツリーのブランチへのアクセス権が必要です。

対応 Red Hat Enterprise Linux オペレーティングシステムの場合、SNMP エージェントのデフォルト設定では、MIB ツリーの MIB-II システムブランチ(1.3.6.1.2.1.1 の OID で識別)にのみ パブリックコミュニティへの読み取り専用アクセス権が与えられます。この設定では、管理アプリケーションを使用して、Server Administrator や MIB-II 「**システム**」ブランチ外の他のシステム管理<br>情報を取得したり変更することはできません。

### **Server Administrator SNMP** エージェントのインストール処置

インストール中に Server Administrator がデフォルトの SNMP 設定を検知すると、SNMP エージェント設定を変更して、「パブリック」コミュニティの MIB ツリー全体に読み取り専用アクセスを与え ようとします。Server Administrator は、**/etc/snmp/snmpd.conf** SNMP エージェント設定ファイルを 2 つの方法で変更します。

まず、次の行がない場合は、それを追加して MIB ツリー全体の表示を作成します。

view all included .1

次に、デフォルトの「アクセス」行を変更して、「パブリック」コミュニティの MIB ツリー全体に読み取り専用アクセス権を与えます。Server Administrator は次の行を探します。

access notConfigGroup "" any noauth exact systemview none none

Server Administrator がこのラインを見つけると、次のように行を変更します。

access notConfigGroup "" any noauth exact all none none

デフォルト SNMP エージェント設定をこのように変更すると、「パブリック」コミュニティの MIB ツリー全体に読み取り専用アクセス権が与えられます。

メモ: Server Administrator が確実に SNMP エージェント設定を変更し、システム管理データに正しくアクセスできるようにするには、Server Administrator のインストール後にその他 の SNMP エージェント設定を変更することをお勧めします。

Server Administrator SNMP は、SNMP Multiplexing(SMUX)プロトコルを使って SNMP エージェントと通信を行います。Server Administrator SNMP は SNMP エージェントに接続すると<br>き、自らを SMUX ピアとして識別するオブジェクト識別子を SNMP エージェントに送信します。オブジェクト識別子は SNMP エージェントとともに設定される必要があるため、Serve はインストール中、SNMP エージェント設定ファイルに **/etc/snmp/snmpd.conf** が存在しない場合、これを追加します。

smuxpeer .1.3.6.1.4.1.674.10892.1

### **SNMP** コミュニティ名の変更

SNMP コミュニティ名を設定すると、どのシステムが SNMP を使用してシステムを管理できるかが決まります。管理アプリケーションが Server Administrator から管理情報を取得できるように、シ ステム管理アプリケーションが使用する SNMP コミュニティ名は、Server Administrator ソフトウェアのシステムで設定されている SNMP コミュニティ名と一致する必要があります。

Server Administrator を実行中のシステムから管理情報を取得するのに使う SNMP コミュニティ名を変更し、SNMP エージェント設定ファイル **/etc/snmp/snmpd.conf** を編集するには、次 の手順を実行します。

### 1. 次の行を見つけます。

com2sec publicsec default public

または

com2sec notConfigUser default public

#### 2. public の部分を SNMP コミュニティ名に置き換えて、この行を編集します。編集後の行は次のようになります。

com2sec publicsec default community\_name

または

com2sec notConfigUser default community\_name

3. SNMP 設定の変更を有効にするには、次のように入力して SNMP エージェントを再起動します。

service snmpd restart

# **SNMP Set** 操作を有効にする

IT Assistant を使用して Server Administrator のソフトウェア属性を変更するには、Server Administrator を実行しているシステムで SNMP Set 操作を有効にします。IT Assistant からの<br>システムのリモートシャットダウンを有効にするには、SNMP Set 操作を有効にします。

メモ: 変更管理機能のためにシステムを再起動する場合、SNMP Set 操作は不要です。

Server Administrator を実行しているシステムで SNMP Set 操作を有効にするには、SNMP エージェント設定ファイル **/etc/snmp/snmpd.conf** を編集して、次の手順を実行してください。

1. 次の行を見つけます。

access publicgroup "" any noauth exact all none none

または

access notConfigGroup "" any noauth exact all none none

#### 2. 最初の none を all に置き換えて行を編集します。編集後の行は次のようになります。

access publicgroup "" any noauth exact all all none

または

access notConfigGroup "" any noauth exact all all none

<span id="page-100-1"></span>3. SNMP 設定の変更を有効にするには、次のように入力して SNMP エージェントを再起動します。

service snmpd restart

### **SNMP** トラップを管理ステーションに送信するシステム設定

Server Administrator は、センサーやその他の監視パラメータのステータスの変化に応じて SNMP トラップを生成します。SNMP トラップが管理ステーションに送信されるためには、Server<br>Administrator を実行するシステムでトラップ送信先を 1 つまたは複数設定する必要があります。

Server Administrator を実行しているシステムでトラップを管理ステーションに送信するように設定するには、SNMP エージェント設定ファイル **/etc/snmp/snmpd.conf** を編集し、以下の手順 を実行してください。

1. ファイルに次の行を追加します。

trapsink IP\_address community\_name

「IP\_address」は 管理ステーションの IP アドレスを表し、「community\_name」 は、SNMP コミュニティ名を表します。

- 2. SNMP 設定の変更を有効にするには、次のように入力して SNMP エージェントを再起動します。
	- service snmpd restart

#### **Red Hat Enterprise Linux** オペレーティングシステムを実行しているシステムのファイアウォールの設定

Red Hat Enterprise Linux のインストール時にファイアウォールセキュリティを有効にすると、デフォルトではすべての外部ネットワークインタフェースの SNMP ポートが閉ざされます。IT<br>Assistant などの SNMP 管理アプリケーションを有効にして Server Administrator から情報を検出して取得するには、少なくとも 1 つの外部ネットワークインタフェースの SNMP ポートが開いて<br>\*細につ

SNMP ポートを開くには、ファイアウォールを無効にし、ファイアウォールの外部ネットワークインタフェース全体を開くか、ファイアウォールで少なくとも 1 つの外部ネットワークインタフェースの SNMP ポートを開きます。この処理は、Server Administrator が起動する前か後で行うことができます。

前に説明した方法のいずれかを使用して SNMP ポートを開くには、次の手順を実行します。

1. Red Hat Enterprise Linux コマンドプロンプトで、setup と入力して <Enter> を押し、テキストモードセットアップユーティリティを起動します。

メモ: このコマンドは、オペレーティングシステムでデフォルトのインストールを実行した場合にのみ使用できます。

**Choose a Tool**(ツールの選択)メニューが表示されます。

2. 下矢印を使用して **Firewall Configuration**(ファイアウォール設定) を選択し、<Enter> を押します。

**Firewall Configuration**(ファイアウォール選択)画面が表示されます。

3. セキュリティレベル を選択します。選択した セキュリティレベル にアスタリスクが付きます。

メモ: ファイアウォールのセキュリティレベルの詳細については、<F1> を押してください。デフォルトの SNMPポート番号は **161** です。X Windows GUI を使用している場合、Red Hat Enterprise Linux オペレーティングシステムの新しいバージョンでは、<F1> を押しても、ファイアウォールのセキュリティレベルに関する情報が表示されないことがあります。

- a. ファイアウォールを無効にするには、**No firewall**(ファイアウォールなし)か **Disabled**(無効)を選択し[て手順](#page-100-0) 7 に進みます。
- b. ネットワークインタフェース全体または SNMP ポートを開くには、高、中、または有効を選択します。
- d. カスタマイズ を選択し、<Enter> を押します。

**Firewall Confguration - Customize**(ファイアウォールの設定**-**カスタマイズ)画面が表示されます。

- 5. ネットワークインタフェース全体を開くか、すべてのネットワークインタフェースの SNMP ポートだけを開くかを選択します。
	- a. ネットワークインタフェース全体を開くには、**信頼できるデパイス**のいずれかを選択してスペースバーを押します。デバイス名の左側のボックスにアスタリスクが付いたら、インタフェー ス全体が開くことを示します
	- b. すべてのネットワークインタフェースで SNMP ポートを開くには、他のポートを選択して snmp:udp と入力します。
- 6. **OK** を選択し、<Enter> を押します。

**Firewall Configuration**(ファイアウォール選択)画面が表示されます。

<span id="page-100-0"></span>7. **OK** を選択し、<Enter> を押します。

**Choose a Tool**(ツールの選択)メニューが表示されます。

<span id="page-101-1"></span>8. 終了を選択し、<Enter > を押します。

# <span id="page-101-0"></span>対応**SUSE Linux Enterprise Server** オペレーティングシステムを実行しているシステムでの **SNMP** エージェント の設定

Server Administrator は ucd-snmp または net-snmp エージェントによって提供された SNMP サービスを使用します。リモートホストからの SNMP アクセスを有効にするための SNMP エー ジェントの設定、コミュニティ名の変更、セット操作の有効化、および管理ステーションへのトラップの送信が可能です。IT Assistant のようなシステム管理アプリケーションと正しく相互作用するように<br>SNMP エージェントを設定するには、以下の項の手順に従ってください。

メモ: SUSE Linux Enterprise Server(バージョン 9)では、SNMP エージェントの設定ファイルは **/etc/snmpd.conf** に配置されています。SUSE Linux Enterprise Server(バー ジョン 10)では、SNMP エージェントの設定ファイルは **/etc/snmp/snmpd.conf** に配置されています。

メモ: SNMP 設定の詳細については、オペレーティングシステムのマニュアルを参照してください。

#### **Server Administrator SNMP インストール処置**

Server Administrator SNMP は、SNMP Multiplexing(SMUX)プロトコルを使って SNMP エージェントと通信を行います。Server Administrator SNMP は SNMP エージェントに接続すると<br>き、自らを SMUX ピアとして識別するオブジェクト識別子を SNMP エージェントに送信します。オブジェクト識別子は SNMP エージェントで設定しなければならないため、それがない場合

smuxpeer .1.3.6.1.4.1.674.10892.1

### リモートホストからの**SNMP** アクセスを有効にする

SUSE Linux Enterprise Server オペレーティングシステムのデフォルトの SNMP エージェント設定では、パブリックコミュニティ用の MIB ツリー全体への読み取り専用アクセスをローカルホストの みから実行できます。この設定では、他のホストで実行している IT Assistant のような SNMP 管理アプリケーションが Server Administrator システムを正しく検出して管理することができませ ん。インストール中、Server Administrator がこの設定を検知すると、メッセージをオペレーティングシステムのログファイル **/var/log/messages** にログし、SNMP アクセスがローカルホストに<br>制限されていることを示します。 リモートホストから SNMP 管理アプリケーションを使ってシステムを管理する場合は、リモートホストからの SNMP アクセスを有効にするように SNMP エージェントを設 定する必要があります。

メモ: セキュリティ上の理由から、可能であれば、SNMP アクセスは、特定のリモートホストに制限することをお勧めします。

特定のリモートホストから Server Administrator を実行中のシステムへの SNMP アクセスを有効にするには、SNMP エージェント設定ファイル **/etc/snmpd.conf** また は **/etc/snmp/snmpd.conf** を編集し、次の手順を実行してください。

#### 1. 次の行を見つけます。

rocommunity public 127.0.0.1

2. 127.0.0.1 をリモートホストの IP アドレスに書き換えてこの行を編集またはコピーします。編集後の行は次のようになります。

rocommunity public IP\_address

メモ: 各リモートホストに対し rocommunity 指令を追加することにより、複数の特定リモートホストからの SNMP アクセスを有効にできます。

3. SNMP 設定の変更を有効にするには、次のように入力して SNMP エージェントを再起動します。

/etc/init.d/snmpd restart

すべてのリモートホストから Server Administrator を実行中のシステムへの SNMP アクセスを有効にするには、SNMP エージェント設定ファイル **/etc/snmpd.conf** また は **/etc/snmp/snmpd.conf** を編集し、次の手順を実行してください。

1. 次の行を見つけます。

rocommunity public 127.0.0.1

2. 127.0.0.1 を削除して、この行を編集します。編集後の行は次のようになります。

rocommunity public

3. SNMP 設定の変更を有効にするには、次のように入力して SNMP エージェントを再起動します。

/etc/init.d/snmpd restart

#### **SNMP** コミュニティ名の変更

SNMP コミュニティ名の設定によって、どのシステムが SNMP を使ってシステムを管理できるかが決まります。管理アプリケーションが Server Administrator から管理情報を取得できるように、管 理アプリケーションが使用する SNMP コミュニティ名は、Server Administrator システムで設定されている SNMP コミュニティ名と一致する必要があります。

<span id="page-102-2"></span>Server Administrator を実行中のシステムからの管理情報の取得に使うデフォルトの SNMP コミュニティ名を変更するには、SNMP エージェント設定ファイル **/etc/snmpd.conf** また は **/etc/snmp/snmpd.conf** を編集し、次の手順を実行してください。

1. 次の行を見つけます。

rocommunity public 127.0.0.1

2. public を新しい SNMP コミュニティ名に置き換えて、この行を編集します。編集後の行は次のようになります。

rocommunity community\_name 127.0.0.1

3. SNMP 設定の変更を有効にするには、次のように入力して SNMP エージェントを再起動します。

/etc/init.d/snmpd restart

### **SNMP Set** 操作を有効にする

IT Assistant を使用して Server Administrator の属性を変更するには、Server Administrator を実行しているシステムで SNMP Set 操作を有効にします。IT Assistant からのシステムの リモートシャットダウンを有効にするには、SNMP Set 操作を有効にします。

メモ: 変更管理機能のためにシステムを再起動する場合、SNMP Set 操作は不要です。

Server Administrator を実行しているシステムの SNMP Set 操作を有効にするには、SNMP エージェント設定ファイル **/etc/snmpd.conf** または **/etc/snmp/snmpd.conf** を編集し、次 の手順を実行してください。

1. 次の行を見つけます。

rocommunity public 127.0.0.1

2. rocommunity を rwcommunity に置き換えてこの行を編集します。編集後の行は次のようになります。

rwcommunity public 127.0.0.1

3. SNMP 設定の変更を有効にするには、次のように入力して SNMP エージェントを再起動します。

/etc/init.d/snmpd restart

### **SNMP** トラップを管理ステーションに送信するシステム設定

Server Administrator は、センサーや他の監視パラメータのステータスの変化に応じて SNMP トラップを生成します。SNMP トラップが管理ステーションに送信されるためには、Server Administrator を実行するシステムでトラップ送信先を 1 つまたは複数設定する必要があります。

トラップを管理ステーションに送信できるよう Server Administrator を実行中のシステムを設定するには、SNMP エージェント設定ファイル **/etc/snmpd.conf** また は **/etc/snmp/snmpd.conf** を編集し、次の手順を実行してください。

1. ファイルに次の行を追加します。

trapsink IP\_address community\_name

「IP\_address」は 管理ステーションの IP アドレスを表し、「community\_name」 は、SNMP コミュニティ名を表します。

2. SNMP 設定の変更を有効にするには、次のように入力して SNMP エージェントを再起動します。

/etc/init.d/snmpd restart

# <span id="page-102-0"></span>セキュアポートサーバーとセキュリティの設定

この項には以下のトピックがあります。

- 1 [ユーザーとサーバーのプリファランスの設定](#page-102-1)
- <sup>l</sup> X.509 [証明書管理](#page-103-0)

# <span id="page-102-1"></span>ユーザーとサーバーのプリファランスの設定

**プリファランス** ウェブページでは、Server Administrator および IT Assistant のユーザーとセキュアポートサーバーのプリファランスを設定できます。 一般設定 をクリックし、ユーザー タブか<br>Web Server タブのいずれかをクリックします。

<span id="page-103-1"></span>メモ: ユーザー、またはサーバープリファランスを設定またはリセットするには、Administrator(システム管理者)特権でログインする必要があります。

次の手順を実行して、ユーザープリファランスを設定します。

1. グローバルナビゲーションバーのプリファランスをクリックします。

プリファランスホームページが表示されます。

- 2. 一般設定をクリックします。
- 3. 事前に選択されている電子メール受信者を追加するには、指定するサービス連絡先の電子メールアドレスを宛先:フィールドに入力し、変更の適用をクリックします。

**レ⁄ メモ:** 任意のウィンドウで **電子メール**をクリックすると、そのウィンドウの添付 HTML ファイルと一緒に電子メールアドレスに送信するメッセージが送信されます。

4. ホームページの外観を変更するには、スキン または スキーム フィールドで別の値を選択して変更の適用をクリックします。

次の手順を実行して、セキュアポートサーバーのプリファランスを設定します。

1. グローバルナビゲーションバーのプリファランスをクリックします。

プリファランスホームページが表示されます。

- 2. 一般設定 と **Web**サーバー タブをクリックします。
- 3. サーバー設定 ウィンドウで、必要に応じてオプションを設定します。
	- 1 **セッションのタイムアウト**機能を使うと、セッションがアクティブでいられる時間を制限できます。指定した時間(分単位)ユーザー操作がない場合のタイムアウトを有効にするには、有 効 ラジオボタンを選択します。セッションがタイムアウトになったユーザーは、再ログインして続行する必要があります。Server Administrator のセッションタイムアウト機能を無効に するには、無効 ラジオボタンを選択します。
	- 1 **HTTPS ポート**フィールドでは、Server Administrator のセキュアポートを指定します。Server Administrator のデフォルトのセキュアポートは 1311 です。
	- メモ: ポート番号を、無効な番号または使用中のポート番号に変更すると、その他のアプリケーションまたはブラウザが管理下システムの Server Administrator にアクセスできなく なる可能性があります。
	- <sup>l</sup> **IP** アドレスのバインド先 フィールドで、セッション開始時に Server Administrator がバインドする管理下システムの IP アドレスを指定します。システムに該当するすべての IP アドレスをバインドする場合は、すべて ラジオボタンを選択します。特定の IP アドレスにバインドする場合は、特定 ラジオボタンを選択します
	- ■メモ: Administrator(システム管理者)特権を持つユーザーは、リモートからシステムにログインする際、Server Administrator を使用できません。
	- **メモ:** IP アドレスの**パインド先** の値を **すべて** 以外の値に変更すると、他のアプリケーションやブラウザが管理下システムの Server Administrator にリモートからアクセスできなく<br>なる可能性があります。
	- <sup>l</sup> **SMTP** サーバー名 フィールドと **SMTP** サーバーの **DNS** サフィックス フィールドでは、組織の SMTP とドメイン名サーバー(DNS)のサフィックスを指定します。Server Administrator で電子メール送信を有効にするには、適切なフィールドに所属会社または組織の SMTP サーバーの IP アドレスと DNS サフィックスを入力する必要があります。

メモ: セキュリティ上の理由から、SMTP サーバーから外部アカウントへの電子メール送信を許可していない会社や組織もあります。

- 1 コマンドログサイズ フィールドでは、コマンドログファイルの最大ファイルサイズを MB 単位で指定します。
- Ⅰ サポートリンク フィールドに、管理下システムのサポートを提供する事業体のウェブアドレスを指定します。
- <sup>l</sup> カスタム区切り文字 フィールドでは、エクスポート ボタンを使用して作成されたファイルでデータフィールドを区切る文字を指定します。**;** 文字はデフォルトの区切り文字です。その他 のオプションは **!**、 **@**、 **#**、 **\$**、 **%**、 **^**、 **\***、 **~**、 **®**、 **:**、**|**、 および 、 です。
- 1 サーバー設定 ウィンドウのオプション設定が完了したら、変更の適用をクリックします。

# <span id="page-103-0"></span>**X.509** 証明書管理

リモートシステムの身元を確認し、リモートシステムとやり取りする情報を他の人が閲覧したり変更したりできないようにするには、Web 証明書が必要です。システムのセキュリティを確保するには、新 しい X.509 証明書を生成するか、既存の X.509 証明書を再利用するか、認証局(CA)からルート証明書または証明書チェーンをインポートすることをお勧めします。

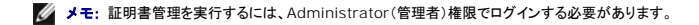

**プリファランス** ウェブページから、Server Administrator と IT Assistant の X.509 証明書を管理できます。 **一般設定** クリックし、W**eb Server** タブをクリックした後、X.5**09 証明書** をクリ<br>ックします 。X.509 証明書ツールを使用すると、新しい X.509 証明書の作成、既存の X.509 証明書の再使用、またはルート証明書か CA からの証明書チェーンのインポートが

**X.509** 証明書のより良い管理方法

Server Administrator の使用中、システムのセキュリティが危険にさらされないように、以下の点に留意してください。

- 1 **固有のホスト名**:Server Administrator がインストールされているすべてのシステムに固有のホスト名を付けます。
- <sup>l</sup> 「**localhost**」を固有の名前に変更:ホスト名を「localhost」に設定しているシステムはすべて固有のホスト名に変更する必要があります。

[目次ページに戻る](file:///E:/Software/smsom/5.5/ja/ug/index.htm)